# **brother.**

# Kibővített használati útmutató

# MFC-J4510DW

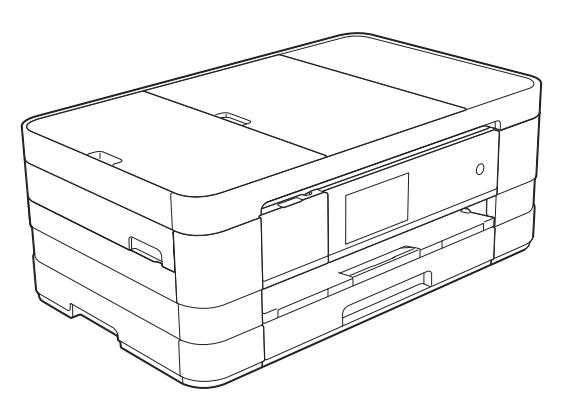

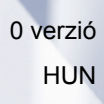

## **Használati útmutatók és elérési módjuk**

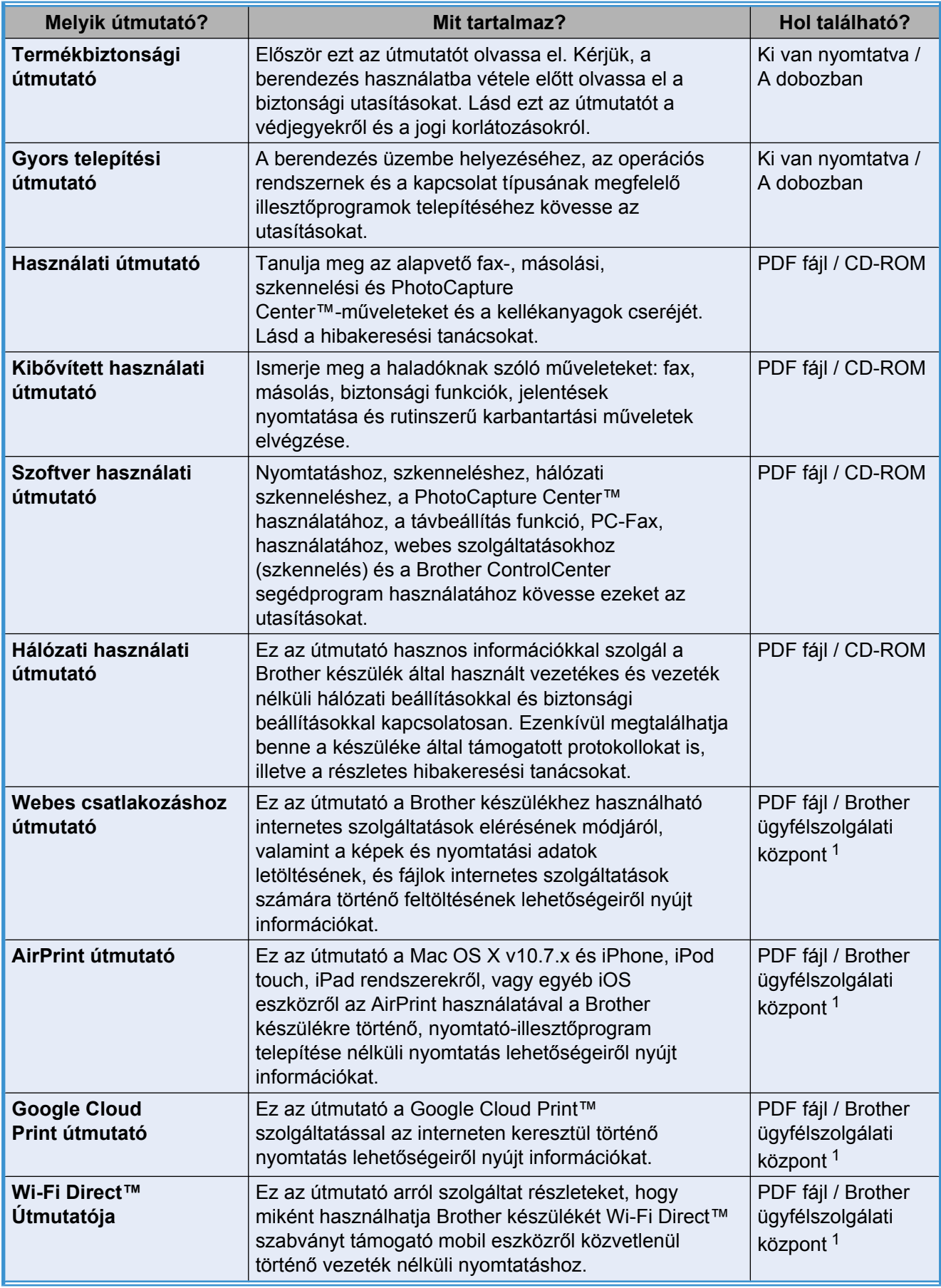

<span id="page-1-0"></span><sup>1</sup> Látogasson el a <http://solutions.brother.com/> honlapra.

## **Tartalomjegyzék**

#### **1 [Általános beállítások 1](#page-6-0)** [Memóriatár ........................................................................................................... 1](#page-6-1) Automatikus nyári idő[számítás ............................................................................ 1](#page-6-2) [Készenléti üzemmód ............................................................................................ 2](#page-7-0) LCD érintőképernyő [............................................................................................. 2](#page-7-1) A háttérvilágítás dim időzítő[jének beállítása .................................................. 2](#page-7-2) **2 [Biztonsági funkciók 3](#page-8-0)** [Secure Function Lock 2.0 \(Biztonságos funkciózár 2.0\) ...................................... 3](#page-8-1) Mielő[tt a Secure Function Lock 2.0 \(Biztonságos funkciózár 2.0\)](#page-8-2) [használatát elkezdené ............................................................................... 3](#page-8-2) [A rendszergazda jelszavának beállítása és módosítása ............................... 4](#page-9-0) [Korlátozott felhasználók beállítása ................................................................ 5](#page-10-0) [A Secure Function Lock \(Biztonságos funkciózár\) be-/kikapcsolása ............. 5](#page-10-1) [Felhasználóváltás .......................................................................................... 6](#page-11-0) [Váltás nyilvános módra .................................................................................. 6](#page-11-1) [Híváskorlátozás .................................................................................................... 7](#page-12-0) [Számgombok korlátozása .............................................................................. 7](#page-12-1) [Címjegyzék korlátozása ................................................................................. 7](#page-12-2) [Parancsikon korlátozása ................................................................................ 8](#page-13-0)

#### **3 [Fax küldése 9](#page-14-0)**

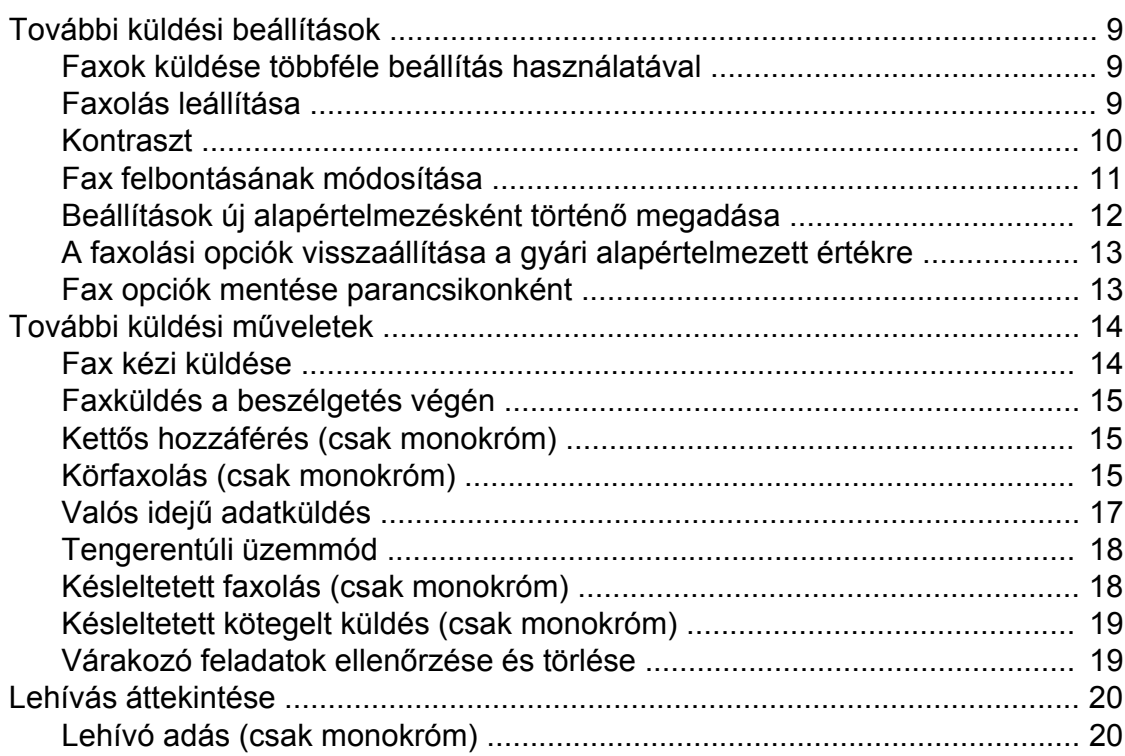

[LDAP szerver korlátozása ............................................................................. 8](#page-13-1)

#### Fax fogadása  $\overline{\mathbf{4}}$

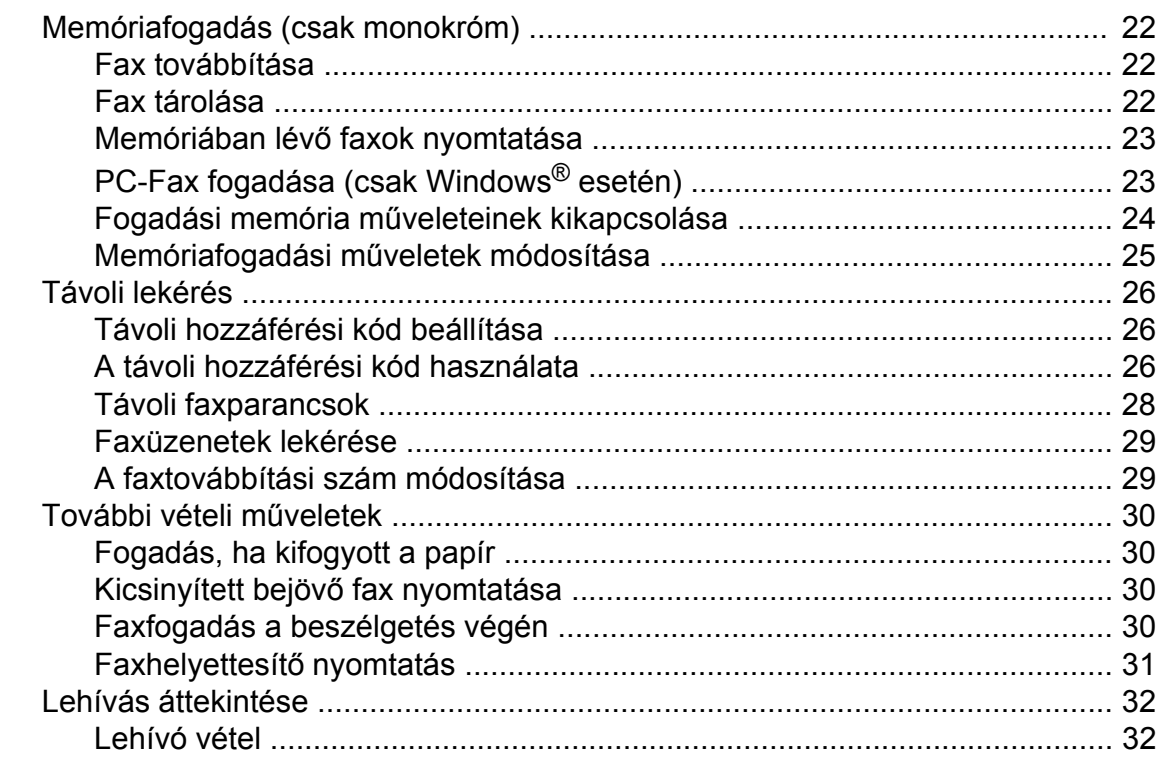

#### Számok hívása és tárolása  $\overline{\mathbf{5}}$

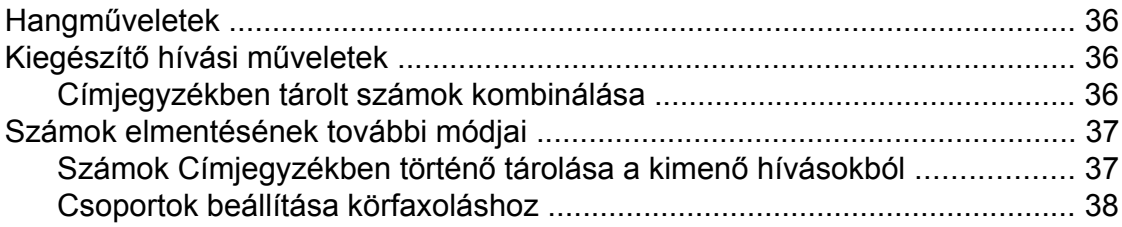

#### Jelentések nyomtatása  $6\overline{6}$

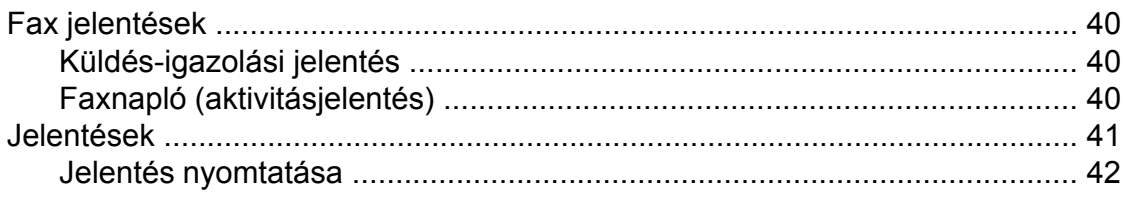

#### $22$

36

40

#### **7 [Másolatok készítése 43](#page-48-0)**

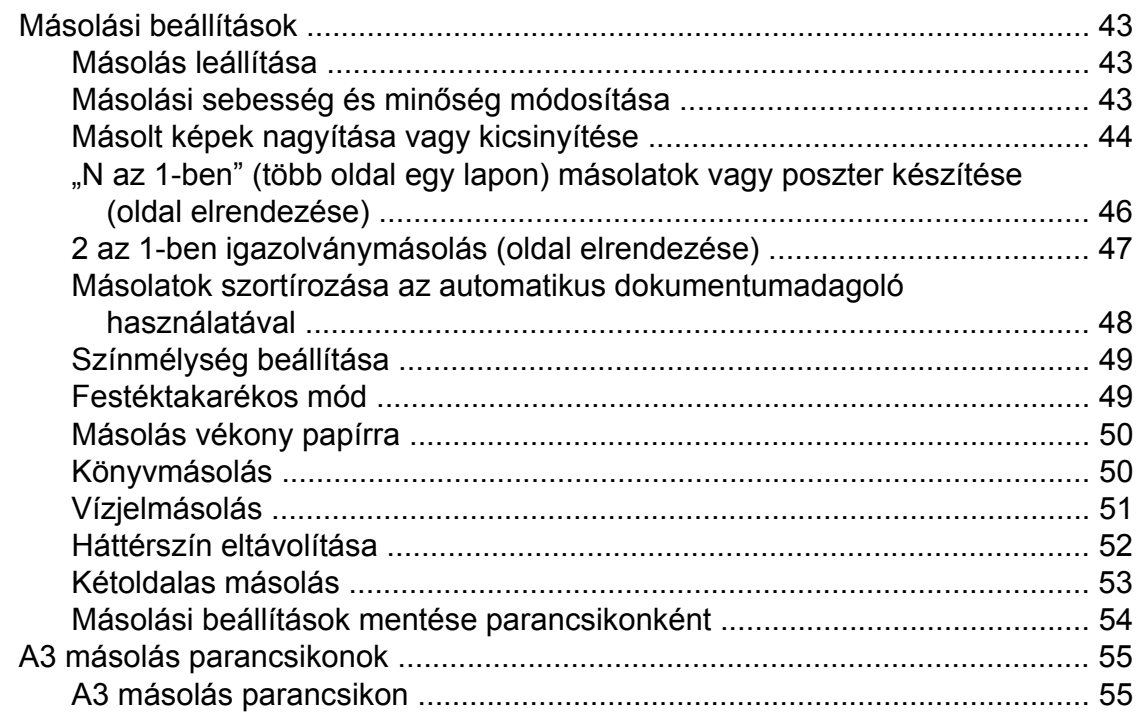

#### **8 [Fényképek nyomtatása memóriakártyáról vagy USB Flash](#page-63-0) [memóriameghajtóból 58](#page-63-0)**

PhotoCapture Center™ mű[veletek .................................................................... 58](#page-63-1) [Memóriakártyák, USB Flash memóriameghajtó és mappastruktúrák .......... 58](#page-63-2) [Mozinyomtatás ............................................................................................. 59](#page-64-0) [Képek nyomtatása ............................................................................................. 59](#page-64-1) [Indexlap nyomtatása \(Bélyegképek\) ............................................................ 59](#page-64-2) [Fényképnyomtatás ....................................................................................... 60](#page-65-0) [Fényképek feljavítása .................................................................................. 60](#page-65-1) [Diavetítés ..................................................................................................... 62](#page-67-0) [DPOF nyomtatás ......................................................................................... 64](#page-69-0) [PhotoCapture Center™ nyomtatási beállítások ................................................. 65](#page-70-0) Nyomtatási minő[ség .................................................................................... 65](#page-70-1) [Papírbeállítások ........................................................................................... 65](#page-70-2) [Világosság, kontraszt és szín beállítása ...................................................... 67](#page-72-0) [Levágás ....................................................................................................... 69](#page-74-0) [Szegély nélküli nyomtatás ........................................................................... 70](#page-75-0) [Dátum nyomtatása ....................................................................................... 70](#page-75-1) [Beállítások új alapértelmezésként történ](#page-76-0)ő megadása ................................. 71 [Minden beállítás visszaállítása a gyári alapértelmezett értékre ................... 72](#page-77-0) [Szkennelés memóriakártyára vagy USB Flash memóriameghajtóra ................. 73](#page-78-0) [Automatikus levágás .................................................................................... 73](#page-78-1) [Új alapértelmezés beállítása ........................................................................ 74](#page-79-0) [A gyári beállítások visszaállítása ................................................................. 75](#page-80-0) [Szkennelési beállítások mentése parancsikonként ..................................... 75](#page-80-1)

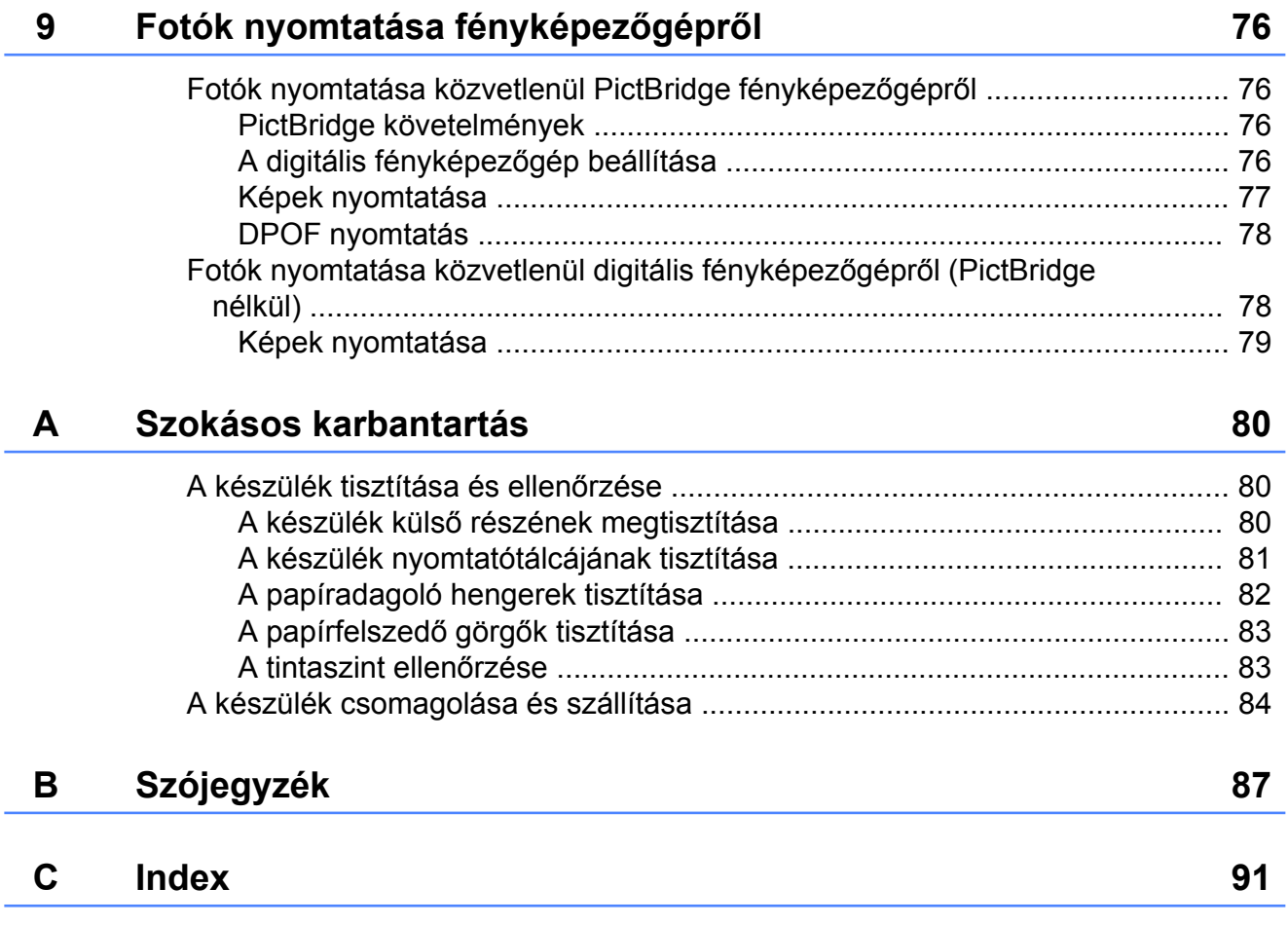

**v**

## <span id="page-6-0"></span>**Általános beállítások**

## <span id="page-6-1"></span>**Memóriatár**

A menübeállításokat a memória rögzíti és áramszünet esetén nem vesznek el. Az ideiglenes beállítások (például Tengerentúli mód) el fognak veszni. Ha a Fax, Szkennel és Fotó beállítások számára az új alapért.beáll opciót állította be, akkor ezek a beállítások nem fognak elveszni. Áramkimaradás esetén a készülék a dátumot és időt, valamint a beprogramozott, időzített faxolási munkákat (pl. Idözített fax) is körülbelül 24 óráig fogja megtartani a memóriájában.

## <span id="page-6-2"></span>**Automatikus nyári időszámítás**

Beállíthatja, hogy a készülék automatikusan kapcsoljon át nyári időszámításra. Tavasszal egy órával előreállítja magát, ősszel pedig egy órával vissza. Győződjön meg arról, hogy pontosan állította be a dátumot és időt a Dátum & Idő beállításnál.

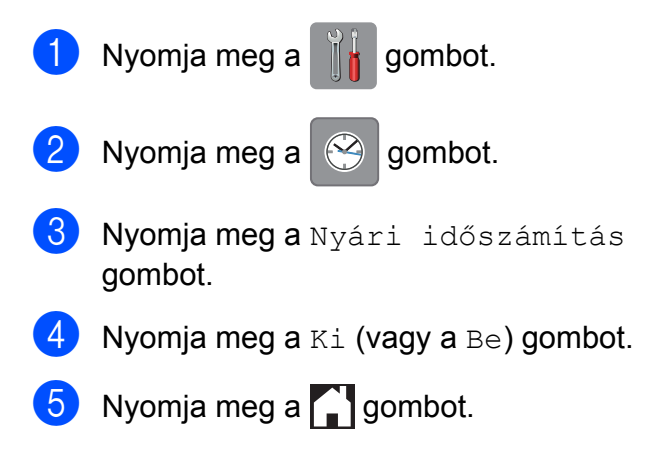

1. fejezet

## <span id="page-7-0"></span>**Készenléti üzemmód**

Kiválaszthatja, hogy a készülék mennyi ideig tartó tétlenség után lépjen be a Készenléti üzemmódba (legfeljebb 60 perc). Az időkapcsoló újraindul, ha bármilyen műveletet végrehajtanak a készüléken.

- Nyomja meg a  $\| \cdot \|$  gombot.
- Nyomja meg a Minden beáll gombot.
- **3** Görgessen fel vagy le az érintőképernyőn, vagy nyomja meg a a vagy V gombot az Ált. beáll. megjelenítéséhez.
- $\overline{4}$  Nyomja meg az Ált. beáll. gombot.
- **5** Görgessen fel vagy le az érintőképernyőn, vagy nyomja meg a a vagy  $\P$  gombot az Alvásmód megjelenítéséhez.
- **6** Nyomja meg az Alvásmód gombot.
- **7** Görgessen fel vagy le az érintőképernyőn, vagy nyomja meg a a vagy ▼ gombot az 1Min, 2Min, 3Min, 5Min, 10Min, 30Min vagy 60Min értékek megjelenítéséhez azért, hogy megadja azt a tétlenségi időtartamot, amelynek eltelte után a készülék alvó üzemmódba lép. Nyomja meg a beállítani kívánt opciót.

8 Nyomja meg a gombot.

## <span id="page-7-1"></span>**LCD érintőképernyő**

## <span id="page-7-2"></span>**A háttérvilágítás dim időzítőjének beállítása**

Beállíthatja, hogy mennyi ideig világítson az LCD kijelző háttérvilágítása az utolsó érintés után.

- Nyomja meg a **det** gombot. Nyomja meg a Minden beáll gombot. **3** Görgessen fel vagy le az érintőképernyőn, vagy nyomja meg a a vagy  $\nabla$  gombot az Ált. beáll. megjelenítéséhez. Nyomja meg az Ált. beáll. gombot. **5** Görgessen fel vagy le az érintőképernyőn, vagy nyomja meg a a vagy V gombot az LCD Beáll. megjelenítéséhez. **6** Nyomja meg az LCD Beáll. gombot. g Nyomja meg a Dim Időzítő gombot.  $\overline{8}$  Nyomja meg a 10 Mp., 20 Mp.,
- 9 Nyomja meg a gombot.

30 Mp. vagy Ki gombot.

## <span id="page-8-0"></span>**Biztonsági funkciók**

## <span id="page-8-1"></span>**Secure Function Lock 2.0 (Biztonságos funkciózár 2.0)**

A Secure Function Lock (Biztonságos funkciózár) lehetővé teszi Önnek, hogy a nyilvánosság számára korlátozza a hozzáférést a készülék bizonyos funkcióihoz:

- Fax Tx (Faxküldés)
- $\blacksquare$  Fax Rx (Faxfogadás)
- **Másolás**
- Szkennelés
- PCC (PhotoCapture Center™)
- Nyomtatás számítógépre
- Színes nyomtatás
- **Oldalkorlát**
- Web feltöltés
- Web letöltés

Ez a funkció a menübeállításokhoz való hozzáférés korlátozása révén annak megakadályozására is szolgál, hogy a felhasználók módosítsák a készülék alapértelmezett beállításait.

A biztonsági funkciók használata előtt meg kell adnia egy rendszergazdajelszót.

A korlátozott műveletekhez való hozzáférést korlátozott felhasználók létrehozásával lehet engedélyezni. A korlátozott felhasználóknak a készülék használatához felhasználói jelszót kell megadniuk.

Gondosan jegyezze fel a jelszavát. Ha elfelejtette a jelszavát, hívja fel a Brother Ügyfélszolgálatot segítségért.

#### **MEGJEGYZÉS**

**•** Csak rendszergazdai jogosultsággal rendelkezők állíthatnak be korlátokat és végezhetik el az egyes felhasználókra vonatkozó módosításokat.

- **•** Ha a Faxküldés opció le van tiltva, Ön nem használhatja a Fax menü egy funkcióját sem.
- **•** A Lehívó adás és a Lehívó vétel csak akkor használható, ha a Faxfogadás és Faxküldés funkció be van kapcsolva.
- **•** A parancsikonok nem szerkeszthetők és nem törölhetők akkor, ha a Biztonságos funkciózár be van kapcsolva.

## <span id="page-8-2"></span>**Mielőtt a Secure Function Lock 2.0 (Biztonságos funkciózár 2.0) használatát elkezdené**

A Secure Function Lock 2.0 (Biztonságos funkciózár 2.0) beállítását webböngészővel végezheti el. A beállítás előtt a következő előkészületekre van szükség.

- 
- **1** Indítsa el a webböngészőt.
- Gépelje be a "http://készülék IP-címe/" szöveget a böngésző címsorába (ahol a készülék IP-címe a Brother készülék IPcímét jelenti).

Például:

http://192.168.1.2/

#### **MEGJEGYZÉS**

A készülék IP-címét a hálózati konfigurációs jelentésben találhatja meg. (uu Hálózati használati útmutató: *A hálózati konfigurációs jelentés kinyomtatása.*)

**3** Adjon meg egy jelszót a Login (Belépés) mezőben. (Ez a készülék weboldalára történő belépést lehetővé tevő jelszó, nem pedig a Secure Function Lock (Biztonságos funkciózár) funkcióhoz tartozó

rendszergazdajelszó.) Kattintson a lehetőségre.

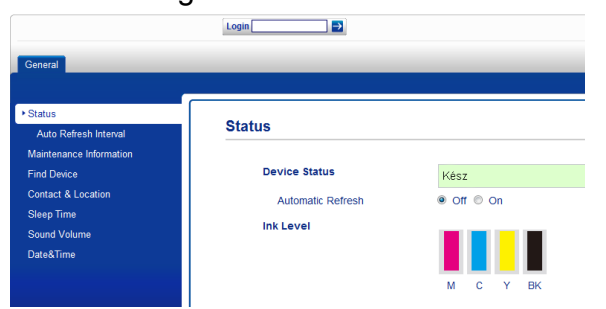

### **MEGJEGYZÉS**

Ha ez az első olyan alkalom, amikor a készülék beállítását webböngésző használatával végzi el, állítson be egy jelszót.

- **1** Kattintson a **Please configure the password** (Jelszó beállítása) opcióra.
- **2** Írja be a használni kívánt jelszót (legfeljebb 32 karakter).
- **3** Adja meg még egyszer a jelszót a **Confirm New Password** (Új jelszó megerősítése) mezőben.
- **4** Kattintson a **Submit** (Küldés) gombra.

## <span id="page-9-0"></span>**A rendszergazda jelszavának beállítása és módosítása**

Ezeket a beállításokat webböngészővel végezheti el. A weboldal beállításával kapcsolatos részletekért lásd a *[Miel](#page-8-2)őtt a [Secure Function Lock 2.0 \(Biztonságos](#page-8-2) [funkciózár 2.0\) használatát elkezdené](#page-8-2)* ▶▶ [részt a\(z\) 3. oldalon](#page-8-2). Ezután kövesse az alábbi utasításokat.

#### **A rendszergazda jelszavának beállítása**

A következő lépések során beállított jelszó a rendszergazdáé. Ez a jelszó való a felhasználók beállítására és a Secure Function Lock (Biztonságos funkciózár) be-, illetve kikapcsolására. (Lásd a *[Korlátozott](#page-10-0) [felhasználók beállítása](#page-10-0)*

**▶▶ [részt a\(z\) 5. oldalon](#page-10-0) és a(z) [A Secure](#page-10-1)** *[Function Lock \(Biztonságos funkciózár\) be-/](#page-10-1) kikapcsolása* >> [részt a\(z\) 5. oldalon.](#page-10-1))

**1** Kattintson az **Administrator** (Rendszergazda) gombra.

b Kattintson a **Secure Function Lock** (Biztonsági funkciózár) opcióra.

**3** Adion meg egy négyjegyű számot jelszóként a **New Password** (Új jelszó) mezőben.

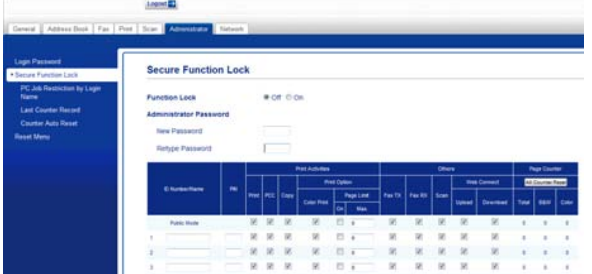

- 4 Adja meg még egyszer a jelszót a **Retype Password** (Jelszó még egyszer) mezőben.
- **5** Kattintson a **Submit** (Küldés) gombra.

#### **A rendszergazda jelszavának módosítása**

**1** Kattintson az **Administrator** (Rendszergazda) gombra.

**2** Kattintson a **Secure Function Lock** 

- (Biztonsági funkciózár) opcióra.
- **3** Adjon meg egy négyjegyű számot új jelszóként a **New Password** (Új jelszó) mezőben.

4 Adja meg még egyszer az új jelszót a **Retype Password** (Jelszó még egyszer) mezőben.

**6** Kattintson a **Submit** (Küldés) gombra.

### <span id="page-10-0"></span>**Korlátozott felhasználók beállítása**

Korlátozott jogosultságokkal és jelszóval rendelkező felhasználókat is beállíthat. Akár 10 felhasználót is beállíthat.

Ezeket a beállításokat webböngészővel végezheti el.

A weboldal beállításával kapcsolatos részletekért lásd a *Mielő[tt a Secure Function](#page-8-2) [Lock 2.0 \(Biztonságos funkciózár 2.0\)](#page-8-2)*

#### *[használatát elkezdené](#page-8-2)*

▶▶ [részt a\(z\) 3. oldalon](#page-8-2). Ezután kövesse az alábbi utasításokat.

- **1** Kattintson az **Administrator** (Rendszergazda) gombra.
- **2** Kattintson a **Secure Function Lock** (Biztonsági funkciózár) opcióra.
- **3** Adjon meg egy maximum 15 alfanumerikus karakterből álló csoportvagy felhasználói nevet az **ID Number/ Name** (Azonosítószám/Név) mezőben, majd adjon meg egy négy számjegyű jelszót a **PIN** mezőben.

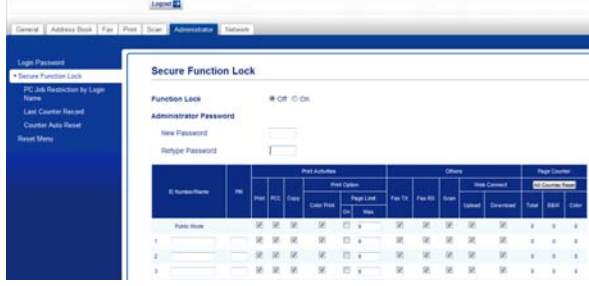

4) Törölje a korlátozni kívánt funkciók kijelölését a **Print Activities** (Nyomtatási aktivitások) mezőben vagy az **Others** (Egyebek) mezőben. Ha meg akarja határozni a maximális oldalszámot, jelölje ki az **On** (Be) mező jelölőnégyzetét a **Page Limit** (Oldalkorlát) mezőben, majd írja be a számot a **Max.** mezőbe. Kattintson a **Submit** (Küldés) gombra.

#### **MEGJEGYZÉS**

- **•** Nem használhat másik felhasználóéval azonos jelszót.
- **•** Csak egy nyilvános felhasználó beállítására van lehetőség. A nyilvános felhasználóknak nem kell jelszót megadniuk. További információkért ▶▶ Hálózati használati útmutató.

## <span id="page-10-1"></span>**A Secure Function Lock (Biztonságos funkciózár) be-/ kikapcsolása**

#### **MEGJEGYZÉS**

Ha hibás jelszót ír be, akkor az érintőképernyőn a Rossz jelszó üzenet jelenik meg. Írja be helyesen a jelszót. Ha elfelejtette a jelszavát, hívja fel a Brother Ügyfélszolgálatot segítségért.

#### **A Secure Function Lock (Biztonságos funkciózár) bekapcsolása**

- Nyomja meg a  $\|\cdot\|_2$  gombot. Nyomja meg a Minden beáll gombot.
	- c Görgessen fel vagy le az érintőképernyőn, vagy nyomja meg a a vagy V gombot az Ált. beáll. megjelenítéséhez.
	- Nyomia meg az Ált. beáll. gombot.
- 5 Görgessen fel vagy le az érintőképernyőn, vagy nyomja meg a ▲ vagy **V** gombot a Funkció Zárás megjelenítéséhez.
- 6 Nyomja meg a Funkció Zárás gombot.
- Nyomja meg a Zár Ki-Be gombot.
- 8 Adja meg a négy számjegyű rendszergazdajelszót az érintőképernyő billentyűzetének segítségével. Nyomja meg az OK gombot.

#### **MEGJEGYZÉS**

A Biztonságos funkciózár ikon folyamatosan látható a kezdőképernyőn.

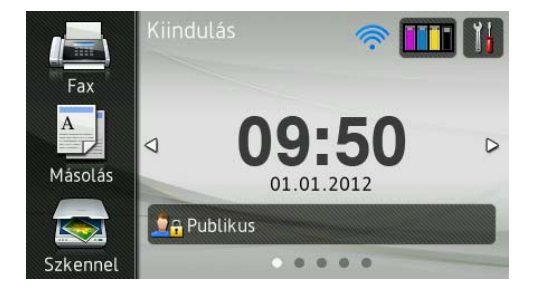

#### **A Secure Function Lock (Biztonságos funkciózár) kikapcsolása**

Nyomja meg a **De Publikus vagy Re** XXXXX **gombot** (ahol

xxxxx a felhasználói neve).

- Nyomja meg a  $Zár Be\rightarrow Ki$  gombot.
- c Adja meg a négy számjegy<sup>ű</sup> rendszergazdajelszót az érintőképernyő billentyűzetének segítségével. Nyomia meg az OK gombot.

### <span id="page-11-0"></span>**Felhasználóváltás**

Ez a beállítás lehetővé teszi egy korlátozott felhasználó számára, hogy bejelentkezzen a készülékre, ha a Biztonságos funkciózár be van kapcsolva.

**1** Az érintőképernyőn nyomja meg a

**DA Publikus**  vagy **Required Structure Composition Composition Composition Composition Composition Composition Composition Composition** xxxxx a felhasználói neve).

- Nyomja meg a Felhasználó változtatása gombot.
- **3** Görgessen fel vagy le az érintőképernyőn, vagy nyomja meg a a vagy ▼ gombot az Ön felhasználói nevének megjelenítéséhez.
	- Nyomia meg a felhasználói nevét.
	- e Adja meg a négy számjegy<sup>ű</sup> felhasználói jelszót az érintőképernyő billentyűzetének segítségével. Nyomja meg az OK gombot.

## <span id="page-11-1"></span>**Váltás nyilvános módra**

a Nyomja meg a **XXXXX**

gombot (ahol xxxxx a felhasználói neve).

Nyomja meg a Nyilvánosra gombot.

## <span id="page-12-0"></span>**Híváskorlátozás**

Ez a szolgáltatás megakadályozza a felhasználót abban, hogy faxot küldjön, vagy véletlenül rossz számot hívjon. Beállíthatja a készüléket úgy, hogy korlátozza a számgombokkal, Címjegyzékkel, parancsikonnal és LDAP keresés segítségével történő hívást.

Ha a Ki lehetőséget választja, akkor a készülék nem korlátozza a hívásfunkciót.

Ha a Gépelje be kétszer: # lehetőséget választja, akkor a készülék felszólít a szám ismételt bevitelére, és csak akkor kezdi meg a hívást, ha a másodjára bevitt szám megegyezik az elsővel. Ha másodjára rossz számot ad meg, akkor az érintőképernyőn hibaüzenetet jelenik meg.

Ha a Be lehetőséget választja, akkor a készülék minden olyan faxot és kimenő hívást korlátozni fog, ami a beállított hívási módhoz tartozik.

### **MEGJEGYZÉS**

- **•** A Gépelje be kétszer:# beállítás nem fog működni, ha felemeli a külső telefonkagylót a szám megadása előtt. Ekkor nem kéri a készülék a szám újbóli beírását.
- <span id="page-12-2"></span>**•** Ha a Be vagy Gépelje be kétszer:# lehetőséget választja, akkor az Üzenetszórás szolgáltatás nem lesz használható.

## <span id="page-12-1"></span>**Számgombok korlátozása**

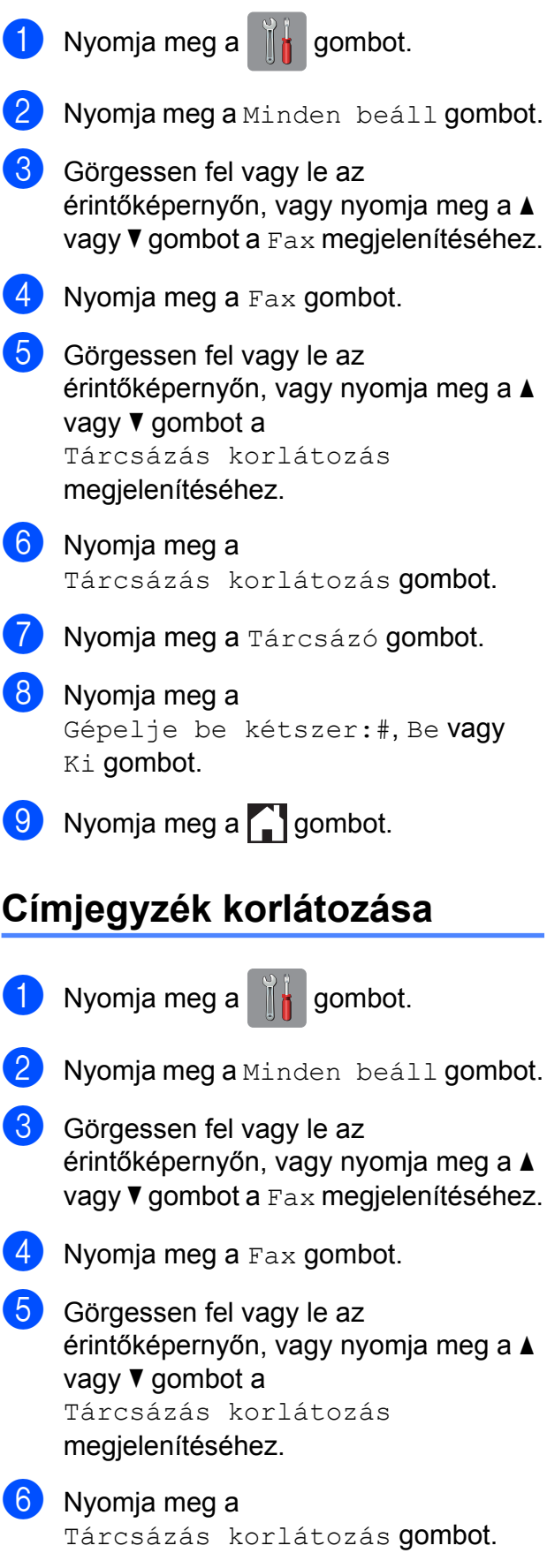

#### 2. fejezet

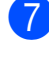

g Nyomja meg a Címjegyzék gombot.

8 Nyomia meg a Gépelje be kétszer:#, Be vagy Ki gombot.

**2** Nyomja meg a gombot.

#### **MEGJEGYZÉS**

Ha Címjegyzék számokat kombinál tárcsázáskor, akkor a címet számgombokkal megadott bemenetként ismeri fel a készülék.

### <span id="page-13-0"></span>**Parancsikon korlátozása**

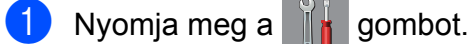

- **Nyomja meg a Minden beáll gombot.**
- 3 Görgessen fel vagy le az érintőképernyőn, vagy nyomja meg a a vagy  $\nabla$  gombot a  $Fax$  megjelenítéséhez.

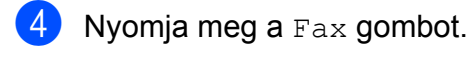

**6** Görgessen fel vagy le az érintőképernyőn, vagy nyomja meg a a vagy  $\blacktriangledown$  gombot a Tárcsázás korlátozás megjelenítéséhez.

- 6 Nyomja meg a Tárcsázás korlátozás gombot.
- **Nyomja meg a** Parancsikonok gombot.
- 8 Nyomja meg a Gépelje be kétszer:#, Be vagy Ki gombot.
- Nyomja meg a **g** gombot.

### <span id="page-13-1"></span>**LDAP szerver korlátozása**

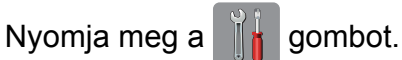

**3** Görgessen fel vagy le az érintőképernyőn, vagy nyomja meg a a vagy **V** gombot a Fax megjelenítéséhez.  $\overline{4}$  Nyomja meg a Fax gombot. 5 Görgessen fel vagy le az érintőképernyőn, vagy nyomja meg a a vagy  $\blacktriangledown$  gombot a Tárcsázás korlátozás megjelenítéséhez.

Nyomja meg a Minden beáll gombot.

- 6 Nyomja meg a Tárcsázás korlátozás gombot.
- Nyomja meg az LDAP kiszolgáló gombot.
- 8 Nyomja meg a Gépelje be kétszer:#, Be vagy Ki gombot.
- **9** Nyomja meg a gombot.

<span id="page-14-0"></span>**3 Fax küldése**

## <span id="page-14-1"></span>**További küldési beállítások**

## <span id="page-14-2"></span>**Faxok küldése többféle beállítás használatával**

Fax küldésekor többek között a következő beállítások kombinációját is választhatja: Fax felbontása, Kontraszt, Szkennerüveg mérete és Valós idejű átvitel.

#### Ezenkívül a következőket is választhatja:

Hívástörtén., Címjegyz., Körfaxolás, Előnézet, Színbeállítás, Idözített fax, Körfax, Lehívó adás, Lehívó vétel, Tengerentúli mód, Új alapért.beáll, és Gyári visszaáll.

Bizonyos beállítások csak önálló faxok küldésekor használhatók.

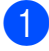

Helyezze be a dokumentumot.

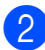

b Válasszon az alábbi lehetőségek közül:

- Ha a Fax előnézete lehetőség ki van kapcsolva, akkor nyomja meg a Fax gombot.
- Ha a Fax előnézete lehetőség be van kapcsolva, akkor nyomja meg a Fax és a Faxok küldése gombot.

#### Az érintőképernyőn ez olvasható:

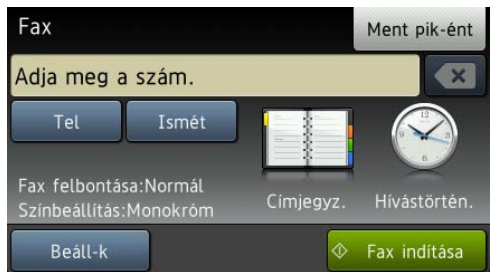

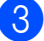

Nyomja meg a Beáll-k gombot.

- <span id="page-14-4"></span>Görgessen fel vagy le az érintőképernyőn, vagy nyomja meg a a vagy **V** gombot a módosítani kívánt beállítás megjelenítéséhez. Amikor a beállítás megjelenik, nyomja azt meg.
- **6** Nyomia meg a beállítani kívánt opciót.
- **6** Ha több beállítást is módosítani szeretne, menjen vissza a @. lépéshez.
- Nyomja meg az OK gombot, ha befejezte a beállítások megváltoztatását.
- 8 Írja be a faxszámot.
- **9** Nyomja meg a Fax indítása gombot.

#### **MEGJEGYZÉS**

- **•** A legtöbb beállítás ideiglenes, és a készülék a faxküldés után visszatér az alapértelmezett beállításokhoz.
- **•** A leggyakrabban használt beállításokat úgy mentheti el, ha alapértelmezettként állítja be őket. Ezek a beállítások mindaddig megmaradnak, amíg újra nem módosítja őket. (Lásd a *[Beállítások új](#page-17-0) [alapértelmezésként történ](#page-17-0)ő megadása*  $\rightarrow$  [részt a\(z\) 12. oldalon](#page-17-0).)
- **•** A leggyakrabban használt beállításokat úgy is elmentheti, ha parancsikonként állítja be őket. (Lásd a *[Fax opciók mentése](#page-18-1) [parancsikonként](#page-18-1)*  $\rightarrow$  [részt a\(z\) 13. oldalon](#page-18-1).)

### <span id="page-14-3"></span>**Faxolás leállítása**

A faxolás leállításához nyomja meg a gombot.

## <span id="page-15-0"></span>**Kontraszt**

Ha a dokumentum nagyon világos vagy sötét, elképzelhető, hogy módosítani kíván a kontraszton. A legtöbb dokumentum esetében az alapértelmezett Auto gyári beállítás alkalmazható. Ez automatikusan kiválasztja a legmegfelelőbb kontrasztot a dokumentum számára.

Világos dokumentum küldéséhez válassza a Világos opciót. Sötét dokumentum küldéséhez válassza a Sötét opciót.

 $\blacksquare$  Helyezze be a dokumentumot.

Válasszon az alábbi lehetőségek közül:

- Ha a Fax előnézete lehetőség ki van kapcsolva, akkor nyomja meg a Fax gombot.
- Ha a Fax előnézete lehetőség be van kapcsolva, akkor nyomja meg a Fax és a Faxok küldése gombot.
- **3** Nyomia meg a Beáll-k gombot.
- Görgessen fel vagy le az érintőképernyőn, vagy nyomja meg a a vagy ▼ gombot a Kontraszt megjelenítéséhez.
- **6** Nyomja meg a Kontraszt gombot.
- 6 Nyomja meg a Auto, Világos vagy Sötét gombot.
- Nyomja meg az  $OK$  gombot.
- 8 Írja be a faxszámot.
- **9** Nyomja meg a Fax indítása gombot.

### **MEGJEGYZÉS**

Még ha a Világos vagy Sötét opciót választotta is, az alábbi körülmények bármelyikének teljesülése esetén a készülék az Auto beállítást fogja használni:

- **•** Ha színes faxot küld.
- **•** Ha a kiválasztott faxfelbontás Fotó.

## <span id="page-16-0"></span>**Fax felbontásának módosítása**

A küldött fax minősége a faxfelbontás módosításával javítható.

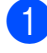

 $\blacksquare$  Helyezze be a dokumentumot.

2 Válasszon az alábbi lehetőségek közül:

- Ha a Fax előnézete lehetőség ki van kapcsolva, akkor nyomja meg a Fax gombot.
- $\blacksquare$  Ha a Fax előnézete lehetőség be van kapcsolva, akkor nyomja meg a Fax és a Faxok küldése gombot.
- 8 Nyomja meg a Beáll-k gombot.
- 4 Görgessen fel vagy le az érintőképernyőn, vagy nyomja meg a a vagy  $\nabla$  gombot a Fax felbontása megjelenítéséhez.
- **6** Nyomja meg a Fax felbontása gombot.
- 6 Nyomja meg a Standard, Finom, Szuperfinom vagy az Fotó gombot.
- $\nabla$  Nyomja meg az OK gombot.
- 8 Írja be a faxszámot.
- **9** Nyomja meg a Fax indítása gombot.

#### **MEGJEGYZÉS**

Monokróm faxok esetében négy, színes faxok esetén két különböző felbontás közül választhat.

#### **Monokróm**

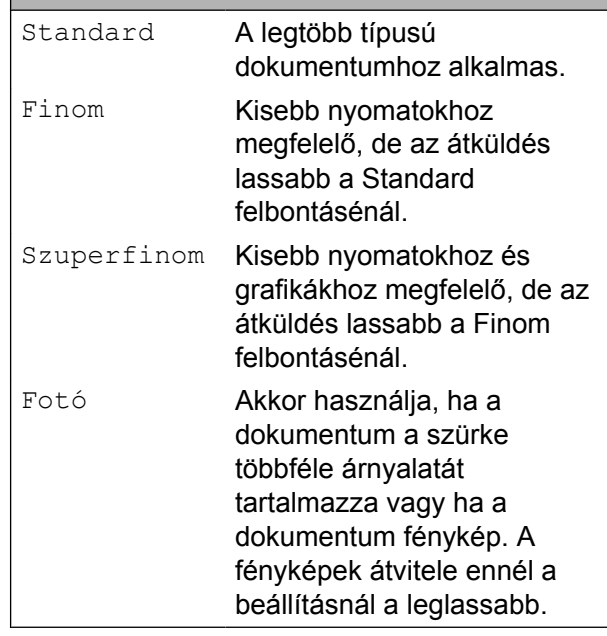

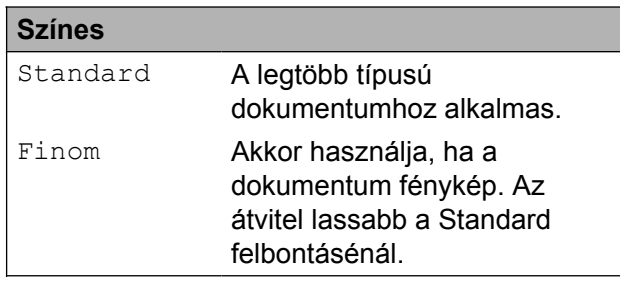

Ha Szuperfinom vagy Fotó felbontást választ és színes faxot küld (a Színes lehetőség Színbeállítás részen belüli kiválasztásával), akkor a készülék Finom beállítással küldi a dokumentumot.

## <span id="page-17-0"></span>**Beállítások új alapértelmezésként történő megadása**

Az opciók faxoláskor leggyakrabban használt beállításait (pl. Fax felbontása, Kontraszt, Szkennerüveg mérete, Előnézet, Valós idejű átvitel és Színbeállítás) úgy mentheti el, ha alapértelmezettként állítja be őket. Ezek a beállítások mindaddig megmaradnak, amíg újra nem módosítja őket.

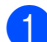

a Válasszon az alábbi lehetőségek közül:

- Ha a Fax előnézete lehetőség ki van kapcsolva, akkor nyomja meg a Fax gombot.
- $\blacksquare$  Ha a Fax előnézete lehetőség be van kapcsolva, akkor nyomja meg a Fax és a Faxok küldése gombot.
- 2 Nyomja meg a Beáll-k gombot.
- **3** Görgessen fel vagy le az érintőképernyőn, vagy nyomja meg a a vagy ▼ gombot a módosítani kívánt menübeállítás kiválasztásához. Nyomja meg az új opciót.

Ismételje meg ezt a lépést minden módosítani kívánt beállításnál.

4 A megfelelő opcióhoz tartozó utolsó beállítás módosítása után görgessen fel vagy le az érintőképernyőn, vagy nyomja meg a ▲ vagy ▼ gombot az Új alapért.beáll megjelenítéséhez.

- **5** Nyomja meg az Új alapért.beáll gombot.
- $\boxed{6}$  Az érintőképernyő jóváhagyást kér arról, hogy a megváltoztatott értékeket új alapértelmezettként akarja-e menteni. Nyomja meg az Igen gombot a jóváhagyáshoz.

7 Nyomja meg a gombot.

## <span id="page-18-0"></span>**A faxolási opciók visszaállítása a gyári alapértelmezett értékre**

A megváltoztatott faxolási opciókat visszaállíthatja a gyári alapértelmezett értékekre. Ezek a beállítások mindaddig megmaradnak, amíg újra nem módosítja őket.

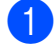

**1** Válasszon az alábbi lehetőségek közül:

- Ha a Fax előnézete lehetőség ki van kapcsolva, akkor nyomja meg a Fax gombot.
- $\blacksquare$  Ha a Fax előnézete lehetőség be van kapcsolva, akkor nyomja meg a Fax és a Faxok küldése gombot.
- 2 Nyomja meg a Beáll-k gombot.
- **6** Görgessen fel vagy le az érintőképernyőn, vagy nyomja meg a a vagy **V** gombot a Gyári visszaáll. megjelenítéséhez.
- 4 Nyomja meg a Gyári visszaáll. gombot.
- **b** Az érintőképernyő jóváhagyást kér arról, hogy a megváltoztatott értékeket vissza kívánja-e állítani gyári alapértelmezett beállításaikra. Nyomja meg az Igen gombot a

jóváhagyáshoz.

6 Nyomja meg a gombot.

## <span id="page-18-1"></span>**Fax opciók mentése parancsikonként**

Parancsikonba mentheti a leggyakrabban használt új fax opciókat.

- **1** Válasszon az alábbi lehetőségek közül:
	- Ha a Fax előnézete lehetőség ki van kapcsolva, akkor nyomja meg a Fax gombot.
	- $\blacksquare$  Ha a Fax előnézete lehetőség be van kapcsolva, akkor nyomja meg a Fax és a Faxok küldése gombot.
- 2 Írja be a faxszámot.
- $\overline{3}$  Nyomja meg a Beáll-k gombot.
- 4 Görgessen felfele vagy lefele az érintőképernyőn, vagy nyomja meg a(z)  $\triangle$  vagy  $\nabla$  gombot a(z) Fax felbontása, Kontraszt, Előnézet, Színbeállítás, Valós idejű átvitel, Tengerentúli mód vagy Szkennerüveg mérete megjelenítéséhez, majd nyomja meg a módosítani kívánt beállítást. Ezután nyomja meg a beállítani kívánt új opciót. Ismételje meg ezt a lépést minden módosítani kívánt beállításnál.
- **5** Ha befejezte az új opciók kiválasztását, nyomja meg az OK gombot.
	- $\blacksquare$  Nyomja meg a Ment pik-ént gombot.
	- Hagyja jóvá a parancsikon számára kiválasztott opciók megjelenített listáját, majd nyomja meg az OK gombot.
- 8 Adjon egy nevet a parancsikon számára az érintőképernyőn lévő billentyűzetet használva. (A betűk bevitelével kapcsolatban lásd >> Használati útmutató: *Szöveg bevitele.*) Nyomja meg az OK gombot.

**3**

3. fejezet

 $\boxed{9}$  Nyomja meg az OK gombot a parancsikon mentéséhez.

## <span id="page-19-0"></span>**További küldési műveletek**

### <span id="page-19-1"></span>**Fax kézi küldése**

A kézi küldés lehetővé teszi a hívás, a csengetés és a faxvétel hangjelzéseinek követését a fax küldése közben.

#### **MEGJEGYZÉS**

Több oldalas faxok küldéséhez használja az automatikus dokumentumadagolót.

 $\blacksquare$  Helyezze be a dokumentumot.

Válasszon az alábbi lehetőségek közül:

- Ha a Fax előnézete lehetőség ki van kapcsolva, akkor nyomja meg a Fax gombot.
- Ha a Fax előnézete lehetőség be van kapcsolva, akkor nyomja meg a Fax és a Faxok küldése gombot.
- 8 A tárcsázási hang meghallgatásához vegye fel a külső telefon kézibeszélőjét.

4 Hívja a faxszámot a külső telefont használva.

- 6 Amikor meghallja a faxhangot, nyomja meg a Fax indítása gombot. Ha a szkennerüveget használja, a faxküldéshez nyomja meg az érintőképernyőn a Küldés gombot.
- 6 Helyezze vissza a külső telefon kagylóját.

## <span id="page-20-0"></span>**Faxküldés a beszélgetés végén**

A beszélgetés végén, mielőtt a hívást bármelyik fél megszakítaná, a másik félnek faxot küldhet.

- **1** Kérie meg a másik felet, hogy várja meg a faxhangot (sípolások), majd a hívás megszakítása előtt nyomja meg a Start vagy a Küldés gombot.
- 

**2** Helyezze be a dokumentumot.

- **3** Nyomja meg a Fax indítása gombot.
	- Ha a szkennerüveget használja, a faxküldéshez nyomja meg a Küldés gombot.
- 4 Helyezze vissza a külső telefon kagylóját.

### <span id="page-20-1"></span>**Kettős hozzáférés (csak monokróm)**

Hívhat egy számot, és elkezdheti beolvasni a faxot a memóriába – akkor is, ha a készülék memóriából küld, oda fogad, vagy számítógépes adatokat nyomtat. Az érintőképernyő az új feladat számát mutatja.

A memóriába beolvasható oldalak száma a rájuk nyomtatott információktól függ.

#### **MEGJEGYZÉS**

Ha megjelenik a Memória megtelt üzenet, nyomja meg a  $\blacktriangleright$  gombot a megszakításhoz, vagy a Küldés most gombot az eddig beolvasott oldalak elküldéséhez.

### <span id="page-20-2"></span>**Körfaxolás (csak monokróm)**

Körfaxolásnak nevezzük, ha ugyanazt a faxot automatikusan több faxszámra küldjük el. Egyazon körfaxolás során használhatók a csoportok, a Címjegyzékben tárolt számok, valamint akár 50 kézileg hívott szám is.

Ha a körfaxolás befejeződött, körfaxolási jelentés kerül kinyomtatásra.

#### **Mielőtt a körfaxolást elkezdené**

A Címjegyzékben számai csak akkor használhatók körfaxoláshoz, ha már el vannak tárolva a készülék memóriájában. (uu Használati útmutató: *Számok Címjegyzékben történő tárolása.*)

A csoportszámok is csak akkor használhatók körfaxoláshoz, ha már el vannak tárolva a készülék memóriájában. A csoportszámok az egyszerűbb hívás érdekében több, a Címjegyzékben tárolt számot tartalmaznak. (Lásd a *[Csoportok beállítása körfaxoláshoz](#page-43-0)*  $\rightarrow$  [részt a\(z\) 38. oldalon.](#page-43-0))

#### **Körfaxolás módja**

 $\blacksquare$  Helyezze be a dokumentumot.

- Válasszon az alábbi lehetőségek közül:
	- Ha a Fax előnézete lehetőség ki van kapcsolva, akkor nyomja meg a Fax gombot.
	- Ha a Fax előnézete lehetőség be van kapcsolva, akkor nyomja meg a Fax és a Faxok küldése gombot.
- $\overline{3}$  Nyomja meg a Beáll-k gombot.
- Görgessen fel vagy le az érintőképernyőn, vagy nyomja meg a a vagy  $\nabla$  gombot a Körfaxolás megjelenítéséhez.
- e Nyomja meg a Körfaxolás gombot.
- 3. fejezet
- <span id="page-21-1"></span><span id="page-21-0"></span>6 Nyomja meg a Szám hozzáad. gombot.
	- g A körfaxoláshoz az alábbi módokon adhat hozzá számokat:
		- Nyomja meg a Szám hozzáad. gombot és adjon meg egy számot az érintőképernyő billentyűzetét használva.

Nyomja meg az OK gombot.

#### **MEGJEGYZÉS**

*Ha letöltötte az Internet Faxot:*

Ha e-mail cím használatával szeretne körfaxolást végrehajtani, akkor nyomja

meg a  $\sim$  gombot, adja meg az e-mail

címet és nyomja meg az OK gombot. (uu Használati útmutató: *Szöveg bevitele.*)

■ Nyomja meg a Hozzáadás a címjegyzékből gombot. Görgessen fel vagy le az

érintőképernyőn, vagy nyomja meg a A vagy **V** gombot a körfaxhoz hozzáadni kívánt szám megjelenítéséhez. Nyomja meg azon számok jelölőnégyzetét, melyeket hozzá kíván adni a körfaxhoz. Miután bejelölte az összes számot, amit akart, nyomja meg az OK gombot.

Nyomja meg a Keresés a címjegyzékben gombot.

Adja meg a név első betűjét, és nyomja meg az OK gombot. Nyomja meg a nevet, majd írja be a körfaxoláshoz hozzáadni kívánt számot.

h Miután megadta az összes faxszámot a  $\odot$ . és  $\odot$ . lépések me[g](#page-21-1)ismétlésével, nyomja meg az OK gombot.

9 Nyomja meg a Fax indítása gombot.

#### **MEGJEGYZÉS**

A Körfaxolás nem érhető el, ha a Színes lehetőséget választja a Színbeállítás részben.

#### **Faxolás az ADF-ről**

■ A készülék elindítja a dokumentum beolvasását.

#### **Faxolás a szkennerüvegről**

Ha az érintőképernyőn megjelenik a Következő Oldal? kérdés, akkor tegye a következők egyikét:

■ Egyetlen oldal küldéséhez nyomja meg a Nem gombot.

A készülék megkezdi a dokumentum küldését.

 $\blacksquare$  Egynél több oldal küldéséhez nyomja meg az Igen gombot, majd helyezze a következő oldalt a szkennerüvegre.

Nyomja meg az OK gombot.

A készülék megkezdi az oldal szkennelését. (Minden egyes további oldalnál ismételje meg ezt a lépést.)

### **MEGJEGYZÉS**

**•** Ha nem használta fel egyik számot sem a csoportokhoz, akkor akár 250 különböző számra is "körfaxolhat".

- **•** A készülék rendelkezésre álló memóriájának nagysága függ a memóriában lévő feladatok típusától és a körfaxolásba bevont számoktól. Ha körfaxoláskor kihasználja a maximális számot, nem tudja használni a kettős hozzáférés és a késleltetett fax funkciót.
- **•** Ha megjelenik a Memória megtelt üzenet, nyomja meg a  $\blacktriangleright$  gombot a megszakításhoz, vagy a Küldés most gombot az eddig beolvasott oldalak elküldéséhez.

#### **Folyamatban lévő körfaxolás megszakítása**

- Nyomja meg a  $\blacktriangleright$  gombot.
	- b Válasszon az alábbi lehetőségek közül:
		- A teljes körfax megszakításához nyomja meg a Teljes körfax gombot. Ugorjon a **@**. lépéshez.
		- A jelenlegi feladat törléséhez nyomja meg azt a gombot, ami a hívott számot jelzi az érintőképernyőn. Ugorjon a **4**. lépéshez.
		- Ha törlés nélkül ki akar lépni, nyomja meg a **y** gombot.
- <span id="page-22-1"></span>**3** Amikor az érintőképernyőn megjelenő üzenet megkérdezi, hogy vissza akarjae vonni a teljes körfaxot, válasszon az alábbi lehetőségek közül:
	- $\blacksquare$  Nyomja meg az Igen gombot a jóváhagyáshoz.
	- Ha törlés nélkül ki akar lépni, nyomja meg a Nem gombot.
- <span id="page-22-2"></span>

4 Válasszon az alábbi lehetőségek közül:

- A jelenlegi feladat törléséhez nyomja meg az Igen gombot.
- $\blacksquare$  Ha törlés nélkül ki akar lépni, nyomja meg a Nem gombot.

## <span id="page-22-0"></span>**Valós idejű adatküldés**

Ha faxot küld, a készülék küldés(ük) előtt beolvassa a dokumentumokat a memóriájába. Amint szabad a telefonvonal, a készülék elkezd hívni és küldeni.

Előfordulhat, hogy egy fontos dokumentumot gyorsan akar elküldeni, anélkül, hogy meg akarná várni a memóriából történő küldést. Ezt a Valós idejű átvitel opció bekapcsolásával teheti meg.

Helyezze be a dokumentumot.

- b Válasszon az alábbi lehetőségek közül:
	- Ha a Fax előnézete lehetőség ki van kapcsolva, akkor nyomja meg a Fax gombot.
	- $\blacksquare$  Ha a Fax előnézete lehetőség be van kapcsolva, akkor nyomja meg a Fax és a Faxok küldése gombot.
- Nyomja meg a  $\text{Beáll-k}$  gombot.
- Görgessen fel vagy le az érintőképernyőn, vagy nyomja meg a a vagy  $\blacktriangledown$  gombot a Valós idejű átvitel megjelenítéséhez.
- **b** Nyomja meg a Valós idejű átvitel gombot.
- Nyomja meg a Be (vagy a Ki) gombot.
- Nyomja meg az OK gombot.
- Írja be a faxszámot.
- Nyomja meg a Fax indítása gombot.

#### **MEGJEGYZÉS**

- **•** Ha színes faxot küld, vagy ha a memória megtelt, és egy monokróm faxot küld az automatikus dokumentumadagolóból, a készülék közvetlenül, valós időben fog küldeni (még akkor is, ha a Valós idejű átvitel opció Ki értékre van állítva).
- **•** A valós idejű küldés során az automatikus újratárcsázási szolgáltatás nem működik, ha a szkennerüveg használatban van.

## <span id="page-23-0"></span>**Tengerentúli üzemmód**

Ha esetleges telefonvonal-interferencia miatt problémái vannak a faxok tengerentúlra küldésével, javasoljuk a tengerentúli üzemmód bekapcsolását. A funkció automatikusan kikapcsol, miután használatával elküldte a faxot.

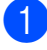

Helyezze be a dokumentumot.

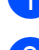

b Válasszon az alábbi lehetőségek közül:

- Ha a Fax előnézete lehetőség ki van kapcsolva, akkor nyomja meg a Fax gombot.
- Ha a Fax előnézete lehetőség be van kapcsolva, akkor nyomja meg a Fax és a Faxok küldése gombot.
- $\overline{3}$  Nyomja meg a Beáll-k gombot.
- 4 Görgessen fel vagy le az érintőképernyőn, vagy nyomja meg a a vagy V gombot a Tengerentúli mód megjelenítéséhez.
- **5** Nyomja meg a Tengerentúli mód gombot.
- **6** Nyomja meg a Be (vagy a K<sub>i</sub>) gombot.
- Nyomja meg az  $OK$  gombot.
- 8 Írja be a faxszámot.
- **9** Nyomja meg a Fax indítása gombot.

## <span id="page-23-1"></span>**Késleltetett faxolás (csak monokróm)**

A memóriában 24 órán belüli elküldésre akár 50 fax is tárolható. Ezek a faxok akkor lesznek elküldve, am[i](#page-23-2)korra azt a **@**. lépésben beállította.

 $\blacksquare$  Helvezze be a dokumentumot.

- 
- Válasszon az alábbi lehetőségek közül:
	- Ha a Fax előnézete lehetőség ki van kapcsolva, akkor nyomja meg a Fax gombot.
	- Ha a Fax előnézete lehetőség be van kapcsolva, akkor nyomja meg a Fax és a Faxok küldése gombot.
- **3** Nyomja meg a Beáll-k gombot.
- Görgessen fel vagy le az érintőképernyőn, vagy nyomja meg a a vagy  $\nabla$  gombot az Idözített fax megjelenítéséhez.
- **5** Nyomja meg az Idözített fax gombot.
- 6 Nyomja meg az Idözített fax gombot.
- $\overline{Z}$  Nyomja meg a Be (vagy a Ki) gombot.
- Nyomja meg az Idő gombot.
- <span id="page-23-2"></span>9 Az érintőképernyő billentyűzetét használva adja meg, hogy mikor kerüljön elküldésre a fax (24 órás formátumban). (Pl.: ha délután 7:45 van, írja be, hogy 19:45.)

Nyomja meg az OK gombot.

#### **MEGJEGYZÉS**

A memóriába beolvasható oldalak száma az egyes oldalakra nyomtatott információ mennyiségétől függ.

 $\bigcirc$  Nyomja meg az OK gombot.

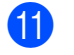

**fi** Írja be a faxszámot.

12 Nyomja meg a Fax indítása gombot.

```
MEGJEGYZÉS
```
Az Idözített fax nem érhető el, ha a Színes lehetőséget választja a Színbeállítás részben.

## <span id="page-24-0"></span>**Késleltetett kötegelt küldés (csak monokróm)**

A késleltetett faxok elküldése előtt az optimalizálás érdekében az Ön készüléke segíteni fog elrendezni a memóriában minden tárolt faxot a cím és a beütemezett időpont szerint. Az azonos küldési időpontra beütemezett, azonos faxszámra menő késleltetett faxok a küldési idővel való takarékoskodás érdekében egyetlen faxként lesznek elküldve.

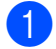

**b** Válasszon az alábbi lehetőségek közül:

- Ha a Fax előnézete lehetőség ki van kapcsolva, akkor nyomja meg a Fax gombot.
- Ha a Fax előnézete lehetőség be van kapcsolva, akkor nyomja meg a Fax és a Faxok küldése gombot.
- 

 $\overline{2}$  Nyomja meg a Beáll-k gombot.

- **3** Görgessen fel vagy le az érintőképernyőn, vagy nyomja meg a a vagy **V** gombot a Körfax megjelenítéséhez.
- 4 Nyomja meg a Körfax gombot.
- **b** Nyomja meg a Be (vagy a Ki) gombot.
- 6 Nyomja meg a gombot.

## <span id="page-24-1"></span>**Várakozó feladatok ellenőrzése és törlése**

Ellenőrizheti, hogy mely feladatok várakoznak elküldésre a memóriában, vagy törölheti őket.

(Ha nincs függőben lévő feladat, az érintőképernyő ezt mutatja: Nincs feladat.)

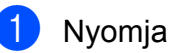

**1** Nyomja meg a **in** gombot.

- Nyomja meg a Minden beáll gombot.
- **3** Görgessen fel vagy le az érintőképernyőn, vagy nyomja meg a a vagy  $\nabla$  gombot a  $Fax$  megjelenítéséhez.
- $\overline{4}$  Nyomja meg az Fax gombot.
- **b** Görgessen fel vagy le az érintőképernyőn, vagy nyomja meg a a vagy  $\nabla$  gombot a Feladattörlés megjelenítéséhez.
- 6 Nyomja meg a Feladattörlés gombot. A várakozó feladatok megjelennek az érintőképernyőn.
- <span id="page-24-2"></span>Görgessen fel vagy le az érintőképernyőn, vagy nyomja meg a a vagy ▼ gombot a feladatok áttekintéséhez, majd nyomja meg a törlendő feladatot. Nyomja meg a Mégse gombot.
- 8 Válasszon az alábbi lehetőségek közül:
	- $\blacksquare$  A törléshez nyomja meg az Igen gombot.

Ha törölni szeretne egy másik feladatot, u[g](#page-24-2)orjon a  $\bigcirc$ . lépéshez.

- $\blacksquare$  Ha törlés nélkül ki akar lépni, nyomja meg a Nem gombot.
- Ha befejezte, nyomja meg a gombot.

## <span id="page-25-0"></span>**Lehívás áttekintése**

A lehívás segítségével beállíthatja a készülékét úgy, hogy ha mások faxot kapnak Öntől, a hívás díját ők fizetik. Azt is lehetővé teszi, hogy felhívja más faxkészülékét, és arról faxot fogadjon úgy, hogy a hívás díját Ön fogja állni. Ennek működéséhez a lehívás funkciót mindkét készüléken be kell állítani. Nem minden faxkészülék támogatja a lehívás funkciót.

## <span id="page-25-1"></span>**Lehívó adás (csak monokróm)**

A Lehívó adás funkció segítségével beállíthatja a készülékét úgy, hogy az várakoztassa a dokumentumot addig, amíg a várakoztatott dokumentumot egy másik hívó faxkészülék le nem kéri.

A dokumentum el lesz tárolva, és azt bármilyen másik faxkészülék lekérheti egészen addig, amíg Ön a memóriából ki nem törli. (Lásd a *[Várakozó feladatok ellen](#page-24-1)őrzése és törlése* > > [részt a\(z\) 19. oldalon](#page-24-1).)

#### **Lehívó adás beállítása**

- - Helyezze be a dokumentumot.
- 2) Válasszon az alábbi lehetőségek közül:
	- Ha a Fax előnézete lehetőség ki van kapcsolva, akkor nyomja meg a Fax gombot.
	- Ha a Fax előnézete lehetőség be van kapcsolva, akkor nyomja meg a Fax és a Faxok küldése gombot.
- $\overline{3}$  Nyomja meg a Beáll-k gombot.
- 4 Görgessen fel vagy le az érintőképernyőn, vagy nyomja meg a a vagy  $\nabla$  gombot a Lehívó adás megjelenítéséhez.
- **b** Nyomja meg a Lehívó adás gombot.
	- Nyomja meg a Standard gombot.
- 7 Nyomja meg a Fax indítása gombot.
- <span id="page-25-3"></span>8 Ha a szkennerüveget használja, akkor az érintőképernyő üzenetben tájékoztatja, hogy válasszon az alábbi lehetőségek közül:
	- Még egy lap szkenneléséhez nyomja meg az Igen gombot. Ugorjon a **@**. lépéshez.
	- A dokumentum memóriában való tárolásához nyomja meg a Nem gombot. A készülékét most már elérhetik más faxkészülékek és lehívhatják a dokumentumot.
- <span id="page-25-2"></span>Helyezze a következő lapot a szkennerüvegre, majd nyomja meg a OK gombot. Minden további oldalnál [i](#page-25-2)smételje meg a  $\bigcirc$ . és  $\bigcirc$ . lépést. A dokumentum a lehívásig a memóriában marad.

#### **Biztonsági kódos lehívó adás beállítása**

A biztonságos lehívás segítségével beállíthatja, hogy ki kérheti le az Ön által beállított lehívható dokumentumokat.

A biztonságos lehívás csak Brother faxkészülékek esetén működik. Ha valaki az Ön készülékéről faxot szeretne lekérni, meg kell adnia a biztonsági kódot.

 $\blacksquare$  Helyezze be a dokumentumot.

- b Válasszon az alábbi lehetőségek közül:
	- Ha a Fax előnézete lehetőség ki van kapcsolva, akkor nyomja meg a Fax gombot.
	- Ha a Fax előnézete lehetőség be van kapcsolva, akkor nyomja meg a Fax és a Faxok küldése gombot.

Nyomia meg a Beáll-k gombot.

- 4 Görgessen fel vagy le az érintőképernyőn, vagy nyomja meg a a vagy  $\nabla$  gombot a Lehívó adás megjelenítéséhez.
- **6** Nyomja meg a Lehívó adás gombot.
- 6 Nyomja meg az Védett gombot.
- **7** Írjon be egy négyjegyű számot. Nyomja meg az OK gombot.
- 8 Nyomja meg a Fax indítása gombot.
- <span id="page-26-1"></span><sup>9</sup> Ha a szkennerüveget használja, akkor az érintőképernyő üzenetben tájékoztatja, hogy válasszon az alábbi lehetőségek közül:
	- Még egy lap szkenneléséhez nyomja meg az Igen gombot. Ugor[j](#page-26-0)on a  $\circledR$ . lépéshez.
	- $\blacksquare$  Nyomja meg a Nem gombot a dokumentum elküldéséhez.
- <span id="page-26-0"></span><sup>10</sup> Helyezze a következő lapot a szkennerüvegre, majd nyomja meg a OK gombot.
- **fi** Minden további oldalnál ismételje meg a  $\odot$ . és  $\odot$ . lépést. A készülék automatikusan el fogja küldeni a faxot.

## <span id="page-27-0"></span>**Fax fogadása**

## <span id="page-27-1"></span>**Memóriafogadás (csak monokróm)**

Egyszerre csak egy memóriafogadási műveletet használhat:

- $\blacksquare$  Fax továbbítása
- Fax tárolása
- PC-Fax fogadása
- $\blacksquare$  Ki

Választását bármikor módosíthatja. Ha a memóriafogadási művelet módosításakor a készülék memóriájában még mindig vannak fogadott faxüzenetek, akkor az érintőképernyőn egy üzenet jelenik meg. (Lásd a *[Memóriafogadási m](#page-30-0)űveletek módosítása >* ▶ [részt a\(z\) 25. oldalon.](#page-30-0))

## <span id="page-27-2"></span>**Fax továbbítása**

Ha a Fax továbbítása opciót választja, a készülék a fogadott faxokat a memóriájába fogja tárolni. A készülék ezt követően hívni fogja az Ön által beprogramozott faxszámot, és továbbítani fogja a faxüzenetet.

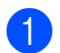

Nyomja meg a  $\|\cdot\|_n$  gombot.

- **Nyomja meg a Minden beáll gombot.**
- **3** Görgessen fel vagy le az érintőképernyőn, vagy nyomja meg a ▲ vagy  $\nabla$  gombot a  $Fax$  megjelenítéséhez.
- $\overline{4}$  Nyomja meg az Fax gombot.
- **6** Görgessen fel vagy le az érintőképernyőn, vagy nyomja meg a a vagy  $\nabla$  gombot a Fogadás beáll. megjelenítéséhez.
- 6 Nyomja meg a Fogadás beáll. gombot.
- g Görgessen fel vagy le az érintőképernyőn, vagy nyomja meg a a vagy  $\nabla$  gombot a Memóriavétel megjelenítéséhez.
- 8 Nyomja meg a Memóriavétel gombot.
- 9 Nyomja meg a Fax küldés gombot.
- 10 Az érintőképernyő billentyűzetével írja be a faxtovábbítási számot (legfeljebb 20 számjegy). Nyomja meg az OK gombot.
- **k Ha a Fax előnézete lehetőség ki van** kapcsolva, akkor nyomja meg a Háttér.nyomt: Be vagy Háttér.nyomt: Ki gombot.

#### **FONTOS**

- **•** Ha a Háttér.nyomt: Be opciót választja, a készülék az Ön készülékén is ki fogja nyomtatni a faxot, hogy Önnek is legyen arról másolata. Ez egy biztonsági funkció arra az esetre, ha a fax továbbítása előtt áramszünet következne be, vagy a fogadó készülékkel probléma történne.
- **•** Ha színes faxot kap, a készülék kinyomtatja, de nem küldi azt el a beprogramozott faxtovábbítási számra.

12 Nyomja meg a gombot.

## <span id="page-27-3"></span>**Fax tárolása**

Ha a Fax tárolása opciót választja, a készülék a fogadott faxokat a memóriájába fogja tárolni. A faxüzeneteket egy másik helyről, a távoli lekérés parancsok használatával le fogja tudni kérni.

Ha a Fax tárolása opciót bekapcsolta, a készülék automatikusan ki fog nyomtatni egy biztonsági másolatot.

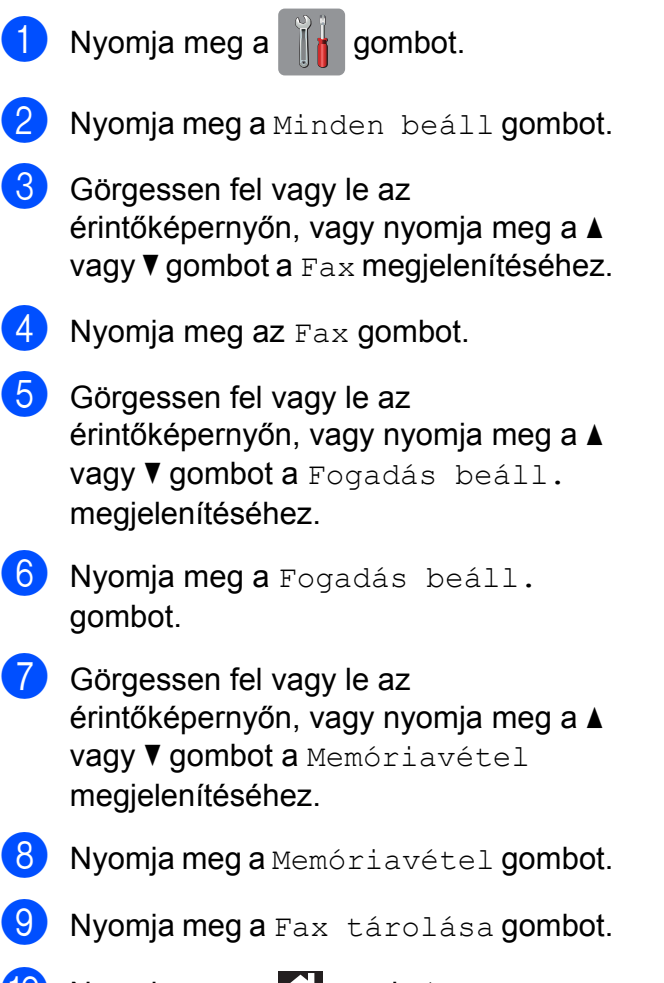

## 10 Nyomja meg a gombot.

### **MEGJEGYZÉS**

Színes faxok nem tárolhatók a memóriában. Ha színes faxot kap, a készülék kinyomtatja azt.

## <span id="page-28-0"></span>**Memóriában lévő faxok nyomtatása**

Ha a Fax tárolása funkciót kiválasztotta, a memóriából továbbra is ki fogja tudni nyomtatni a faxüzeneteket, de csak akkor, ha Ön a készülékénél van.

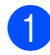

Nyomja meg a  $\|\cdot\|$  gombot.

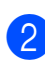

Nyomja meg a Minden beáll gombot.

- **3** Görgessen fel vagy le az érintőképernyőn, vagy nyomja meg a ▲ vagy **V** gombot a Fax megjelenítéséhez.
- $\overline{4}$  Nyomja meg az Fax gombot.
- **5** Görgessen fel vagy le az érintőképernyőn, vagy nyomja meg a a vagy V gombot a Doku nyomtatás megjelenítéséhez.
- 6 Nyomja meg a Doku nyomtatás gombot.
- Nyomja meg az OK gombot.
- 8 Nyomja meg a gombot.

#### **MEGJEGYZÉS**

Ha memóriában lévő faxot nyomtat, a faxadatok törlődnek a készülékből.

## <span id="page-28-1"></span>**PC-Fax fogadása (csak Windows® esetén)**

Ha bekapcsolja a PC-Fax fogadása lehetőséget, akkor a készülék tárolja a fogadott faxokat a memóriában, és automatikusan elküldi a számítógépre. Ezt követően Ön a számítógépén megtekintheti és eltárolhatja ezeket a faxokat.

Ha a számítógépe nincs bekapcsolva (például éjszaka vagy hétvégén), a készüléke akkor is fogadni fogja a faxokat, és azokat a memóriájában eltárolja.

Ha bekapcsolja a számítógépét, és a PC-FAX vételi szoftver fut, a készülék automatikusan el fogja küldeni a faxait az Ön számítógépére.

A fogadott faxok számítógépre való átküldéséhez szükséges, hogy a számítógépén fusson a PC-FAX vételi szoftver. (>> Szoftver használati útmutató: *PC-FAX fogadása.*)

Ha a Háttér.nyomt: Be opciót választja, a készülék ki is fogja nyomtatni a faxot.

- 4. fejezet
- <span id="page-29-1"></span>Nyomja meg a  $\| \cdot \|$  gombot.
- Nyomja meg a Minden beáll gombot.
- c Görgessen fel vagy le az érintőképernyőn, vagy nyomja meg a ▲ vagy **V** gombot a Fax megjelenítéséhez.
- $\overline{4}$  Nyomja meg az Fax gombot.
- **6** Görgessen fel vagy le az érintőképernyőn, vagy nyomja meg a a vagy  $\nabla$  gombot a Fogadás beáll. megjelenítéséhez.
- 6 Nyomja meg a Fogadás beáll. gombot.
- Görgessen fel vagy le az érintőképernyőn, vagy nyomja meg a a vagy V gombot a Memóriavétel megjelenítéséhez.
- 8 Nyomja meg a Memóriavétel gombot.
- **9** Nyomja meg a PC fax fogadás gombot.
- 10 Az érintőképernyő ezt az üzenetet mutatja: Indítsa el a PC-Fax programot a számítógépen. Nyomja meg az OK gombot.
- **k Nyomja meg az <USB> lehetőséget** vagy annak a PC-nek a nevét, melyen hálózati csatlakozás esetén a faxokat fogadni kívánja. Nyomja meg az OK gombot.
- 12 Ha a Fax előnézete lehetőség ki van kapcsolva, akkor nyomja meg a Háttér.nyomt: Be vagy Háttér.nyomt: Ki gombot.
- <span id="page-29-2"></span>13 Nyomja meg a gombot.

#### **MEGJEGYZÉS**

**•** A PC-Fax fogadása funkciót a Macintosh operációs rendszer nem támogatja.

- **•** A PC-Fax fogadása beállítása előtt telepítenie kell az MFL-Pro Suite nevű szoftvert a számítógépre. Győződjön meg arról, hogy a számítógépe csatlakoztatva van és be van kapcsolva. (▶▶ Szoftver használati útmutató: *PC-FAX fogadása.*)
- **•** Ha hibaüzenetet kap és a készülék nem tudja kinyomtatni a memóriában található faxokat, akkor ezt a beállítást használhatja a faxok számítógépre történő továbbítására. (>> Használati útmutató: *Faxok vagy faxnapló-jelentések továbbítása.*)
- **•** Ha színes faxot kap, a készülék kinyomtatja azt, de nem küldi el az Ön számítógépének.
- **•** A célállomásnak kiválasztott számítógép módosításához ismételje meg [a](#page-29-1)z  $\bigcirc$ – $\bigcirc$ . lépéseket.

## <span id="page-29-0"></span>**Fogadási memória műveleteinek kikapcsolása**

- Nyomja meg a  $\| \cdot \|$  gombot.
- **Nyomja meg a** Minden beáll gombot.
- **3** Görgessen fel vagy le az érintőképernyőn, vagy nyomja meg a a vagy ▼ gombot a Fax megjelenítéséhez.
- Nyomja meg az Fax gombot.
- e Görgessen fel vagy le az érintőképernyőn, vagy nyomja meg a a vagy  $\nabla$  gombot a Fogadás beáll. megjelenítéséhez.
- 6 Nyomja meg a Fogadás beáll. gombot.
- **7** Görgessen fel vagy le az érintőképernyőn, vagy nyomja meg a a vagy  $\nabla$  gombot a Memóriavétel megjelenítéséhez.

- 8 Nyomja meg a Memóriavétel gombot.
- **9** Nyomja meg a Ki gombot.
- 10 Nyomja meg a gombot.

#### **MEGJEGYZÉS**

Ha a készülék memóriájában még mindig vannak fogadott faxüzenetek, akkor az érintőképernyőn további opciók jelennek meg. (Lásd a *[Memóriafogadási m](#page-30-0)űveletek módosítása >>* [részt a\(z\) 25. oldalon](#page-30-0).)

### <span id="page-30-0"></span>**Memóriafogadási műveletek módosítása**

Ha a memóriafogadási műveletek módosításakor a készülék memóriájában még mindig vannak fogadott faxüzenetek, az érintőképernyőn a következő kérdések egyike jelenik meg:

#### **Ha minden fogadott fax kinyomtatásra került**

- Összes dokumentum törlése?
	- Ha az Igen gombot nyomja meg, a beállítás módosítása előtt a memóriában tárolt faxokat a készülék törölni fogja.
	- **•** Ha a Nem gombot nyomja meg, a memóriában tárolt faxok nem vesznek el, és a beállítás megmarad.

#### **Ha ki nem nyomtatott faxok maradnak a memóriában**

Minden fax nyomtatása?

- Ha az Igen gombot nyomja meg, a beállítás módosítása előtt a memóriában tárolt faxokat a készülék ki fogja nyomtatni. Ha egy biztonsági másolat már nyomtatásra került, akkor nem lesz ismét kinyomtatva.
- **•** Ha a Nem gombot nyomja meg, a memóriában tárolt faxok nem kerülnek nyomtatásra, és a beállítás megmarad.

Ha egy másik opcióról [Fax küldés vagy Fax tárolása a PC fax fogadás opcióra történő váltáskor a készülék memóriájában még vannak fogadott faxüzenetek, akkor nyomja meg az <USB> gombot vagy hálózati csatlakozás esetén a PC nevét.

Nyomja meg az OK gombot.

Az érintőképernyőn a következő kérdés jelenik meg:

- Faxküldés PC-nek
	- Ha az Igen gombot nyomja meg, a memóriában lévő faxüzenetet a készülék a beállítás módosítása előtt még elküldi a számítógépre. A készülék megkérdezi, hogy be akarjae kapcsolni a biztonsági másolati nyomtatást. (A részletekért lásd a(z) *[PC-Fax fogadása \(csak Windows](#page-28-1)® esetén) ▶▶* [részt a\(z\) 23. oldalon](#page-28-1).)
	- **•** Ha a Nem gombot nyomja meg, a memóriában tárolt faxok nem vesznek el és nem lesznek átküldve az Ön számítógépére, a beállítás pedig megmarad.

## <span id="page-31-0"></span>**Távoli lekérés**

A készülékét bármilyen nyomógombos telefonról vagy faxkészülékről fel lehet hívni, majd ezt követően a távoli hozzáférési kód megadásával és a távoli parancsok használatával le lehet kérni a faxüzeneteket.

## <span id="page-31-1"></span>**Távoli hozzáférési kód beállítása**

A távoli hozzáférési kód lehetővé teszi, hogy elérje a távoli lekérési funkciókat, amikor nincs a készüléke közelében. A távoli hozzáférési és lekérési funkciókat csak akkor fogja tudni használni, ha előtte beállítja a saját kódját. A gyárilag beállított kód az inaktív kód  $(---*)$ .

Nyomja meg a  $\|\cdot\|$  gombot.

- 2 Nyomja meg a Minden beáll gombot.
- **3** Görgessen fel vagy le az érintőképernyőn, vagy nyomja meg a ▲ vagy  $\nabla$  gombot a  $Fax$  megjelenítéséhez.
- $\overline{4}$  Nyomja meg az Fax gombot.
- **6** Görgessen fel vagy le az érintőképernyőn, vagy nyomja meg a a vagy ▼ gombot a Táv.hozzáfér. megjelenítéséhez.
- **6** Nyomja meg a Táv.hozzáfér. gombot.
- <span id="page-31-3"></span>g Az érintőképernyő billentyűzetének 0–<sup>9</sup> számgombiaival és a  $*$  vagy  $*$ karaktergombjaival adja meg a három számjegyű kódot. Nyomja meg az OK gombot. (A gyárilag beállított " $*$ " érték nem módosítható.)

### **MEGJEGYZÉS**

Ne használjon a távoli aktiválási kóddal (**l 5 1**), vagy a távoli kikapcsolási kóddal (# 5 1) azonos kódot. (> → Használati útmutató: *Külső- és melléktelefonról történő üzemeltetés.*)

8 Nyomja meg a gombot.

## **MEGJEGYZÉS**

Kódját új megadásával bármikor módosíthatja. Ha a kódot deaktiválni kívánja, a deaktivált beállítás (---\*) visszaállítása érdekében a  $\bullet$ . lépésben nyomja meg és tartsa lenyomva a gombot, majd nyomja meg az OK gombot.

## <span id="page-31-2"></span>**A távoli hozzáférési kód használata**

- a Tárcsázza a saját faxszámát egy nyomógombos telefonról vagy egy másik faxkészülékről.
- b Ha a készüléke fogadja a hívást, adja meg nyomban a távoli hozzáférési kódot (3 számjegy és  $*$ ).
- 3 A készülék jelzi, ha vannak fogadott üzenetek:
	- **1 hosszú sípszó Faxüzenetek**
	- **Nincs sípszó Nincs üzenet**

Ha a készülék két rövid sípszót hallat, adjon meg egy parancsot. Ha 30 másodpercnél hosszabb ideig nem ad ki parancsot, a készülék megszakítja a hívást. Ha érvénytelen parancsot ad meg, a készülék hármat fog sípolni.

- e Ha befejezte a távoli hozzáférés használatát, nyomja meg a **9 0** gombokat.
- Szakítsa meg a hívást.

### **MEGJEGYZÉS**

Ha az Ön készüléke a Kézi üzemmódra van beállítva, és használni szeretné a távoli lekérési funkciókat, a csengetéstől számítva várjon nagyjából 100 másodpercet, majd 30 másodpercen belül adja meg a távoli hozzáférési kódot.

## <span id="page-33-0"></span>**Távoli faxparancsok**

Ha nincs a készüléke közelében, használja az alábbi parancsokat a funkciók eléréséhez. Ha felhívja a készüléket, és megadja a távoli hozzáférési kódot (3 számjegy és \*), a rendszer két rövid sípszót hallat, Önnek pedig meg kell adnia egy távoli parancsot.

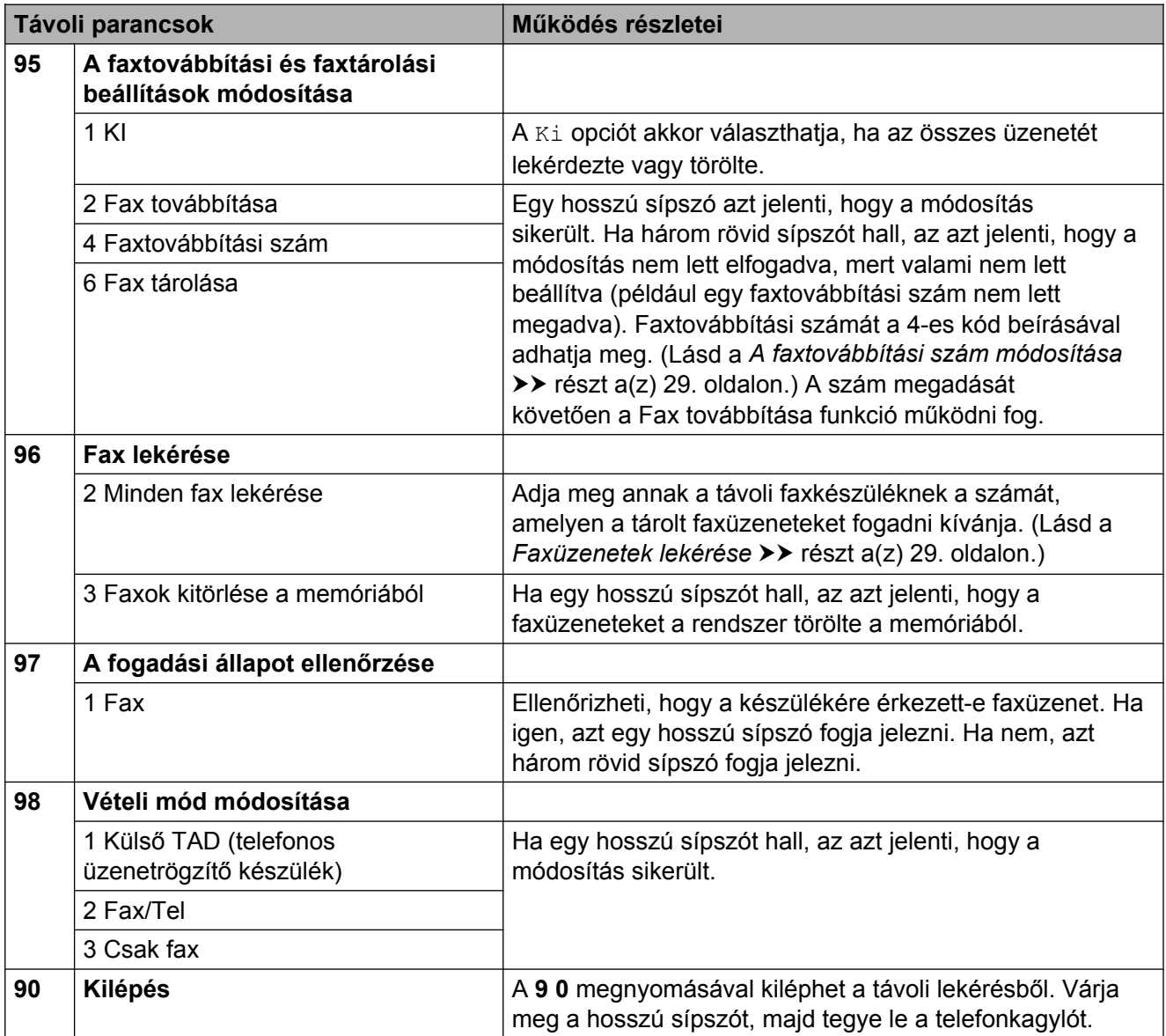

## <span id="page-34-0"></span>**Faxüzenetek lekérése**

A készülékét bármilyen nyomógombos telefonról fel lehet hívni, és a faxüzeneteit egy másik készülékre lehet küldeni. Ennek a funkciónak a használata előtt be kell kapcsolnia a Fax tárolása vagy a Fax előnézete funkciót. (Lásd a(z) *[Fax tárolása](#page-27-3)*  $\rightarrow$  [részt a\(z\) 22. oldalon](#page-27-3) vagy lásd uu Használati útmutató: *Fax előnézete (csak monokróm).*)

a Hívja a faxszámát.

- b Ha a készüléke fogadja a hívást, adja meg nyomban a távoli hozzáférési kódot (3 számjegy és  $*$ ). Ha egy hosszú sípszót hall, az azt jelenti, hogy Önnek üzenete van.
- **3** Amikor a két rövid sípszót meghallja, nyomja meg a **9 6 2** gombokat.
	- d Várja meg a hosszú hangjelzést, és ezután használja a tárcsázó felületet a távoli fax számának beírásához, ahova a faxokat szeretné küldetni, majd nyomja meg a **# #** jeleket (legfeljebb 20 számjegy).

#### **MEGJEGYZÉS**

Nem használhat \* és # jeleket a tárcsázandó számban. Azonban ha szünetet akar beiktatni, nyomja meg a **#** gombot.

**6** Ha a készülék sípolni kezd, szakítsa meg a hívást. A készüléke fel fogja hívni a másik faxkészüléket, mely ezt követően ki fogja nyomtatni az Ön faxüzeneteit.

## <span id="page-34-1"></span>**A faxtovábbítási szám módosítása**

Módosíthatja a faxtovábbítási szám alapértelmezett értékét bármilyen nyomógombos telefonról vagy faxkészülékről.

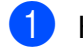

a Hívja a faxszámát.

- b Ha a készüléke fogadja a hívást, adja meg nyomban a távoli hozzáférési kódot (3 számjegy és  $*$ ). Ha egy hosszú sípszót hall, az azt jelenti, hogy Önnek üzenete van.
- **3** Amikor a két rövid sípszót meghallja, nyomja meg a **9 5 4** gombokat.
- 4 Várjon a hosszú sípoló hangjelzésre, a számgombok segítségével adja meg annak a faxkészüléknek a számát, melyre a faxüzeneteket továbbítani kívánja (legfeljebb 20 számjegyet használva), majd írja be: **# #** jeleket.

#### **MEGJEGYZÉS**

Nem használhat \* és # jeleket a tárcsázandó számban. Azonban ha szünetet akar beiktatni, nyomja meg a **#** gombot.

- **b** Ha befejezte a távoli hozzáférés használatát, nyomja meg a **9 0** gombokat.
- f Ha a készülék sípolni kezd, szakítsa meg a hívást.

## <span id="page-35-0"></span>**További vételi műveletek**

## <span id="page-35-1"></span>**Fogadás, ha kifogyott a papír**

Ha fax vétele során kifogy a papír, az érintőképernyőn a Nincs papír üzenet jelenik meg. Tegyen papírt a papírtálcába. (**▶▶** Használati útmutató: Papír és egyéb *nyomtatási média betöltése.*)

Ha nem tesz papírt a papírtálcába, a készülék folytatja a fax fogadását, a további oldalak pedig a memóriában fognak tárolódni, ha van ott hely.

Amíg a memória meg nem telik, az összes bejövő fax a memóriában fog tárolódni. A faxok kinyomtatásához töltsön be papírt a tálcába. Ha a memória megtelik, a készülék nem fogja automatikusan megválaszolni a további hívásokat.

## <span id="page-35-2"></span>**Kicsinyített bejövő fax nyomtatása**

Ha a(z) Be opciót választja, akkor a készülék automatikusan lekicsinyíti a bejövő fax minden oldalát, hogy az ráférjen egy A4-es vagy Letter méretű papírra. A készülék a kicsinyítési arányt a fax oldalméretét és az Ön által használt papírméret-beállítást használva számolja ki.

- (**▶▶** Használati útmutató: *Papírméret.*)
- Nyomja meg a  $\mathbb{I}$  gombot.

- Nyomja meg a Minden beáll gombot.
- **3** Görgessen fel vagy le az érintőképernyőn, vagy nyomja meg a a vagy **V** gombot a Fax megjelenítéséhez.
	- Nyomja meg az  $Fax$  gombot.

5 Görgessen fel vagy le az érintőképernyőn, vagy nyomja meg a a vagy  $\nabla$  gombot a Fogadás beáll. megjelenítéséhez.

- 6 Nyomja meg a Fogadás beáll. gombot.
- Görgessen fel vagy le az érintőképernyőn, vagy nyomja meg a a vagy ▼ gombot az Aut.kicsinyít. megjelenítéséhez.
- 8 Nyomja meg az Aut.kicsinyít. gombot.
- **9** Nyomja meg a  $Be$  (vagy a Ki) gombot.
- 10 Nyomja meg a gombot.

## <span id="page-35-3"></span>**Faxfogadás a beszélgetés végén**

A beszélgetés végén, a vonal bontása előtt megkérheti a másik felet, hogy küldjön faxinformációt az Ön számára.

- a Kérje meg a másik felet, hogy tegye a dokumentumot a készülékébe, és nyomja meg a Start vagy a Send (Küldés) gombot.
- 2 Amikor meghallja a másik készülék CNG hangjait (rövid ismétlődő sípolások), nyomja meg a Fax indítása gombot.

#### **MEGJEGYZÉS**

Ha az érintőképernyő az alvó mód miatt sötét, akkor érintse meg azt a Fax indítása megjelenítéséhez.

8 A fax fogadásához nyomja meg a Fogadás gombot.

Helyezze vissza a külső telefon kagylóját.
# **Faxhelyettesítő nyomtatás**

Ha a Fax előnézete és a Memóriafogadás ki van kapcsolva, akkor a készülék a faxadatokat ideiglenesen körülbelül 10 napig tárolja a memóriában.

Ezen időintervallumon belül az adatok újra kinyomtathatók.

#### **MEGJEGYZÉS**

- **•** Színes faxok nem tárolhatók a memóriában.
- **•** A készülék maximum öt fax ideiglenes tárolására képes.

#### **Faxhelyettesítő nyomtatás beállítása**

 $\blacksquare$  Nyomja meg a  $\blacksquare$  gombot.

- Nyomja meg a Minden beáll gombot.
- **3** Görgessen fel vagy le az érintőképernyőn, vagy nyomja meg a a vagy  $\nabla$  gombot az Alapbeáll. megjelenítéséhez.
- 4 Nyomja meg az Alapbeáll. gombot.
- **6** Görgessen fel vagy le az érintőképernyőn, vagy nyomja meg a a vagy  $\nabla$  gombot a Vegyes megjelenítéséhez.
- **6** Nyomja meg a Vegyes gombot.
- **7** Nyomja meg az A fax ideiglenes biztonsági mentése gombot.
- 8 Nyomja meg a Biztonsági mentés gombot.
- **9** Nyomja meg a Be (vagy a Ki) gombot.
- 10 Nyomja meg a gombot.

#### **Faxhelyettesítő adatok nyomtatása**

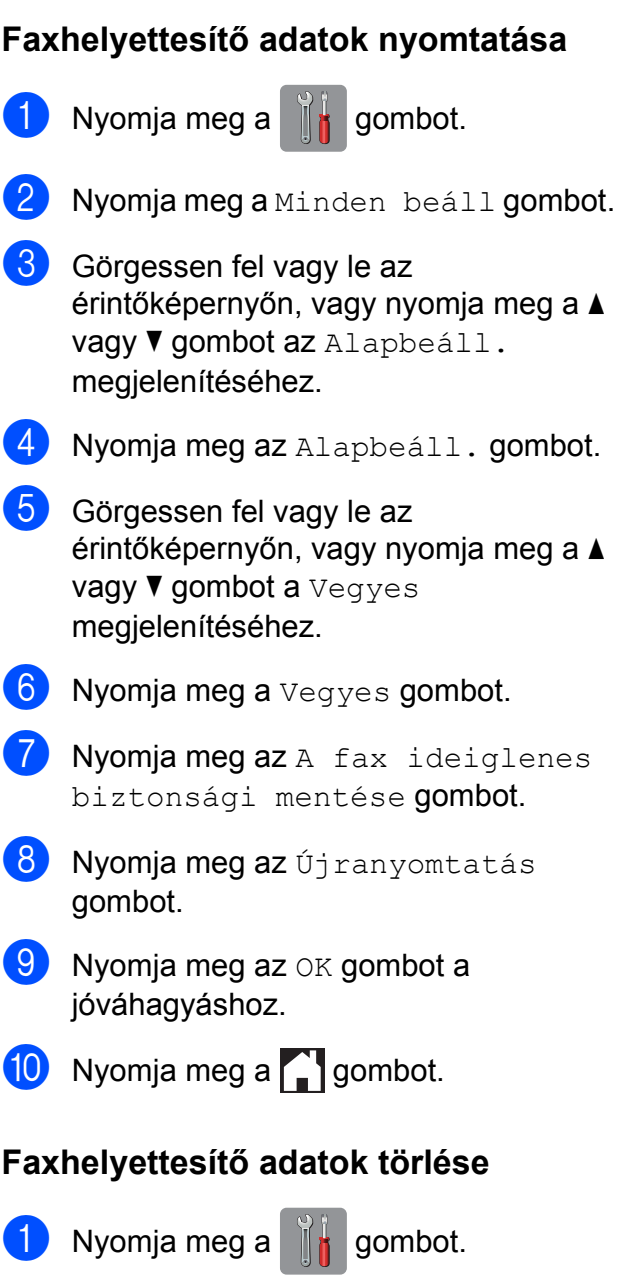

- 2 Nyomja meg a Minden beáll gombot.
- **3** Görgessen fel vagy le az érintőképernyőn, vagy nyomja meg a a vagy  $\nabla$  gombot az Alapbeáll. megjelenítéséhez.
- 4 Nyomja meg az Alapbeáll. gombot.
- **b** Görgessen fel vagy le az érintőképernyőn, vagy nyomja meg a a vagy  $\nabla$  gombot a Vegyes megjelenítéséhez.
	- Nyomja meg a Vegyes gombot.

- 7 Nyomja meg az A fax ideiglenes biztonsági mentése gombot.
- 8 Nyomja meg a Töröl gombot.
- **9** Nyomja meg az Igen gombot a jóváhagyáshoz.
- 10 Nyomja meg a gombot.

# **Lehívás áttekintése**

A lehívás segítségével beállíthatja a készülékét úgy, hogy ha mások faxot kapnak Öntől, a hívás díját ők fizetik. Azt is lehetővé teszi, hogy felhívja más faxkészülékét, és arról faxot fogadjon úgy, hogy a hívás díját Ön fogja állni. Ennek működéséhez a lehívás funkciót mindkét készüléken be kell állítani. Nem minden faxkészülék támogatja a lehívás funkciót.

# **Lehívó vétel**

A lehívó vétel funkció segítségével felhívhat egy másik faxkészüléket, hogy fogadjon egy faxot.

#### **Beállítás lehívó vételhez**

- **1** Válasszon az alábbi lehetőségek közül:
	- Ha a Fax előnézete lehetőség ki van kapcsolva, akkor nyomja meg a Fax gombot.
	- Ha a Fax előnézete lehetőség be van kapcsolva, akkor nyomja meg a Fax és a Faxok küldése gombot.
- Nyomja meg a  $B$ eáll-k gombot.

Görgessen fel vagy le az érintőképernyőn, vagy nyomja meg a a vagy  $\nabla$  gombot a Lehívó vétel megjelenítéséhez.

- 4 Nyomja meg a Lehívó vétel gombot.
- **5** Nyomja meg a Standard gombot.

6 Adja meg a lehívni kívánt faxszámot a Címjegyzék vagy az érintőpanelen található hívópanel használatával.

Nyomja meg a Fax indítása gombot.

**4**

#### **Beállítás biztonsági kódos lehívó vételhez**

A biztonságos lehívás segítségével beállíthatja, hogy ki kérheti le az Ön által beállított lehívható dokumentumokat.

A biztonságos lehívás csak Brother faxkészülékek esetén működik. Ha védelemmel ellátott Brother készülékről szeretne faxot lekérni, meg kell adnia a biztonsági kódot.

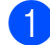

Válasszon az alábbi lehetőségek közül:

- Ha a Fax előnézete lehetőség ki van kapcsolva, akkor nyomja meg a Fax gombot.
- $\blacksquare$  Ha a Fax előnézete lehetőség be van kapcsolva, akkor nyomja meg a Fax és a Faxok küldése gombot.
- 2 Nyomja meg a Beáll-k gombot.
- **3** Görgessen fel vagy le az érintőképernyőn, vagy nyomja meg a a vagy V gombot a Lehívó vétel megjelenítéséhez.
- 4 Nyomja meg a Lehívó vétel gombot.
- **6** Nyomja meg az Védett gombot.
- 6 Adja meg a négy számjegyből álló biztonsági kódot az érintőképernyő billentyűzetét használva. Ez ugyanaz, mint a lehívott faxkészülék biztonsági kódja. Nyomja meg az OK gombot.
- **Z** Adja meg a kezelőpanelen a lehívni kívánt faxszámot a Címjegyzék funkció vagy a kezelőpanelen található hívópanel használatával.
- 8 Nyomja meg a Fax indítása gombot.

#### **Beállítás késleltetett lehívó vételhez**

A késleltetett lehívás segítségével beállíthatja a készülékét úgy, hogy a lehívó vételt később kezdje el. Csak *egy* késleltetett lehívási művelet beállítására van lehetőség.

- Válasszon az alábbi lehetőségek közül:
	- Ha a Fax előnézete lehetőség ki van kapcsolva, akkor nyomja meg a Fax gombot.
	- Ha a Fax előnézete lehetőség be van kapcsolva, akkor nyomja meg a Fax és a Faxok küldése gombot.
- Nyomja meg a Beáll-k gombot.
- **3** Görgessen fel vagy le az érintőképernyőn, vagy nyomja meg a a vagy  $\nabla$  gombot a Lehívó vétel megjelenítéséhez.
- 4 Nyomja meg a Lehívó vétel gombot.
- **5** Nyomja meg az Időzítés gombot.
- 6 Adja meg a lehívás kezdetének időpontját (24 órás formátumban). Pl.: ha este 9:45 van, írja be, hogy 21:45. Nyomja meg az OK gombot.
- **7** Adja meg a kezelőpanelen a lehívni kívánt faxszámot a Címjegyzék funkció vagy a kezelőpanelen található hívópanel használatával.
- 8 Nyomja meg a Fax indítása gombot. A készülék a beírt adatoknak megfelelő időpontban elvégzi a lehívó hívást.

#### **Körlehívás (csak monokróm)**

A körlehívás lehetővé teszi, hogy egy művelettel több faxkészülékről is lekérjen dokumentumokat.

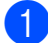

**1** Válasszon az alábbi lehetőségek közül:

- Ha a Fax előnézete lehetőség ki van kapcsolva, akkor nyomja meg a Fax gombot.
- Ha a Fax előnézete lehetőség be van kapcsolva, akkor nyomja meg a Fax és a Faxok küldése gombot.
- Nyomja meg a  $B$ eáll-k gombot.
- **6** Görgessen fel vagy le az érintőképernyőn, vagy nyomja meg a a vagy  $\nabla$  gombot a Lehívó vétel megjelenítéséhez.
- 4 Nyomja meg a Lehívó vétel gombot.
- **b** Nyomja meg a Standard, Védett vagy Időzítés gombot.
- 6 Válasszon az alábbi lehetőségek közül:
	- Ha a Standard opciót választotta, u[g](#page-39-0)orjon a **@**. lépéshez.
	- Ha a Védett lehetőséget választotta, nyomja meg az OK [g](#page-39-0)ombot, maid ugorion a **@**. lépéshez.
	- Ha az Időzítés opciót választotta, adja meg a lehívás kezdetének időpontját (24 órás formátumban), és nyomja meg az OK gombot, majd u[g](#page-39-0)orjon a **@**. lépéshez.
- <span id="page-39-0"></span>Nyomja meg a  $\text{Beáll-k}$  gombot. Görgessen fel vagy le az érintőképernyőn, vagy nyomja meg a a vagy  $\nabla$  gombot a Körfaxolás megjelenítéséhez.
- 8 Nyomja meg a Körfaxolás gombot.
- <span id="page-39-1"></span>**Nyomja meg a** Szám hozzáad. gombot.

<span id="page-39-2"></span>10 A körfaxoláshoz az alábbi módokon adhat hozzá számokat:

> Nyomja meg a Szám hozzáad. gombot és adjon meg egy számot az érintőképernyő billentyűzetét használva. Nyomja meg a OK gombot.

**MEGJEGYZÉS**

#### *Ha letöltötte az Internet Faxot:*

Ha e-mail cím használatával szeretne körfaxolást végrehajtani, akkor nyomja

meg a  $\sim$  gombot, adja meg az e-mail

címet és nyomja meg az OK gombot. (**▶▶** Használati útmutató: *Szöveg bevitele.*)

■ Nyomja meg a Hozzáadás a címjegyzékből gombot. Görgessen fel vagy le az érintőképernyőn, vagy nyomja meg a **A** vagy **V** gombot a körfaxhoz hozzáadni kívánt szám megjelenítéséhez. Nyomja meg azon számok jelölőnégyzetét, melyeket hozzá kíván adni a körfaxhoz. Miután bejelölte az összes számot, amit akart, nyomja meg az OK gombot.

■ Nyomja meg a Keresés a címjegyzékben gombot. Adja meg a név első betűjét, és nyomja meg az OK gombot.

Nyomja meg a nevet, majd nyomja meg a körfaxoláshoz hozzáadni kívánt számot.

- **k Miután megadta az összes faxszámot** a  $\bullet$ . és  $\bullet$ . lépések meg[i](#page-39-1)smétlésével, nyomja meg az OK gombot.
- 12 Nyomja meg a Fax indítása gombot. A készülék sorban lehív minden számot vagy csoportot egy dokumentumért.

A lehívási folyamat megszakításához a hívás közben nyomja meg a  $\blacktriangleright$  gombot.

Az összes körlehívó vételi feladat törlésével kapcsolatos részletekért lásd a(z) *[Körlehívó](#page-40-0) feladat törlése* >> [részt a\(z\) 35. oldalon.](#page-40-0)

#### <span id="page-40-0"></span>**Körlehívó feladat törlése**

1 Nyomja meg a **X** gombot.

- **2** Válasszon az alábbi lehetőségek közül:
	- A teljes körlehívó feladat törléséhez nyomja meg a Telj.sor. lehívás gombot. Ugorjon a **@**. lépéshez.
	- A jelenlegi feladat törléséhez nyomja meg azt a gombot, ami a hívott számot jelzi az érintőképernyőn. Ugorjon a **4**. lépéshez.
	- Ha törlés nélkül ki akar lépni, nyomja meg a  $\blacktriangleright$  gombot.

<span id="page-40-1"></span>**3** Amikor az érintőképernyőn megjelenő üzenet megkérdezi, hogy törölni akarjae a teljes körlehívó feladatot, válasszon az alábbi lehetőségek közül:

- Nyomja meg az Igen gombot a jóváhagyáshoz.
- Ha törlés nélkül ki akar lépni, nyomja meg a Nem gombot.
- <span id="page-40-2"></span>4 Válasszon az alábbi lehetőségek közül:
	- A jelenlegi feladat törléséhez nyomja meg az Igen gombot.
	- Ha törlés nélkül ki akar lépni, nyomja meg a Nem gombot.

**5**

# **Számok hívása és tárolása**

# **Hangműveletek**

Hanghívások a mellék- vagy külső telefonról bonyolíthatók.

# **Kiegészítő hívási műveletek**

# **Címjegyzékben tárolt számok kombinálása**

Előfordulhat, hogy különböző távolsági szolgáltatók közül szeretne választani fax küldésekor. A díjtételek az időszaktól és a célállomástól függően eltérőek lehetnek. Az alacsony tarifák kihasználása érdekében lehetősége van a távolsági szolgáltatók elérési kódjának és a bankkártyaszámoknak Címjegyzékben való tárolására. Ezeket a hosszú tárcsázási szekvenciákat beállíthatja úgy, hogy feldarabolja őket, és külön Címjegyzék-számok kombinációjaként tárolja. A hívópanellel kézi hívásokat is kezdeményezhet. (>> Használati útmutató: *Számok Címjegyzékben történő tárolása.*)

Példaként tegyük fel, hogy a "01632" számot Brother 1, míg a "960555" számot Brother 2 név alatt tárolta a Címjegyzékben. Az alábbi példát követve a két tárolt számot együtt használhatja a "01632-960555" szám tárcsázásához:

- $\blacksquare$  Nyomja meg a Fax gombot.
- 2 Nyomja meg a Címjegyz. gombot.
- **3** Görgessen fel vagy le az érintőképernyőn, vagy nyomja meg a a vagy  $\blacktriangledown$  gombot a Brother 1 bejegyzéshez tartozó szám megjelenítéséhez.
- 4 Nyomja meg a számot.
- **5** Nyomja meg az Alkalmaz gombot.
- $\boxed{6}$  Nyomja meg a Címjegyz. gombot.
- **6** Görgessen fel vagy le az érintőképernyőn, vagy nyomja meg a  $\blacktriangle$ vagy  $\nabla$  gombot a Brother 2 bejegyzéshez tartozó szám megjelenítéséhez.
- 8 Nyomja meg a számot.
- 9 Nyomja meg az Alkalmaz gombot.
- 10 Nyomja meg a Fax indítása gombot. A készülék tárcsázza a "01632-960555" számot.

Egy szám ideiglenes módosításához a szám egy részét kézileg átjavíthatja a hívópanellel. Például, ha a tárcsázandó szám értékét 01632-960556-ra kívánja módosítani, akkor adja meg a szám első részét (Brother 1: 01632) a Címjegyz. segítségével, nyomja meg az Alkalmaz gombot, majd vigye be a **960556** számot a hívópanellel.

#### **MEGJEGYZÉS**

Ha a hívás folyamatában bárhol hívási hangra vagy jelre kell várakoznia, akkor a Szünet gomb megnyomásával iktasson be szünetet a számba. Minden gombnyomás 3,5 másodperces késleltetést illeszt a szekvenciába. A szünet növeléséhez nyomja meg tetszőleges számban a Szünet gombot.

# **Számok elmentésének további módjai**

# **Számok Címjegyzékben történő tárolása a kimenő hívásokból**

A Címjegyzékben is tárolhat számokat a Kimenő hívások naplóját használva.

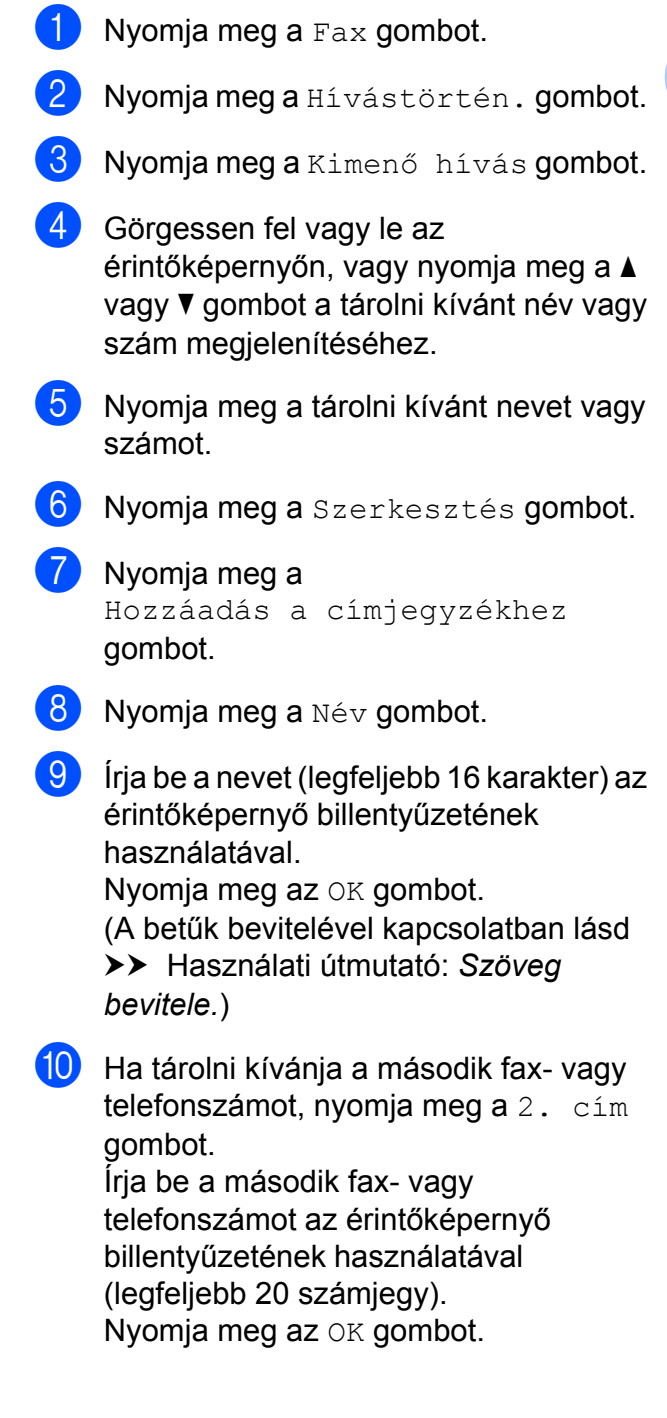

**5**

**fi** A tárolni kívánt fax- vagy telefonszám jóváhagyásához nyomja meg az OK gombot.

**12** Nyomja meg a gombot.

# **Csoportok beállítása körfaxoláshoz**

A Címjegyzékben elmenthető csoportok lehetővé teszik, hogy Ön ugyanazt a faxüzenetet több számra is elküldhesse. Ehhez nyomja meg a Fax, Címjegyz., Alkalmaz és Fax indítása gombokat.

Először minden faxszámot tárolnia kell a Címjegyzékben. (>> Használati útmutató: *Számok Címjegyzékben történő tárolása.*) Ezt követően számokként hozzáadhatja valamennyit a csoporthoz. Minden csoport egy Címjegyzékben tárolt számot használ. Maximum hat csoportot készíthet, vagy maximum 198 számot rendelhet egyetlen nagy csoportba.

(Lásd a *[Körfaxolás \(csak monokróm\)](#page-20-0)*  $\rightarrow$  [részt a\(z\) 15. oldalon](#page-20-0).)

- $\blacksquare$  Nyomja meg a Fax gombot.
- Nyomja meg a  $Cimjegyz$ . gombot.
- <span id="page-43-0"></span>8 Nyomja meg a Szerkesztés gombot.
- 4 Nyomja meg a Csoport beáll gombot.
- $\overline{6}$  Nyomja meg a Név gombot.
- **6** Írja be a csoport nevét (legfeljebb 16 karakter) az érintőképernyő billentyűzetének használatával. Nyomja meg az OK gombot.
- g Nyomja meg a Hozzáadás / Törlés gombot.
- $\begin{pmatrix} 8 \\ 0 \end{pmatrix}$  Úgy tud a csoporthoz Címjegyzékben tárolt számokat hozzáadni, ha megnyomja őket és megjeleníti a hozzájuk tartozó piros pipa jelzést. Nyomja meg az OK gombot.
- <span id="page-43-1"></span>**9** Olvassa el és hagyja jóvá a kiválasztott nevek és számok megjelenített listáját, majd nyomja meg az OK gombot a csoport mentéséhez.
- 10 Válasszon az alábbi lehetőségek közül:
	- További körfaxolási csoportok tárolásához [i](#page-43-1)smételje meg a  $\bigcirc$  $\bigcirc$  $\bigcirc$ – $\bigcirc$ . lépéseket.
	- A csoportok körfaxoláshoz való tárolásának befejezéséhez nyomja meg a  $q$  gombot.

## **MEGJEGYZÉS**

A Címjegyzékben tárolt számok listáját ki is nyomtathatja. (Lásd a *[Jelentések](#page-46-0)*  $\rightarrow$  [részt a\(z\) 41. oldalon.](#page-46-0))

#### **Csoportnév módosítása**

- $\blacksquare$  Nyomja meg a Fax gombot.
- b Nyomja meg a Címjegyz. gombot.
- 8 Nyomja meg a Szerkesztés gombot.
- Nyomja meg a Változtatás gombot.
- 5 Görgessen fel vagy le az érintőképernyőn, vagy nyomja meg a a vagy ▼ gombot a módosítani kívánt csoport megjelenítéséhez.
- 6 Nyomja meg a csoportot.
- 
- Nyomja meg a Név gombot.
- $\begin{bmatrix} 8 \end{bmatrix}$  Írja be az új nevet (legfeljebb 16 karakter) az érintőképernyő billentyűzetének használatával. Nyomja meg az OK gombot. (Például íria be, hogy "ÚJ ÜGYFELEK".)

# **MEGJEGYZÉS**

*Tárolt név megváltoztatása:*

Ha módosítani kíván egy karaktert, akkor nyomja meg a  $\triangleleft$  vagy  $\triangleright$  gombot a módosítandó karakter kurzorral történő kijelöléséhez, majd nyomja meg a **a** gombot. Írja be az új karaktert.

(**▶▶** Használati útmutató: *Szöveg bevitele.*)

- **9** Nyomja meg az OK gombot.
- **i** Nyomja meg a gombot.

#### **Csoport törlése**

- $\blacksquare$  Nyomja meg a Fax gombot.
- 2 Nyomia meg a Címjegyz. gombot.
- 8 Nyomia meg a Szerkesztés gombot.
- Nyomja meg az Töröl gombot.
- **6** Görgessen fel vagy le az érintőképernyőn, vagy nyomja meg a ▲ vagy ▼ gombot a törölni kívánt csoport megjelenítéséhez.
- 6 Nyomja meg a csoport nevét.
- $\nabla$  Nyomja meg az  $OK$  gombot. Nyomja meg az Igen gombot a jóváhagyáshoz.
- 8 Nyomja meg a gombot.

#### **Szám hozzáadása vagy törlése egy csoportban**

- $\bigcirc$  Nyomja meg a Fax gombot.
- Nyomja meg a Címjegyz. gombot.
- **3** Nyomia meg a Szerkesztés gombot.
- Nyomja meg a Változtatás gombot.
- 5 Görgessen fel vagy le az érintőképernyőn, vagy nyomja meg a a vagy ▼ gombot a módosítani kívánt csoport megjelenítéséhez.
- 6 Nyomia meg a csoportot.
- g Görgessen fel vagy le az érintőképernyőn, vagy nyomja meg a a vagy  $\blacktriangledown$  gombot a Hozzáadás / Törlés megjelenítéséhez.
- 8 Nyomja meg a Hozzáadás / Törlés gombot.
- **9** Görgessen fel vagy le az érintőképernyőn, vagy nyomja meg a ▲ vagy ▼ gombot a hozzáadni vagy törölni kívánt szám megjelenítéséhez.
- 10 Végezze el az alábbiakat minden módosítani kívánt szám esetében:
	- Egy szám csoporthoz való hozzáadásához jelölje be a *hozzáadni* kívánt számhoz tartozó jelölőnégyzetet.
	- Egy szám csoportból való törléséhez jelölje be a *törölni* kívánt számhoz tartozó jelölőnégyzetet.

Nyomja meg az OK gombot a módosítások jóváhagyásához.

- 
- $\blacksquare$  Nyomja meg az  $OK$  gombot.
- Nyomja meg a **guara** gombot.

**5**

**6**

# **Jelentések nyomtatása**

# **Fax jelentések**

A küldés-igazolási jelentés és a naplózási időköz beállításához használja az

érintőképernyő  $\|\cdot\|$  gombját.

# **Küldés-igazolási jelentés**

A küldés-igazolási jelentést felhasználhatja a fax elküldésének bizonyítékaként. (uu Használati útmutató: *Küldés-igazolási jelentés.*)

# **Faxnapló (aktivitásjelentés)**

Beállíthatja, hogy a készülék milyen időközönként nyomtasson naplót (minden 50. fax után, 6, 12 vagy 24 óránként, 2 vagy 7 naponként). A periódust Ki értékre állítva is kinyomtathatja a jelentést – ennek lépéseihez lásd a *[Jelentés nyomtatása](#page-47-0)*  $\rightarrow$  [részt a\(z\) 42. oldalon](#page-47-0). A gyári

alapbeállítás: Minden 50 fax.

- Nyomja meg a  $\|\cdot\|_1$  gombot.
- Nyomja meg a Minden beáll gombot.
- **3** Görgessen fel vagy le az érintőképernyőn, vagy nyomja meg a a vagy  $\nabla$  gombot a  $Fax$  megjelenítéséhez.
- $\overline{4}$  Nyomja meg az Fax gombot.
- **6** Görgessen fel vagy le az érintőképernyőn, vagy nyomja meg a a vagy V gombot a Visszaigazolás megjelenítéséhez.
- 6 Nyomja meg a Visszaigazolás gombot.
	- Nyomja meg a Napló időköz gombot.

h Nyomja meg a Napló időköz gombot.

**9** Görgessen fel vagy le az érintőképernyőn, vagy nyomja meg a a vagy  $\blacktriangledown$  gombot egy intervallum kiválasztásához. Ha a Minden 50 fax opciót választja, ugorjon a **®**. lépéshez.

■ 6, 12, 24 óra, 2 vagy 7 nap

A készülék a megadott periódust figyelembe véve fogja kinyomtatni a jelentést, és törölni a feladatokat a memóriájából. Ha a készülék memóriája a megadott periódus előtt megtelik a maximálisan tárolható 200 feladattal, akkor a készülék azonnal kinyomtatja a Faxnapló-jelentést, és töröl minden feladatot a memóriájából. Ha egy külön jelentést kíván nyomtatni az automatikus nyomtatás előtt, akkor ezt megteheti a memória törlése nélkül.

Minden 50 Fax

A készülék akkor nyomtatja ki a Faxnapló-jelentést, ha a tárolt feladatok száma eléri az 50-et.

- **id** Nyomja meg az Idő gombot, majd adja meg a nyomtatás kezdetének idejét (24 órás formátumban) az érintőképernyő billentyűzetét használva. Nyomja meg az OK gombot. (Pl.: ha délután 7:45 van, írja be, hogy 19:45.)
	-

**k Ha a** 7naponta lehetőséget választja, akkor nyomja le a Nap gombot.

12 Görgessen fel vagy le az érintőképernyőn, vagy nyomja meg a a vagy  $\nabla$  gombot a Hétfőnként, Keddenként, Szerdánként, Csütörtökönként, Péntekenként, Szombatonként vagy Vasárnaponként megjelenítéséhez, majd nyomja meg a 7 napos visszaszámlálás első napját.

# <span id="page-46-1"></span>**13** Nyomja meg a gombot.

# <span id="page-46-0"></span>**Jelentések**

Lekérhető jelentések:

Adásigaz. Ell.

Kinyomtatja az utolsó átvitel küldésigazolási jelentését.

Címjegyzék

Kinyomtatja a Címjegyzék memóriájában tárolt nevek és számok ábécésorrendben rendezett listáját.

Fax Napló

Kinyomtatja az utolsó bejövő és kimenő fax adatait. (TX: Küldés.) (RX: Fogadás.)

Felhasz.Beáll.

Kinyomtatja a beállítások listáját.

Hálózati konfiguráció

Kinyomtatja a hálózati beállítások listáját.

WLAN jelentés

Jelentést nyomtat a WLAN kapcsolatról.

# <span id="page-47-0"></span>**Jelentés nyomtatása**

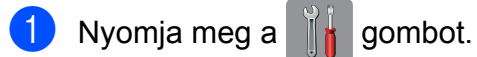

- 2 Nyomja meg a Minden beáll gombot.
- **6** Görgessen fel vagy le az érintőképernyőn, vagy nyomja meg a a vagy  $\nabla$  gombot a Jelent.nyomt. megjelenítéséhez.
- 4 Nyomja meg a Jelent.nyomt. gombot.
- **6** Nyomja meg a kinyomtatásra szánt jelentést.
- $\bullet$  Nyomja meg az  $OK$  gombot.
- **7** Nyomja meg a **g** gombot.

**7**

# **Másolatok készítése**

# **Másolási beállítások**

Ideiglenesen módosíthatja a másolási beállításokat a következő másoláshoz.

A készülék 1 perc tétlenség után visszatér az alapértelmezett beállításokhoz.

Nyomja meg a Másolás, majd a Beáll-k gombot. Görgessen fel vagy le az érintőképernyőn, vagy nyomja meg a ▲ vagy ▼ gombot a másolási beállítások tallózásához. Amikor a kívánt beállítás megjelenik, nyomja meg és válassza ki a megfelelő opciót. Ha végzett az opciók módosításával, akkor nyomja meg az OK gombot, majd a Mono Start vagy Színes indítás gombot.

## **MEGJEGYZÉS**

- **•** A leggyakrabban használt beállításokat úgy mentheti el, ha parancsikonként állítja be őket. (Lásd a *[Másolási beállítások](#page-59-0) [mentése parancsikonként](#page-59-0)*  $\rightarrow$  [részt a\(z\) 54. oldalon](#page-59-0).)
- **•** A Festéktakarékos mód, Vékony papír másolat, Könyv másolás és Vízjel másolás funkciók használatát a Reallusion, Inc.

**X REALLUSION** 

technológiája teszi lehetővé.

# **Másolás leállítása**

A másolás leállításához nyomja meg a  $\blacktriangleright$ gombot.

# **Másolási sebesség és minőség módosítása**

Megadhatja a sebességet és a minőséget. A gyári alapbeállítás: Normál.

Normál

A Normál opciót a hagyományos nyomatok készítéséhez ajánljuk. Ezzel jó másolási minőség érhető el, jó másolási sebességgel.

#### **MEGJEGYZÉS**

Ha a Normál lehetőséget választja, akkor csak a Sima Papír opciót választhatja a Papír típus részben.

Legiobb

A Legjobb módot precíz részletek, például fényképek másolásához használja. Ez a legnagyobb felbontást biztosítja a legalacsonyabb sebesség mellett.

- $\blacksquare$  Helyezze be a dokumentumot.
- Nyomja meg a Másolás gombot.
- 8 Adja meg a másolatok számát.

 $\overline{4}$  Nyomja meg a Beáll-k gombot.

- 5 Görgessen fel vagy le az érintőképernyőn, vagy nyomja meg a a vagy **V** gombot a Minőség megjelenítéséhez.
- 6 Nyomja meg a Minőség gombot.
- **Z** Nyomja meg a Normál vagy a Legjobb gombot.
- Nyomja meg az  $OK$  gombot.
- **9** Ha nem akar további beállításokat módosítani, akkor nyomja meg a Mono Start vagy Színes indítás gombot.

**7**

# **Másolt képek nagyítása vagy kicsinyítése**

Megadhatja a nagyítás vagy a kicsinyítés mértékét. Ha a Papírhoz igazítás opciót választja, akkor a készülék a méret beállítását automatikusan, a papír méretéhez igazítva végzi el.

- $\blacksquare$  Helyezze be a dokumentumot.
- 2 Nyomja meg a Másolás gombot.
- **3** Adja meg a másolatok számát.
- 4 Nyomja meg a Beáll-k gombot.
- **6** Görgessen fel vagy le az érintőképernyőn, vagy nyomja meg a a vagy  $\blacktriangledown$  gombot a Nagyítás/Kicsinyítés megjelenítéséhez.
- 6 Nyomja meg a Nagyítás/Kicsinyítés gombot.
- **7** Görgessen fel vagy le az érintőképernyőn, vagy nyomja meg a a vagy ▼ gombot az elérhető opciók megjelenítéséhez, majd nyomja meg a módosítani kívánt opciót.
- 8 Válasszon az alábbi lehetőségek közül:
	- Ha a Nagyítás vagy a Kicsinyítés lehetőséget választja, akkor nyomja meg a használni kívánt nagyítási vagy kicsinyítési arányt.

 $\blacksquare$  Ha az Egyéni (25-400%) lehetőséget választja, akkor nyomja meg a  $\infty$  gombot a megjelenített százalék törléséhez, vagy nyomja meg a d gombot a kurzor mozgatásához, majd adjon meg egy nagyítási vagy kicsinyítési arányt a 25% – 400% értékek között.

Nyomja meg az OK gombot.

 $\blacksquare$  Ha a 100% vagy Papírhoz igazítás opciót választotta, ugorjon a  $\bullet$ . lépéshez.

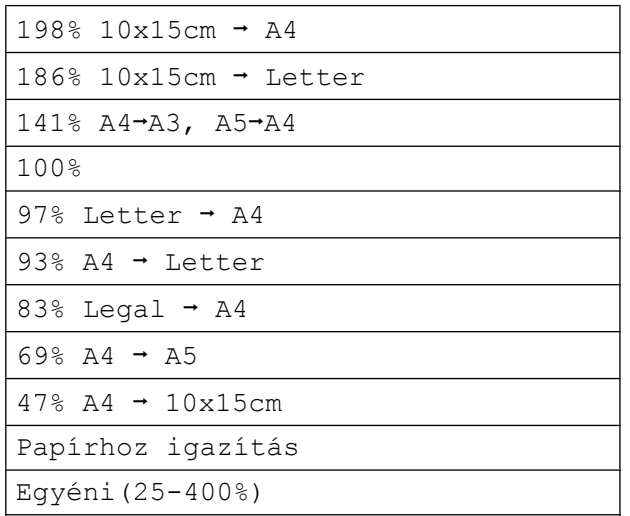

- <span id="page-50-0"></span>**O** Olvassa el és erősítse meg a kiválasztott opciók megjelenített listáját, majd nyomja meg az OK gombot.
- **10** Ha nem akar további beállításokat módosítani, akkor nyomja meg a Mono Start vagy Színes indítás gombot.

## **MEGJEGYZÉS**

- **•** Az Oldal beáll. opció nem használható a Nagyítás/Kicsinyítés opcióval.
- **•** A készülék Oldal beáll., Kétoldalas másolás, Könyv másolás, Rendez, Vékony papír másolat, Vízjel másolás és Háttérszín eltávolítása opciói nem használhatók az Papírhoz igazítás opcióval.
- **•** A Papírhoz igazítás funkció nem működik megfelelően, ha a szkennerüvegen levő dokumentum 3 foknál nagyobb mértékben van elfordítva. A bal oldali és a felső dokumentumvezető használatával helyezze a dokumentumot lefelé fordítva a szkennerüveg bal felső sarkába.
- **•** A Papírhoz igazítás opció nem használható az ADF dokumentumadagoló használata esetén.
- **•** A Papírhoz igazítás opció nem használható Legal méretű dokumentumok esetében.

**7**

# **"N az 1-ben" (több oldal egy lapon) másolatok vagy poszter készítése (oldal elrendezése)**

Az N-az-1-ben szolgáltatás segítségével papírt takaríthat meg, ha két vagy négy lapot másol egy oldalra.

Készíthet posztert is. A poszter funkció használatakor a készülék a dokumentumot részekre osztja, majd felnagyítja őket, így posztert alakíthat ki belőlük. Ha posztert akar nyomtatni, használja a szkennerüveget.

#### **MEGJEGYZÉS**

- **•** A készülék Könyv másolás, Rendez, Vékony papír másolat, Festéktakarékos mód, Nagyítás/Kicsinyítés, Vízjel másolás és Háttérszín eltávolítása opciói nem használhatók az Oldal beáll. opcióval.
- **•** A Kétoldalas másolás opció nem használható a posztermásolási funkcióval.
- $\blacksquare$  Helyezze be a dokumentumot.
- **Nyomja meg a Másolás gombot.**
- <span id="page-51-0"></span>**3** Adja meg a másolatok számát. <sup>1</sup>
	- <sup>1</sup> A Poszter elrendezés használata esetén egyszerre csak egy másolatot készíthet.
- 4 Nyomja meg a  $\text{Beáll-k}$  gombot.
- **5** Görgessen fel vagy le az érintőképernyőn, vagy nyomja meg a a vagy V gombot az Oldal beáll. megjelenítéséhez.
- 6 Nyomja meg az Oldal beáll. gombot.

g Görgessen fel vagy le az érintőképernyőn, vagy nyomja meg a a vagy  $\nabla$  gombot a Ki(1az1-ben), 2az1-ben(Álló), 2az1-ben(Fekvő), 2az1-ben(ID) [1,](#page-51-1) 4az1-ben(Álló), 4az1-ben(Fekvő), Poszter(2x1), Poszter(2x2) **vagy** Poszter(3x3) megjelenítéséhez. Nyomja meg a beállítani kívánt opciót.

- <span id="page-51-1"></span><sup>1</sup> A 2 az 1-ben (ID) opcióval kapcsolatos részletekért lásd a *[2 az 1-ben](#page-52-0) [igazolványmásolás \(oldal elrendezése\)](#page-52-0)*  $\rightarrow$  [részt a\(z\) 47. oldalon.](#page-52-0)
- h Olvassa el és erősítse meg a kiválasztott beállítások megjelenített listáját, majd nyomja meg az OK gombot.

Ha semmilyen további beállítást nem akar módosítani, akkor az oldal szkenneléséhez nyomja meg a Mono Start vagy a Színes indítás gombot. Ha az automatikus dokumentumadagolóba helyezte a dokumentumot, vagy posztert készít, akkor a készülék beolvassa a dokumentumot, és elkezdi a nyomtatást.

#### **Ha a szkennerüveget használja, ugorjon a** [j](#page-51-2)**. lépéshez.**

- <span id="page-51-2"></span>**(ii)** Ha a készülék beolvasta az oldalt, akkor a következő oldal beolvasásához nyomja meg az Igen gombot.
- <span id="page-51-3"></span>**k Helyezze a következő lapot a** szkennerüvegre. Az oldal beolvasásához nyomja meg az OK gombot. Ismétel[j](#page-51-2)e meg a  $\circled{1}$ . és  $\circled{1}$ . lépést az elrendezés minden oldalával.
- 12 Miután megtörtént minden oldal beolvasása, a befejezéshez nyomja meg a Nem gombot.

# **MEGJEGYZÉS**

- **•** Bizonyosodjon meg arról, hogy a papírméret beállítása A4, A3, Letter vagy Ledger.
- **•** Egyszerre csak egy színes másolatot készíthet.
- **•** Egyszerre csak egy Poszter másolatot készíthet.
- **•** A posztermásolási opció nem használható, ha írásvetítő-fóliát használ.
- **•** A 2az1-ben(ID), 4az1-ben(Álló), 4az1-ben(Fekvő), Poszter(2x1) és Poszter(3x3) funkciók nem érhetők el Ledger vagy A3 méretű papír használata esetén.

#### **Helyezze el a dokumentumot lefelé fordítva, az alábbi módon:**

**2az1-ben(Álló)**

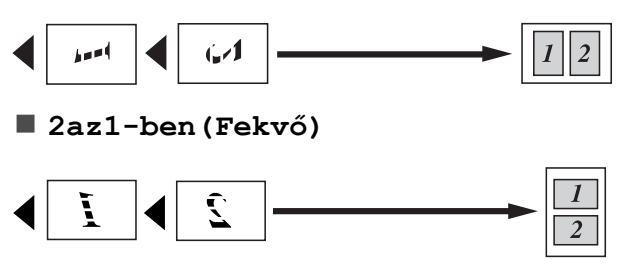

**4az1-ben(Álló)**

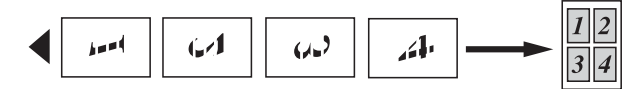

**4az1-ben(Fekvő)**

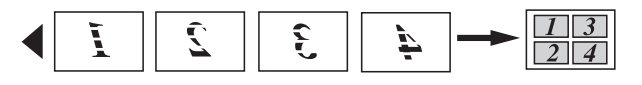

#### **Poszter(2x1)**

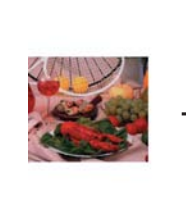

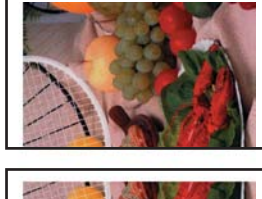

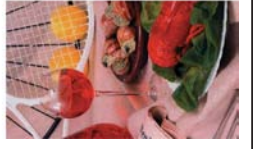

#### **Poszter(2x2)**

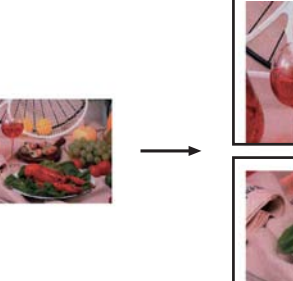

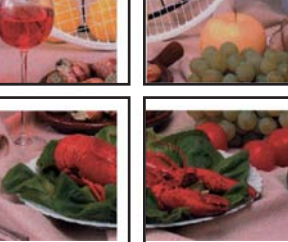

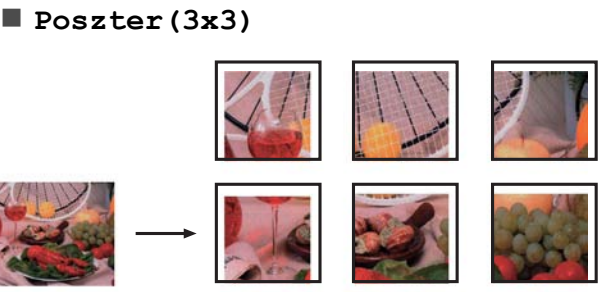

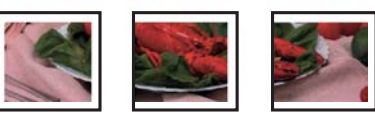

# <span id="page-52-0"></span>**2 az 1-ben igazolványmásolás (oldal elrendezése)**

Személyazonosító igazolványának mindkét oldalát egy oldalra másolhatja, megtartva az eredeti kártyaméretet. Győződjön meg arról, hogy a papírméret beállítása A4 vagy Letter.

#### **MEGJEGYZÉS**

A személyazonosító igazolványt a hatályos jogszabályok által engedélyezett keretek között másolhatja.

(uu Termékbiztonsági útmutató: *Másoló berendezések törvénytelen használata.*)

**i Helyezze a személyazonosító** igazolványát *lefelé fordítva* a bal sarokba a szkennerüvegen, az ábrán látható módon.

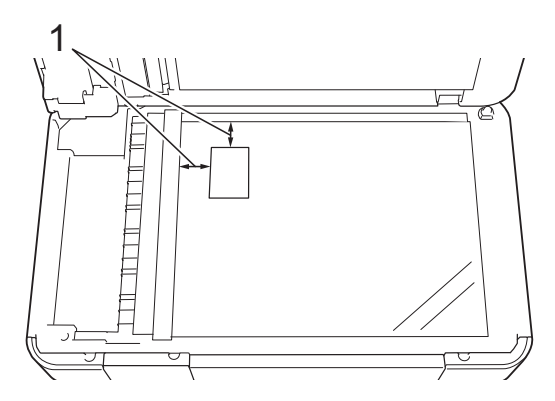

**1 3 mm vagy nagyobb (felül, balra)**

- 2 Nyomja meg a Másolás gombot.
- **3** Adja meg a másolatok számát.
- Nyomja meg a  $B = 11 k$  gombot.
- **5** Görgessen fel vagy le az érintőképernyőn, vagy nyomja meg a  $\blacktriangle$ vagy V gombot az Oldal beáll. megjelenítéséhez.
- 6 Nyomja meg az Oldal beáll. gombot.
- **Görgessen fel vagy le az** érintőképernyőn, vagy nyomja meg a a vagy  $\nabla$  gombot a 2az1-ben (ID) megjelenítéséhez.
- $\,8\,$  Nyomja meg a 2az1-ben (ID) gombot.
- **9** Olvassa el és erősítse meg a kiválasztott beállítások megjelenített listáját, majd nyomja meg az OK gombot.
- 10 Nyomja meg a Mono Start vagy a Színes indítás gombot. A készülék elkezdi az igazolvány egyik oldalának szkennelését.
- **k Ha a készülék elkészült az egyik oldal** szkennelésével, nyomja meg az Igen gombot. Fordítsa meg a személyazonosító igazolványát, és a másik oldal szkenneléséhez nyomja meg az OK gombot.

#### **MEGJEGYZÉS**

- **•** A készülék Könyv másolás, Rendez, Kétoldalas másolás, Vékony papír másolat, Festéktakarékos mód, Nagyítás/Kicsinyítés, Vízjel másolás és Háttérszín eltávolítása opciói nem használhatók a 2az1-ben(ID) opcióval.
- **•** Egyszerre csak egy színes másolatot készíthet.

## **Másolatok szortírozása az automatikus dokumentumadagoló használatával**

Több másolatot szortírozhat. Az oldalak sorrendje a következő lesz: 123, 123, 123, és így tovább.

- Helyezze be a dokumentumot.
- Nyomja meg a Másolás gombot.
- 8 Adja meg a másolatok számát.
	- Nyomja meg a Beáll-k gombot.
- e Görgessen fel vagy le az érintőképernyőn, vagy nyomja meg a a vagy **V** gombot a Gyűjt/rendez megjelenítéséhez.
- Nyomja meg a Gyűjt/rendez gombot.

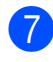

**7** Nyomja meg a Rendez gombot.

**8** Olvassa el és erősítse meg a kiválasztott beállítások megjelenített listáját, majd nyomja meg az OK gombot.

<sup>9</sup> Ha nem akar további beállításokat módosítani, akkor nyomja meg a Mono Start vagy Színes indítás gombot.

## **MEGJEGYZÉS**

A készülék Papírhoz igazítás, Oldal beáll. és Könyv másolás opciói nem használhatók a Rendez opcióval.

# **Színmélység beállítása**

Beállíthatja a másolás színmélységét, hogy a másolatok sötétebbek vagy világosabbak legyenek.

- Helyezze be a dokumentumot.
- Nyomja meg a Másolás gombot.
- **3** Adja meg a másolatok számát.
- 4 Nyomja meg a  $\text{Beáll-k}$  gombot.
- **6** Görgessen fel vagy le az érintőképernyőn, vagy nyomja meg a a vagy  $\nabla$  gombot a Telítettség megjelenítéséhez.
- **6** Nyomja meg a Telítettség gombot.
- **Z** Nyomja meg a használni kívánt fényerősség szintjét a világostól sötétig terjedő intervallumban.
- **8** Olvassa el és erősítse meg a kiválasztott beállítások megjelenített listáját, majd nyomja meg az OK gombot.
- **9** Ha nem akar további beállításokat módosítani, akkor nyomja meg a Mono Start vagy Színes indítás gombot.

# **Festéktakarékos mód**

A Festéktakarékos mód a festék gazdaságosabb felhasználását teszi lehetővé. A készülék a színeket világosabb árnyalatban nyomtatja, a képeket pedig az alábbi ábrán szemléltetett módon építi fel:

Az így megtakarított festék mennyisége az aktuálisan nyomtatott dokumentumtól függ.

#### **Festéktakarékos mód: Ki**

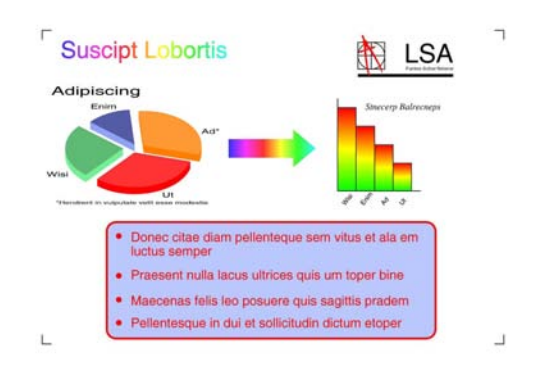

**Festéktakarékos mód: Be**

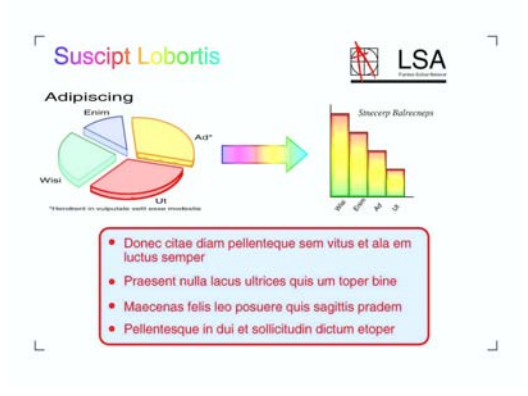

#### (A fenti képek az ISO/IEC 24712 tesztoldalakról származnak.)

- - Helyezze be a dokumentumot.
- Nyomja meg a Másolás gombot.
- c Adja meg a másolatok számát.
- Nyomja meg a Beáll-k gombot.

**7**

5 Görgessen fel vagy le az érintőképernyőn, vagy nyomja meg a a vagy  $\blacktriangledown$  gombot a Speciális beállítások megjelenítéséhez.

6 Nyomja meg a Speciális beállítások gombot.

- Görgessen fel vagy le az érintőképernyőn, vagy nyomja meg a a vagy V gombot a Festéktakarékos mód megjelenítéséhez.
- 8 Nyomja meg a Festéktakarékos mód gombot.
- **9** Olvassa el és erősítse meg a kiválasztott beállítások megjelenített listáját, majd nyomja meg az OK gombot.
- **10** Ha nem akar további beállításokat módosítani, akkor nyomja meg a Mono Start vagy a Színes indítás gombot.

#### **MEGJEGYZÉS**

- **•** A készülék Könyv másolás, Vékony papír másolat, Oldal beáll., Vízjel másolás és Háttérszín eltávolítása opciói nem használhatók a Festéktakarékos mód opcióval.
- **•** A Festéktakarékos mód opciót használva előfordulhat, hogy a nyomatok az eredeti dokumentumtól eltérő megjelenésben kerülnek nyomtatásra.

## **Másolás vékony papírra**

Ha a dokumentum egy kétoldalas másolat és a papír vékony, akkor válassza a Vékony papír másolat opciót, így a másik oldal nyomata nem fog átütni.

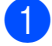

Helyezze be a dokumentumot.

Nyomja meg a Másolás gombot.

**3** Adja meg a másolatok számát.

Nyomja meg a Beáll-k gombot.

e Görgessen fel vagy le az érintőképernyőn, vagy nyomja meg a a vagy  $\blacktriangledown$  gombot a Speciális beállítások megjelenítéséhez.

6 Nyomja meg a Speciális beállítások gombot.

- 7 Görgessen fel vagy le az érintőképernyőn, vagy nyomja meg a a vagy V gombot a Vékony papír másolat megjelenítéséhez.
- 8 Nyomja meg a Vékony papír másolat gombot.
- **9** Olvassa el és erősítse meg a kiválasztott beállítások megjelenített listáját, majd nyomja meg az OK gombot.
- 10 Nyomja meg a Mono Start vagy a Színes indítás gombot.

#### **MEGJEGYZÉS**

A készülék Papírhoz igazítás, Oldal beáll., Festéktakarékos mód, Könyv másolás, Vízjel másolás és Háttérszín eltávolítása funkciói nem használhatók a Vékony papír másolat opcióval.

## **Könyvmásolás**

A könyvmásolás funkció szkennerüvegről történő másoláskor kijavítja a sötét kereteket és az elfordulást. A készülék automatikusan ki tudja javítani az adatokat.

- 
- $\blacksquare$  Helyezze be a dokumentumot.
	- Nyomja meg a Másolás gombot.
- c Adja meg a másolatok számát.

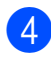

4 Nyomja meg a Beáll-k gombot.

- **6** Görgessen fel vagy le az érintőképernyőn, vagy nyomja meg a a vagy  $\blacktriangledown$  gombot a Speciális beállítások megjelenítéséhez.
- 6 Nyomja meg a Speciális beállítások gombot.
- **7** Görgessen fel vagy le az érintőképernyőn, vagy nyomja meg a a vagy **V** gombot a Könyv másolás megjelenítéséhez.
- 8 Nyomja meg a Könyv másolás gombot.
- <sup>9</sup> Olvassa el és erősítse meg a kiválasztott beállítások megjelenített listáját, majd nyomja meg az OK gombot.
- **10** Ha nem akar további beállításokat módosítani, akkor nyomja meg a Mono Start vagy Színes indítás gombot.

## **MEGJEGYZÉS**

A készülék Oldal beáll., Rendez, Kétoldalas másolás, Festéktakarékos mód, Papírhoz igazítás, Vékony papír másolat, Vízjel másolás és Háttérszín eltávolítása opciói nem használhatók a Könyv másolás opcióval.

# **Vízjelmásolás**

Vízjelként szöveget tehet a dokumentumba. A vízjel-sablonok közül választhat.

## **MEGJEGYZÉS**

A készülék Papírhoz igazítás, Oldal beáll., Vékony papír másolat, Festéktakarékos mód, Könyv másolás és Háttérszín eltávolítása funkciói nem használhatók a Vízjel másolás opcióval.

#### **Sablon használata**

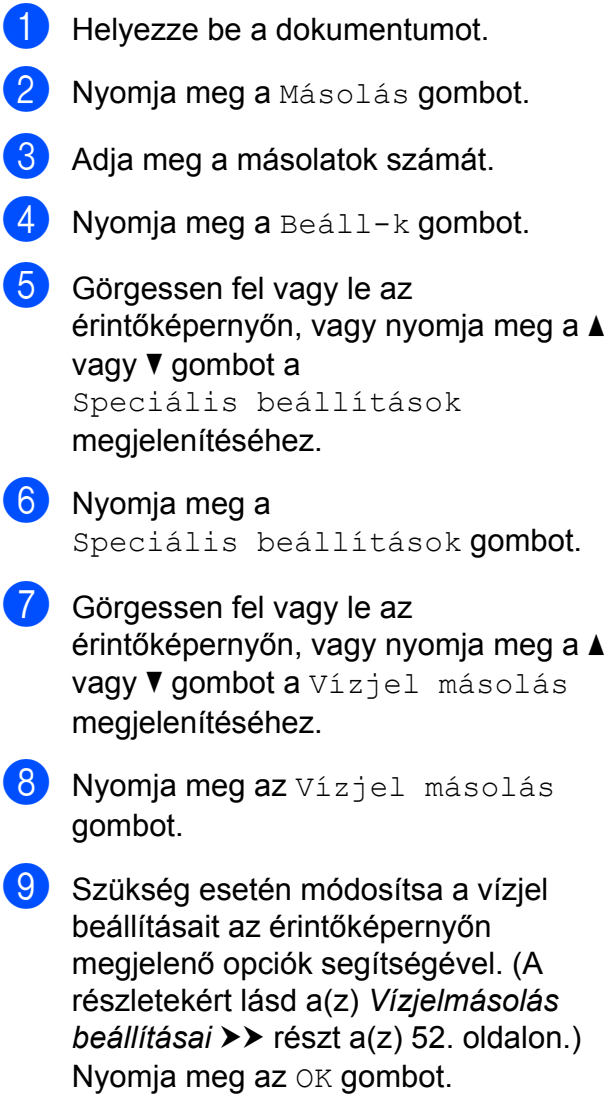

- A vízjel használatának jóváhagyásához nyomja meg az OK gombot.
- Nyomja meg a Mono Start vagy a Színes indítás gombot.

# <span id="page-57-0"></span>**Vízjelmásolás beállításai**

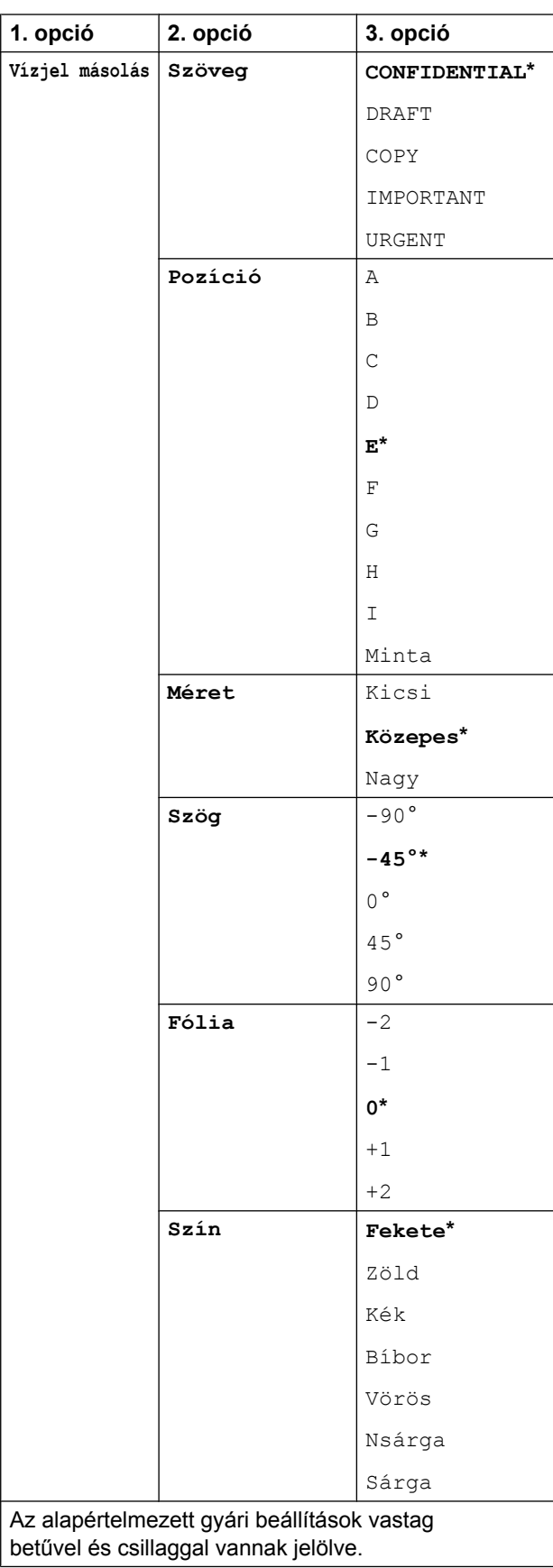

# **Háttérszín eltávolítása**

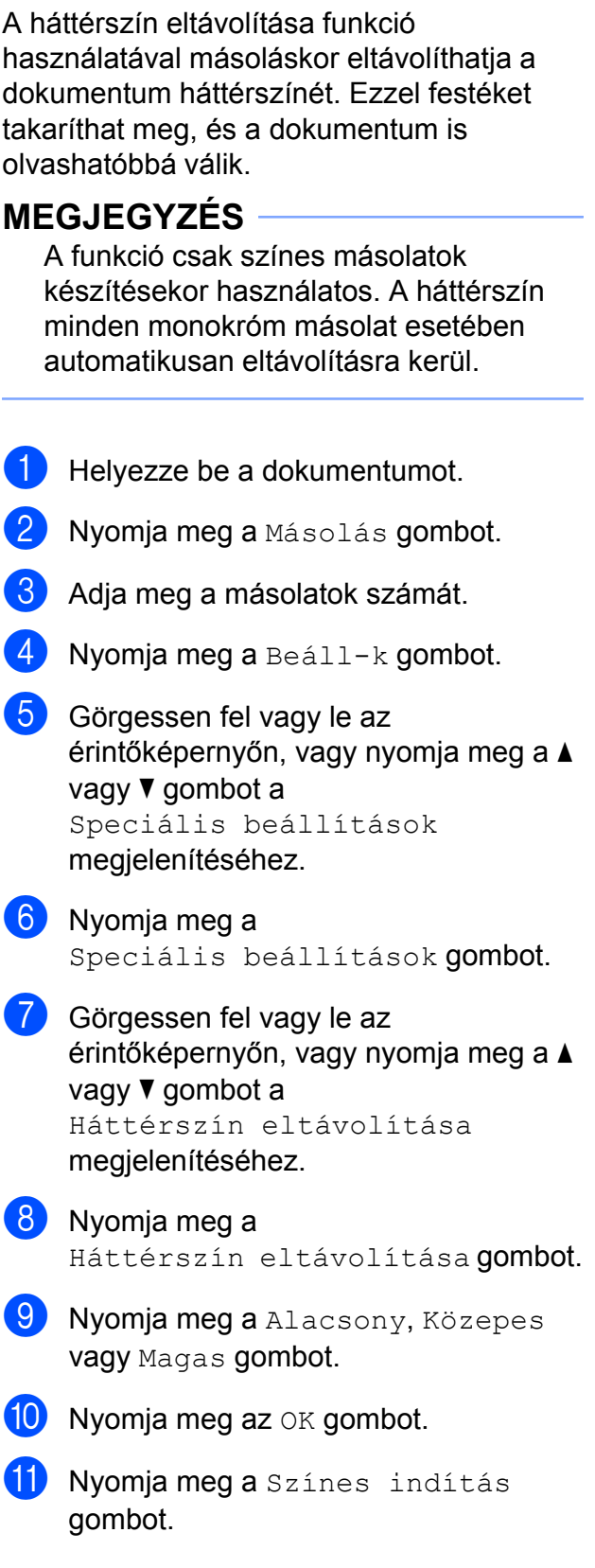

# **MEGJEGYZÉS**

A készülék Papírhoz igazítás, Oldal beáll., Festéktakarékos mód, Vékony papír másolat, Könyv másolás és Vízjel másolás funkciói nem használhatók a Háttérszín eltávolítása opcióval.

# **Kétoldalas másolás**

A másolathoz használt papír mennyiségét csökkentheti, ha a papírnak mind a két oldalára másol.

A kétoldalas másoláshoz egyoldalas dokumentumok ADF-be töltése javasolt. Kétoldalas dokumentumok és könyvek esetén használja a szkennerüveget.

#### **(Hajtás a hosszanti oldalon)**

Álló

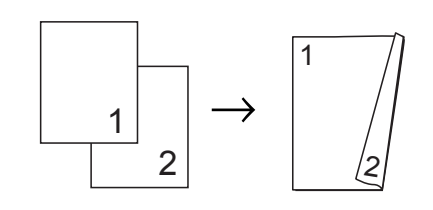

Fekvő

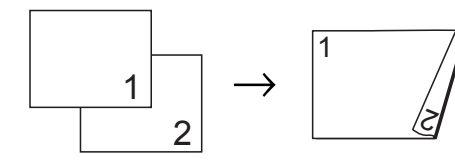

#### **(Hajtás a rövid oldalon)**

Álló

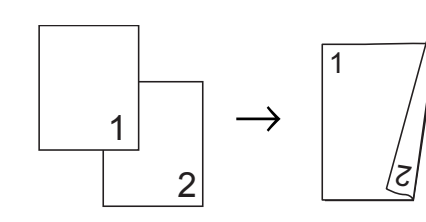

#### Fekvő

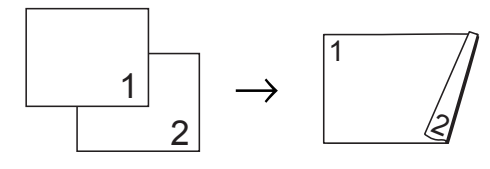

# **MEGJEGYZÉS**

- **•** A készülék 2az1-ben(ID), Poszter, Könyv másolás és Papírhoz igazítás opciói nem használhatók a Kétoldalas másolás opcióval.
- **•** Csak A4, A5 vagy Letter méretű normál papírt használhat.
- Helyezze be a dokumentumot.
- **Nyomja meg a Másolás gombot.**
- 3 Adja meg a másolatok számát.
- Nyomja meg a Beáll-k gombot.
- **b** Ha több másolatot kíván szortírozni, akkor görgessen fel vagy le az érintőképernyőn, vagy nyomja meg a a vagy  $\P$  gombot a Gyűjt/rendez megjelenítéséhez.
- Nyomja meg a Gyűjt/rendez gombot.
- Nyomja meg a Rendez gombot.
- 8 Görgessen fel vagy le az érintőképernyőn, vagy nyomja meg a a vagy  $\blacktriangledown$  gombot a Kétoldalas másolás megjelenítéséhez.
- <span id="page-58-0"></span>Nyomja meg a Kétoldalas másolás gombot.
- 10 Görgessen fel vagy le az érintőképernyőn, vagy nyomja meg a ▲ vagy ▼ gombot a kétoldalas másolás kívánt típusának megjelenítéséhez, majd nyomja meg az Álló Hosszú oldali hajtás, Fekvő Hosszú oldali hajtás, Álló Rövid oldali hajtás vagy Fekvő Rövid oldali hajtás gombot.

- **fi** Olvassa el és ellenőrizze az érintőképernyőn megjelenített üzenetet, majd nyomja meg az OK gombot.
- **12** Tekintse át beállításait az érintőképernyőn, majd nyomja meg az OK gombot.
- **13** Nyomja meg a Mono Start vagy a Színes indítás gombot. Ha az automatikus dokumentumadagolóba helyezte a dokumentumot, akkor a készülék beolvassa az oldalakat, és elkezdi a nyomtatást.

#### **Ha a szkennerüveget használja, ugorjon a** [n](#page-59-1)**. lépéshez.**

<span id="page-59-1"></span>

Az érintőképernyőn ez olvasható:

```
Fordítsa meg a dokumentumot
(vagy lapozzon a könyvben),
majd nyomja meg
a [Szkennelés]
gombot. Ha végzett,
nyomja meg a [Befejezés]
gombot.
```
Helyezze a következő lapot a szkennerüvegre, majd nyomja meg a Szkennelés gombot. Nyomja meg az OK gombot. A készülék elkezdi a nyomtatást.

**b** Ha több oldal másolása érdekében a Rendez gombot nyomta meg, minden egyes további oldalnál ismételje meg a **@**. lépést. Miutá[n](#page-59-1) minden oldal beolvasása megtörtént, nyomja meg a Befejezés gombot. A készülék elkezdi a nyomtatást.

NE érjen a kinyomtatott oldalakhoz addig, amíg azok másodszor ki nem jönnek a készülékből. A készülék először az egyik oldalt fogja kinyomtatni és kiadni, majd visszahúzza a papírt, hogy kinyomtassa a másik oldalt.

## **MEGJEGYZÉS**

Ha a dokumentum elakadna, próbálja ki a speciális kétoldalas nyomtatási beállítások egyikét. Nyomja meg a Spec. gombot a  $\bullet$ . lépés után, majd válassza a Kétoldalas 1 vagy Kétoldalas 2 lehetőséget. A Kétoldalas 1 segítségével könnyebben elkerülhető a papírelakadás, mert több időt hagy a tinta száradására. A Kétoldalas 2 funkciót választva hosszabb időt biztosít a tinta számára, hogy az megszáradjon, és egyúttal kevesebb tintát is használ.

# <span id="page-59-0"></span>**Másolási beállítások mentése parancsikonként**

Parancsikonba mentheti a leggyakrabban használt másolási beállításait.

- **1** Nyomja meg a Másolás gombot.
	- Nyomja meg a Beáll-k gombot.
- **3** Görgessen felfele vagy lefele az érintőképernyőn, vagy nyomja meg a(z)  $\triangle$  vagy  $\nabla$  gombot a(z) Minőség, Papír típus, Papírméret, Nagyítás/Kicsinyítés, Telítettség, Gyűjt/rendez, Oldal beáll., Kétoldalas másolás vagy Speciális beállítások megjelenítéséhez, majd nyomja meg a beállítani kívánt opciót. Ezután nyomja meg a kívánt új opciót. Ismételje meg ezt a lépést minden módosítani kívánt beállításnál.
- 4 Ha befejezte az új opciók kiválasztását, nyomja meg a Ment pik-ént gombot.
- **5** Olvassa el és hagyja jóvá a parancsikon számára kiválasztott opciók megjelenített listáját, majd nyomja meg az OK gombot.
- **6** Adjon egy nevet a parancsikon számára az érintőképernyőn lévő billentyűzetet használva. (A betűk bevitelével kapcsolatban lásd >> Használati útmutató: *Szöveg bevitele.*) Nyomja meg az OK gombot.
- $\nabla$  Nyomja meg az  $OK$  gombot a parancsikon mentéséhez.

# **A3 másolás parancsikonok**

# **A3 másolás parancsikon**

Dokumentumait A3 és Ledger méretű papírra másolhatja, például a Megjegyzés formátumot használva. 2 az 1-ben és nagyított másolatokat is készíthet.

#### **A3 2az1-ben**

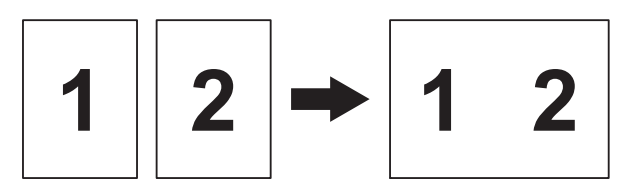

**A4+megj(fekvő)**

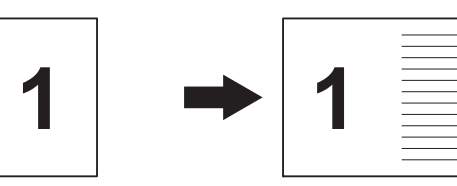

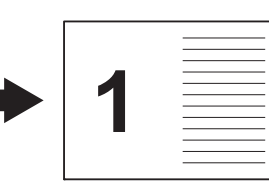

**A4+megj.(álló)**

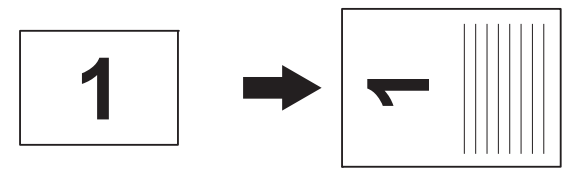

**A4+vonal**

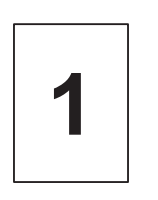

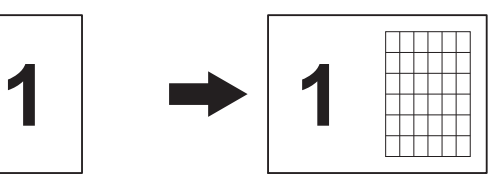

**A4+üres**

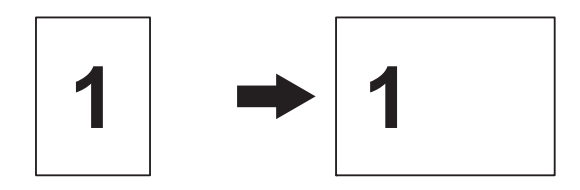

**A4 közép**

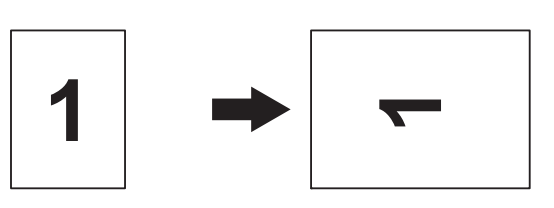

 $\blacksquare$  A4  $\rightarrow$  A3

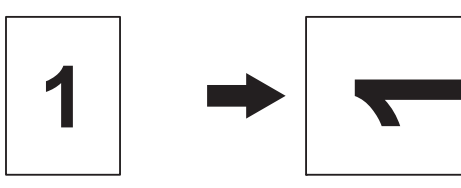

# **MEGJEGYZÉS**

- **•** Csak A3 vagy Ledger méretű normál papírt használhat.
- **•** Ha több színes másolatot készít, akkor az A3 2az1-ben, A4+megj(fekvő), A4+megj.(álló), A4+vonal és A4+üres lehetőségek nem használhatóak.
- **•** Az (álló) opció álló, az (fekvő) opció pedig fekvő laphasználatot jelent.
- Az  $A4 \rightarrow A3$  használatával nagyított másolatot készíthet.
- $\blacksquare$  Helyezze be a dokumentumot.
- **Ha a Kezdőképernyő vagy a** Parancsikon képernyő van megjelenítve, akkor görgessen balra vagy jobbra az érintőképernyőn, vagy nyomja meg a ◀ vagy ▶ gombot a Több képernyő megjelenítéséhez.
- $\beta$  Nyomja meg az A3-as más p.ik. gombot.
- $\overline{4}$  Ha az információ megielenik az érintőképernyőn, akkor olvassa el, majd nyomja meg az OK gombot a jóváhagyáshoz. A képernyőn megjelenő utasításoknak megfelelően töltsön be A3 vagy Ledger

méretű papírt.

**5** Görgessen balra vagy jobbra az érintőképernyőn az A3 2az1-ben,  $A4 \rightarrow A3, A4+meqj(fekvő),$ A4+megj.(álló), A4+vonal, A4+üres vagy A4 közép lehetőségek megjelenítéséhez, majd nyomja meg a kívánt opciót. Nyomja meg az OK gombot.

- f Adja meg a másolatok számát.
- Válasszon az alábbi lehetőségek közül:
	- $\blacksquare$  Ha további beállításokat kíván módosítani, akkor lépjen a **@**. lépésre.
	- $\blacksquare$  Ha nem akar további beállításokat módosítani, akkor ugorjon a **@** [l](#page-61-1)épésre.
- <span id="page-61-0"></span>Nyomja meg a Beáll-k gombot.
- <span id="page-61-2"></span>i Nyomja meg a megváltoztatni kívánt beállítást.
- <span id="page-61-3"></span>10 Nyomja meg az új opciót.

Szükség esetén [i](#page-61-2)smételje meg a  $\bullet$ . és  $\circled{n}$ . lépést egyéb beállítások megváltoztatásához.

- **k Nyomja meg az OK gombot, ha befejezte** a beállítások megváltoztatását.
- <span id="page-61-1"></span>l Nyomja meg a Mono Start vagy a Színes indítás gombot.

**Ha a szkennerüveget használja az A3 2az1-ben lehetőség** választásakor, akkor ugorjon a **®**. **lépésre.**

<span id="page-61-4"></span>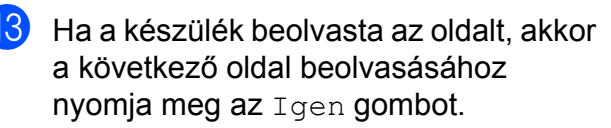

- <span id="page-62-0"></span>14 Helyezze a következő lapot a szkennerüvegre. Az oldal beolvasásához nyomja meg az OK gombot. Is[m](#page-61-4)ételje meg a ®. és · lépést az elrendezés minden oldalával.
- **15** Miután megtörtént minden oldal beolvasása, a befejezéshez nyomja meg a Nem gombot.

# **8**

# **Fényképek nyomtatása memóriakártyáról vagy USB Flash memóriameghajtóból**

# **PhotoCapture Center™ műveletek**

# **Memóriakártyák, USB Flash memóriameghajtó és mappastruktúrák**

Készüléke kompatibilis a modern digitális fényképezőgépek képformátumaival, az USB Flash memóriameghajtókkal és a memóriakártyákkal; a hibák elkerülése végett azonban olvassa el az alábbi pontokat:

- A fájlformátum kizárólag .JPG lehet (más fájlformátumokat, mint például .JPEG, .TIF, .GIF stb. a készülék nem ismer fel).
- A közvetlen PhotoCapture Center™ nyomtatásnak a számítógépet használó PhotoCapture Center™ műveletektől elkülönülten kell történnie. (Egyidejű működtetés nem lehetséges.)
- A készülék egy memóriakártyán vagy USB Flash memóriameghajtón maximum 999 fájlt <sup>1</sup> képes olvasni.
	- <sup>1</sup> A memóriakártyákon vagy az USB Flash memóriameghajtón lévő mappát is bele kell számítani.
- <span id="page-63-0"></span> A memóriakártyákon tárolt DPOF fájlnak érvényes DPOF formátumban kell lennie. (Lásd a *[DPOF nyomtatás](#page-69-0)*  $\rightarrow$  [részt a\(z\) 64. oldalon.](#page-69-0))

Ne feledje a következőket:

- A tárgymutató vagy képek nyomtatása során a PhotoCapture Center™ az összes érvényes képet kinyomtatja, még akkor is, ha egy vagy több kép sérült. A sérült képeket nem nyomtatja ki.
- (memóriakártyát használóknak)

A készülék digitális fényképezőgéppel formázott memóriakártyák használatát támogatja.

Ha egy digitális fényképezőgép megformáz egy memóriakártyát, akkor létrehoz egy speciális mappát, amelybe a képadatokat másolja. Ha számítógépével módosítania kell a memóriakártyán tárolt képeket, ne módosítsa a digitális fényképezőgép által létrehozott könyvtárszerkezetet. Ajánlatos továbbá új vagy módosított képek memóriakártyára mentése során ugyanazt a mappát használni, mint amelyet a digitális fényképezőgép használ. Ha az adatokat nem ugyanabba a mappába menti, előfordulhat, hogy a készülék nem fogja tudni beolvasni a fájlt vagy kinyomtatni a képet.

 (USB Flash memóriameghajtót használóknak)

Ez a készülék Windows® által formázott USB Flash memóriameghajtók használatát támogatja.

# **Mozinyomtatás**

Kinyomtathat képeket a memóriakártyán vagy USB Flash memóriameghajtón tárolt mozgóképfájlokból.

A mozgóképfájlok automatikusan 9 részre, 3 sorba kerülnek hosszuk alapján felosztásra, hogy lássa, és kinyomtathassa a jeleneteket.

## **MEGJEGYZÉS**

- **•** Nem választhat ki egy tetszőleges jelenetet.
- **•** AVI vagy MOV mozgókép formátumokat használhat (csak Motion JPEG). Ha azonban egy AVI fájl mérete nagyobb, mint 1 GB (a felvétel kb. 30 perc hosszú) vagy a MOV fájl mérete nagyobb, mint 2 GB (a felvétel kb. 60 perc hosszú), akkor ezeket a fájlokat nem lehet kinyomtatni.
- **•** Ha egy felosztott jelenethez tartozó adat sérült, akkor az adott jelenethez tartozó rész üres lesz.

# **Képek nyomtatása**

# <span id="page-64-0"></span>**Indexlap nyomtatása (Bélyegképek)**

A PhotoCapture Center™ számokat rendel a képekhez (pl. 1., 2., 3. stb.).

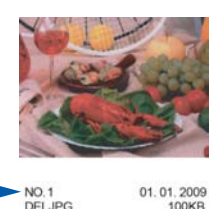

A PhotoCapture Center™ ezekkel a számokkal azonosítja az egyes képeket. Kinyomtathat egy bélyegképeket tartalmazó oldalt, amely a memóriakártyán vagy USB Flash memóriameghajtón található összes képet megjeleníti.

## **MEGJEGYZÉS**

- **•** Az indexlapon csak a 20 karakteres vagy annál rövidebb fájlnevek jelennek meg helyesen.
- **•** A cirill betűket tartalmazó fájlnevek nem nyomtathatók helyesen. Ettől függetlenül ugyanúgy használható minden funkció.
- **Nyissa ki a média foglalatának fedelét.**
- **2** Helyezze a memóriakártyát vagy az USB Flash memóriameghajtót a megfelelő nyílásba.
- **3** Nyomja meg az Fotó gombot.
- 4 Görgessen balra vagy jobbra az érintőképernyőn az Index nyomtatás lehetőség megjelenítéséhez.
- Nyomja meg az Index nyomtatás gombot. Nyomja meg az OK gombot.

Nyomja meg az Indexlap nyomtatása gombot.

g Válasszon az alábbi lehetőségek közül:

■ A használt papír típusának vagy méretének megváltoztatásához nyomja meg a Nyomt beáll-ok gombot.

Ugorion a **@**. lépés[h](#page-65-0)ez.

- Ha semmilyen beállítást nem akar módosítani a papírt illetően, akkor nyomja meg a Start gombot.
- <span id="page-65-0"></span>8 Nyomja meg a Papír típus gombot.
- **9** Nyomja meg a Sima Papír, Tintas. P., Brother BP71 vagy az Egyéb Fényes gombot.
- 10 Nyomja meg a Papírméret gombot.
- $k$  Nyomja meg az  $A4$  vagy a Letter gombot.
- $\mathbf{R}$  Nyomja meg az  $OK$  gombot.
- **63** A nyomtatás megkezdéséhez nyomja meg a Start gombot.

# **Fényképnyomtatás**

Ahhoz, hogy egy adott képet ki tudjon nyomtatni, ismernie kell az adott kép számát.

- a Nyissa ki a média foglalatának fedelét.
- b Helyezze a memóriakártyát vagy az USB Flash memóriameghajtót a megfelelő nyílásba.
- **8** Nyomja meg az Fotó gombot.
- 4 Nyomtassa ki az indexlapot. (Lásd az *[Indexlap nyomtatása \(Bélyegképek\)](#page-64-0)*  $\rightarrow$  [részt a\(z\) 59. oldalon.](#page-64-0))
- **5** Görgessen balra vagy jobbra az érintőképernyőn az Index nyomtatás lehetőség megjelenítéséhez.
- **6** Nyomja meg az Index nyomtatás gombot. Nyomja meg az OK gombot.
- 7 Nyomja meg a Fotók nyomtatása Indexszám alapján. gombot.
- 8 Adja meg a kinyomtatni kívánt kép számát, amellyel a bélyegképeket tartalmazó indexlapon szerepel. Miután kiválasztotta a kép számát, nyomja meg az OK gombot.

# **MEGJEGYZÉS**

- **•** Egyszerre is beírhatja a számokat vessző vagy kötőjel használatával. Például az 1., a 3. és a 6. kép nyomtatásához írja be, hogy "1,3,6". Ha az 1. képtől az 5. képig minden képet ki szeretne nyomtatni, írja be, hogy  $.1-5$ ".
- **•** A nyomtatandó képszám megadásához (vesszőkkel és kötőjelekkel együtt) legfeljebb 12 karaktert használhat.
- 9 Válasszon az alábbi lehetőségek közül:
	- A nyomtatási beállítások módosításához nyomja meg a Nyomt beáll-ok gombot. (Lásd: [65. oldal.](#page-70-0))
	- Ha nem akar további beállításokat módosítani, akkor a nyomtatáshoz nyomja meg a Start gombot.

# **Fényképek feljavítása**

A nyomtatás előtt szerkesztheti a képeket, valamint különböző effektusokat adhat hozzájuk, és megtekintheti azokat az érintőképernyőn.

# **MEGJEGYZÉS**

A Fotók feljavít. funkció használatát a Reallusion, Inc.

**X REALLUSION** technológiája teszi lehetővé.

Fényképek nyomtatása memóriakártyáról vagy USB Flash memóriameghajtóból

- **a Nyissa ki a média foglalatának fedelét.**
- **2** Helyezze a memóriakártyát vagy az USB Flash memóriameghajtót a megfelelő nyílásba.
- **6** Nyomja meg az Fotó gombot.
- 4 Görgessen balra vagy jobbra az érintőképernyőn a Fotók feljavít. lehetőség megjelenítéséhez.
- **b** Nyomja meg a Fotók feljavít. gombot. Nyomja meg az OK gombot.

#### **MEGJEGYZÉS**

- **•** Egyszerre nyolc bélyegkép kerül kijelzésre az adott oldal számával és a bélyegképek feletti összes oldal számával.
- **•** Az egyes fotóoldalak kiválasztásához görgessen balra vagy jobbra az érintőképernyőn, vagy nyomja meg egymás után a  $\triangleleft$  vagy  $\triangleright$  gombot, az egyes fotóoldalak átlapozásához pedig tartsa őket lenyomva.
- 6 Kattintson egy fotóra a bélyegképek között.
- 7 Nyomja meg az Effektek, Vágás vagy Javítás és levágás gombot.
- <span id="page-66-1"></span>8 Válasszon az alábbi lehetőségek közül:
	- **Ha az Effektek vagy a** Javítás és levágás opciót választotta, ugorjon a  $\bullet$ . lépéshez.
	- Ha a Vágás opciót választotta. ugorion a **i.** lépéshez.
- <span id="page-66-0"></span>**9** Nyomja meg a hozzáadni kívánt effektus gombját. Nyomja meg az OK gombot.

Válasszon az alábbi lehetőségek közül:

- Ha az Effektek lehetőséget választja a **@**. lépésben, akkor ugorjon a  $\oplus$ . lépésre.
- Ha a Javítás és levágás le[h](#page-66-1)etőséget választja a **@**. lépésben, akkor ugorion a **i.** lépésre.

#### **MEGJEGYZÉS**

**•** 10-féle módon adhat hozzá effektusokat a fényképeihez.

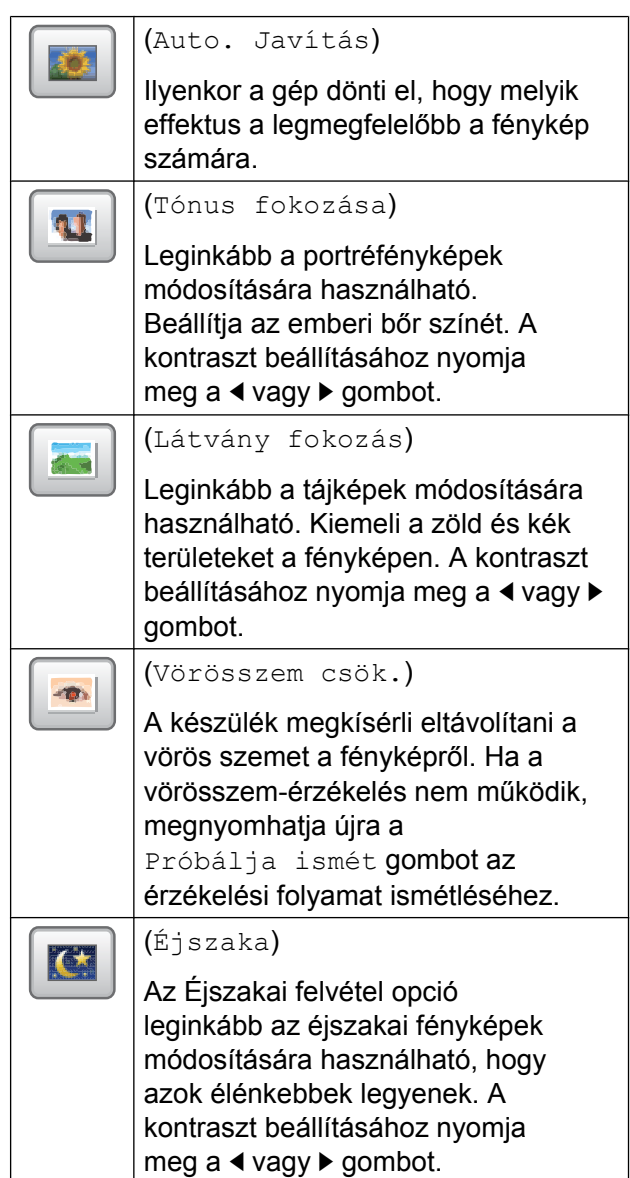

**8**

![](_page_67_Picture_393.jpeg)

- **•** Bizonyos esetekben a piros szemet nem lehet eltávolítani.
	- **•** Amikor az arc túl kicsi a képen.
	- **•** Amikor az arc túlságosan felfelé, lefelé, balra vagy jobbra néz.
- **•** Az effektusok listájához való visszatéréshez nyomja meg a Mégse gombot.
- **•** Ha a fénykép nagyon kicsi, vagy szabálytalan arányokkal rendelkezik, akkor a képet nem lehet körülvágni, illetve feljavítani. Az érintőképernyőn a következő lesz látható: Kép túl kicsi vagy Kép túl hosszú.
- <span id="page-67-0"></span>**10** Állítsa be a piros keretet a kép köré. A piros kereten belüli rész kerül kinyomtatásra.
- Nyomja meg a **+** vagy gombot a keret méretének növeléséhez vagy csökkentéséhez.
- A keret helyének mozgatásához nyomja meg a  $\blacktriangle$ ,  $\blacktriangledown$ ,  $\blacktriangleleft$  vagy a  $\blacktriangleright$ gombot.
- A keret forgatásához nyomja meg a gombot.

Amikor befejezte a keret beállítását, nyomja meg az OK gombot. Nyomja meg az OK gombot a jóváhagyáshoz.

## **MEGJEGYZÉS**

Ha a fénykép nagyon kicsi, vagy szabálytalan arányokkal rendelkezik, akkor a képet nem lehet körülvágni, illetve feljavítani. Az érintőképernyőn a következő lesz látható: Kép túl kicsi vagy Kép túl hosszú.

- <span id="page-67-1"></span>**k Adja meg a másolatok kívánt számát a +** vagy **-** gombok segítségével, vagy az érintőpanel hívópaneljét használva. Nyomja meg az OK gombot.
- 12 Válasszon az alábbi lehetőségek közül.
	- A nyomtatási beállítások módosításához nyomja meg a Nyomt beáll-ok gombot. (Lásd: [65. oldal.](#page-70-0))
	- $\blacksquare$  Ha nem akar további beállításokat módosítani, akkor a nyomtatáshoz nyomja meg a Start gombot.

# **Diavetítés**

A Vetítés segítségével az érintőképernyőn megtekintheti az összes fényképet. A művelet alatt kiválaszthat fényképet is.

![](_page_67_Picture_20.jpeg)

a Nyissa ki a média foglalatának fedelét.

b Helyezze a memóriakártyát vagy az USB Flash memóriameghajtót a megfelelő nyílásba.

Fényképek nyomtatása memóriakártyáról vagy USB Flash memóriameghajtóból

- **8** Nyomja meg az Fotó gombot.
- 4 Görgessen balra vagy jobbra az érintőképernyőn a Vetítés lehetőség megjelenítéséhez.
- **6** Nyomja meg a Vetítés gombot. Nyomja meg az OK gombot.
- **6** Válasszon az alábbi lehetőségek közül:
	- $\blacksquare$  Ha módosítani kívánia a fényképek megjelenítésére beállított időt, akkor nyomja meg az Össz. fotó mutatása ez alapján: gombot. Görgessen fel vagy le az érintőképernyőn, vagy nyomja meg a  $\blacktriangle$  vagy  $\nabla$  gombot a  $3Mp$ .,  $10Mp$ ., 30Mp., 1Min vagy 5Min megjelenítéséhez, majd nyomja meg a beállítani kívánt opciót.
	- Ha meg kívánja változtatni az effektust, nyomja meg a Hatás gombot. Nyomja meg a Beúszás, Elsötétedés, Nagyítás vagy Ki gombot.
	- Ha nem akarja módosítani a beállításokat, akkor nyomja meg a Indítás gombot.
- **7** Nyomja meg a **gombot a** Vetítés művelet befejezéséhez.

#### **Fénykép nyomtatása diavetítés alatt**

- **Egy fénykép diavetítés alatt történő** kinyomtatásához nyomja meg a képet, mikor az megjelenik az érintőképernyőn.
- <sup>2</sup> Írja be a másolatok kívánt számát az érintőpanelen lévő hívópanel segítségével.
- **3** Válasszon az alábbi lehetőségek közül:
- A nyomtatási beállítások módosításához nyomja meg a Nyomt beáll-ok gombot. (Lásd a *[PhotoCapture Center™ nyomtatási](#page-70-0) [beállítások](#page-70-0)*  $\rightarrow$  [részt a\(z\) 65. oldalon](#page-70-0).)
- Ha nem akar további beállításokat módosítani, akkor a nyomtatáshoz nyomja meg a Start gombot.

# <span id="page-69-0"></span>**DPOF nyomtatás**

A DPOF jelentése "digitális nyomtatási elrendezés formátuma".

A legismertebb digitális fényképezőgépgyártó vállalatok (Canon Inc., Eastman Kodak Company, FUJIFILM Corporation, Panasonic Corporation és Sony Corporation) készítették ezt a szabványt a digitális fényképezőgépekről való egyszerű nyomtatás támogatásához.

Ha digitális fényképezőgépe támogatja a DPOF nyomtatást, akkor a digitális fényképezőgép kijelzőjén kiválaszthatja a képeket és megadhatja, hány példányt kíván nyomtatni.

Ha a DPOF-információkat tartalmazó memóriakártyát behelyezik a készülékbe, akkor egyszerűen kinyomtathatja a kiválasztott képet.

**1** Nyissa ki a média foglalatának fedelét.

- b Helyezze a memóriakártyát vagy az USB Flash memóriameghajtót a megfelelő nyílásba.
- 
- $\overline{3}$  Nyomia meg a DPOF gombot.
	- Válasszon az alábbi lehetőségek közül:
		- A nyomtatási beállítások módosításához nyomja meg a Nyomt beáll-ok gombot. (Lásd: [65. oldal.](#page-70-0))
		- Ha nem akar további beállításokat módosítani, akkor a nyomtatáshoz nyomja meg a Start gombot.

## **MEGJEGYZÉS**

DPOF fájlhiba léphet fel, ha a fényképezőgépen létrehozott nyomtatási sorrend sérül. A fényképezőgép használatával törölje, és újból hozza létre a nyomtatási sorrendet a probléma kijavításához. A nyomtatási sorrend törlésére és ismételt létrehozására vonatkozó utasításokért lásd a fényképezőgép gyártójának támogató weboldalát vagy a fényképezőgéphez kapott dokumentációt.

# <span id="page-70-0"></span>**PhotoCapture Center™ nyomtatási beállítások**

A következő nyomtatási feladat idejére ideiglenesen megváltoztathatja a nyomtatási beállításokat.

A készülék 1 perc tétlenség után visszatér az alapértelmezett beállításokhoz.

## **MEGJEGYZÉS**

A leggyakrabban használt nyomtatási beállításokat úgy mentheti el, ha alapértelmezettként állítja be őket. (Lásd a *[Beállítások új alapértelmezésként történ](#page-76-0)ő megadása >* > [részt a\(z\) 71. oldalon](#page-76-0).)

![](_page_70_Picture_350.jpeg)

# **Nyomtatási minőség**

- **A Nyissa ki a média foglalatának fedelét.**
- **Helyezze a memóriakártyát vagy az** USB Flash memóriameghajtót a megfelelő nyílásba.
- **6** Nyomja meg az Fotó gombot.
- 4 Görgessen balra vagy jobbra az érintőképernyőn a Fotók megtek. lehetőség megjelenítéséhez.
- **b** Nyomja meg a Fotók megtek. gombot. Nyomja meg az OK gombot.
- 6 Görgessen balra vagy jobbra az érintőképernyőn, vagy nyomja meg a d vagy ▶ gombot az összes fénykép megjelenítéséhez. Amikor a kívánt fénykép megjelenik, nyomja meg azt, majd nyomja meg az OK gombot.
- $\overline{Z}$  Nyomja meg az  $OK$  gombot.
- 8 Nyomja meg a Nyomt beáll-ok gombot.
- **9** Görgessen fel vagy le az érintőképernyőn, vagy nyomja meg a a vagy **V** gombot a Nyomt. Minőség megjelenítéséhez.
- **(0) Nyomja meg a** Nyomt. Minőség gombot.
- **ii** Nyomja meg a Normál vagy a Fotó gombot.
- 12 Ha nem akar további beállításokat módosítani, akkor nyomja meg a D vagy OK gombot.

A nyomtatás megkezdéséhez nyomja meg a Start gombot.

## **MEGJEGYZÉS**

Ha a Tintas. P. lehetőséget választja a Papír típus részben, akkor csak a Fotó választható.

# **Papírbeállítások**

#### **Papírtípus**

- **Nyissa ki a média foglalatának fedelét.**
- **2** Helyezze a memóriakártyát vagy az USB Flash memóriameghajtót a megfelelő nyílásba.
- Nyomja meg az Fotó gombot.

- 4 Görgessen balra vagy jobbra az érintőképernyőn a Fotók megtek. lehetőség megjelenítéséhez.
- 5 Nyomja meg az Fotók megtek. gombot. Nyomja meg az OK gombot.
- 6 Görgessen balra vagy jobbra az érintőképernyőn, vagy nyomja meg a d  $v$ agy  $\blacktriangleright$  gombot az összes fénykép megjelenítéséhez. Amikor a kívánt fénykép megjelenik, nyomja meg azt, majd nyomja meg az OK gombot.
- $\n *Nyomia meg az OK gombot.*\n$
- 8 Nyomja meg a Nyomt beáll-ok gombot.
- **9** Görgessen fel vagy le az érintőképernyőn, vagy nyomja meg a a vagy  $\nabla$  gombot a Papír típus megjelenítéséhez.
- **i)** Nyomja meg a Papír típus gombot.
- K Nyomja meg a Sima Papír, Tintas. P., Brother BP71 vagy az Egyéb Fényes gombot.
- 12 Ha nem akar további beállításokat módosítani, akkor nyomja meg a

D vagy OK gombot.

A nyomtatás megkezdéséhez nyomja meg a Start gombot.

## **Papírméret és nyomtatási méret**

- **Nyissa ki a média foglalatának fedelét.**
- b Helyezze a memóriakártyát vagy az USB Flash memóriameghajtót a megfelelő nyílásba.
- **3** Nyomja meg az Fotó gombot.
- 4 Görgessen balra vagy jobbra az érintőképernyőn a Fotók megtek. lehetőség megjelenítéséhez.
- 5) Nyomja meg az Fotók megtek. gombot. Nyomja meg az OK gombot.
- 6 Görgessen balra vagy jobbra az érintőképernyőn, vagy nyomja meg a d vagy ▶ gombot az összes fénykép megjelenítéséhez. Amikor a kívánt fénykép megjelenik, nyomja meg azt, majd nyomja meg az OK gombot.
- 
- **7** Nyomja meg az OK gombot.
- 8 Nyomja meg a Nyomt beáll-ok gombot.
- **9** Görgessen fel vagy le az érintőképernyőn, vagy nyomja meg a a vagy  $\nabla$  gombot a Papírméret megjelenítéséhez.
- **i Nyomja meg a** Papírméret gombot.
- **k** Görgessen fel vagy le az érintőképernyőn, vagy nyomja meg a a vagy  $\nabla$  gombot a  $10x15cm$ ,  $13x18cm$ , A4, A3, Letter vagy Ledger megjelenítéséhez. Nyomja meg a beállítani kívánt opciót. Válasszon az alábbi lehetőségek közül:
	- $\blacksquare$  Ha az A4 vagy Letter opciót vá[l](#page-72-0)asztotta, ugorjon a @. lépéshez.
	- $\blacksquare$  Ha a 10x15cm vagy 13x18cm opciót választotta, ugorjon a ®. lépéshez.
	- Ha az A3 vagy Ledger lehetőséget választja, akkor az érintőképernyőn megjelenő üzenet felszólítja Önt a kézi lapadagoló nyílásba történő papírbetöltésre. Olvassa el az érintőképernyőn megjelenített információkat, majd nyomja meg az OK gombot a jóváhagyáshoz. (uu Használati útmutató: *Papír betöltése a kézi adagolónyílásba.*)

Ugorjon a **®**. lépéshez.
<span id="page-72-0"></span>12 Nyomja meg a Nyomt.méret gombot. Görgessen fel vagy le az érintőképernyőn, vagy nyomja meg a  $\blacktriangle$ vagy ▼ gombot a opciók alábbi táblázatban történő megjelenítéséhez, majd nyomja meg a beállítani kívánt opciót.

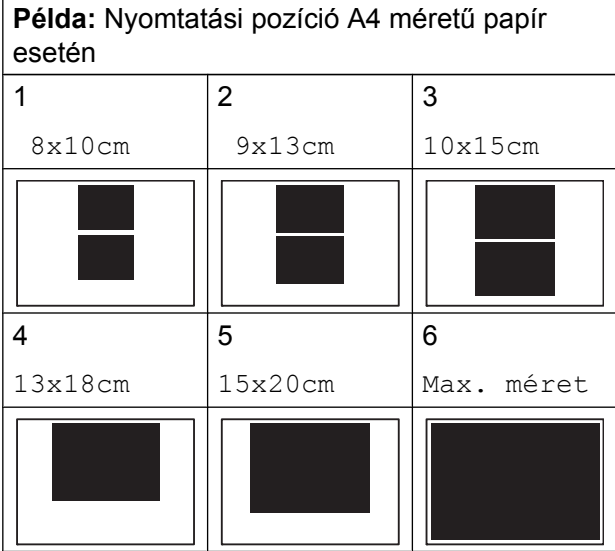

**13** Ha nem akar további beállításokat módosítani, akkor nyomja meg a vagy OK gombot.

> A nyomtatás megkezdéséhez nyomja meg a Start gombot.

### **Világosság, kontraszt és szín beállítása**

#### <span id="page-72-1"></span>**Világosság**

- a Nyissa ki a média foglalatának fedelét.
- **Helyezze a memóriakártyát vagy az** USB Flash memóriameghajtót a megfelelő nyílásba.

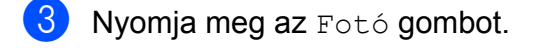

- 4 Görgessen balra vagy jobbra az érintőképernyőn a Fotók megtek. lehetőség megjelenítéséhez.
- **b** Nyomja meg az Fotók megtek. gombot. Nyomja meg az OK gombot.
- **6** Görgessen balra vagy jobbra az érintőképernyőn, vagy nyomja meg a d vagy ▶ gombot az összes fénykép megjelenítéséhez. Amikor a kívánt fénykép megjelenik, nyomja meg azt, majd nyomja meg az OK gombot.
	- Nyomja meg az  $OK$  gombot.
- 8 Nyomja meg a Nyomt beáll-ok gombot.
- **9** Görgessen fel vagy le az érintőképernyőn, vagy nyomja meg a a vagy  $\nabla$  gombot a Világosság megjelenítéséhez.
- **10** Nyomja meg a Világosság gombot.
- **k jel** Állítsa be a fényerőt a kívánt szint érintőképernyőn történő megnyomásával.
- **12** Ha nem akar további beállításokat
	- módosítani, akkor nyomja meg a vagy OK gombot.

A nyomtatás megkezdéséhez nyomja meg a Start gombot.

#### <span id="page-73-1"></span><span id="page-73-0"></span>**Kontraszt**

Kiválaszthatja a kontraszt beállítását. A kontraszt növelésével a kép élesebbnek és élénkebbnek látszik.

- 
- **A Nyissa ki a média foglalatának fedelét.**
- b Helyezze a memóriakártyát vagy az USB Flash memóriameghajtót a megfelelő nyílásba.
- 8 Nyomja meg az Fotó gombot.
- 4 Görgessen balra vagy jobbra az érintőképernyőn a Fotók megtek. lehetőség megjelenítéséhez.
- **b** Nyomja meg az Fotók megtek. gombot. Nyomja meg az OK gombot.
- 6 Görgessen balra vagy jobbra az érintőképernyőn, vagy nyomja meg a d vagy ▶ gombot az összes fénykép megjelenítéséhez. Amikor a kívánt fénykép megjelenik, nyomja meg azt, majd nyomja meg az OK gombot.
- $\overline{7}$  Nyomja meg az OK gombot.
- $8$  Nyomja meg a Nyomt beáll-ok gombot.
- **9** Görgessen fel vagy le az érintőképernyőn, vagy nyomja meg a a vagy ▼ gombot a Kontraszt megjelenítéséhez.
- 10 Nyomja meg az Kontraszt gombot.
- **K** Állítsa be a kontraszt értékét a kívánt szint érintőképernyőn történő megnyomásával.
- 12 Ha nem akar további beállításokat módosítani, akkor nyomja meg a D vagy OK gombot.

A nyomtatás megkezdéséhez nyomja meg a Start gombot.

#### <span id="page-73-2"></span>**Színfokozás**

Élénkebb képek nyomtatásához bekapcsolhatja a színfokozás funkciót. Ezzel a funkcióval a nyomtatási idő hosszabb lesz, és a nyomtatandó képtől függően a készülék több tintát is fog fogyasztani.

- **1** Nyissa ki a média foglalatának fedelét.
- 2 Helyezze a memóriakártyát vagy az USB Flash memóriameghajtót a megfelelő nyílásba.
- **3** Nyomja meg az Fotó gombot.
- 4 Görgessen balra vagy jobbra az érintőképernyőn a Fotók megtek. lehetőség megjelenítéséhez.
- 5 Nyomja meg az Fotók megtek. gombot. Nyomja meg az OK gombot.
- 6 Görgessen balra vagy jobbra az érintőképernyőn, vagy nyomja meg a d vagy ▶ gombot az összes fénykép megjelenítéséhez. Amikor a kívánt fénykép megjelenik, nyomja meg azt, majd nyomja meg az OK gombot.
- $\blacksquare$  Nyomja meg az  $OK$  gombot.
- 8 Nyomja meg a Nyomt beáll-ok gombot.
- **9** Görgessen fel vagy le az érintőképernyőn, vagy nyomja meg a a vagy  $\nabla$  gombot a Színfokozás megjelenítéséhez.
- **(0)** Nyomja meg a Színfokozás gombot.
- **k Válasszon az alábbi lehetőségek közül:**

Fényképek nyomtatása memóriakártyáról vagy USB Flash memóriameghajtóból

<span id="page-74-3"></span>■ Ha testre akarja szabni a Fehéregyensúly, Élesség vagy Színsűrűség értékeit, nyomja meg a Színfokozás, majd pedig a Be gombot.

Ugorjon a **D**. [l](#page-74-0)épéshez.

 $\blacksquare$  Ha nem akarja testreszabni, nyomja meg a Színfokozás gombot, majd nyomja meg a Ki gombot. Nyomja meg a  $\bigcirc$  gombot.

Ug[o](#page-74-1)rion a **®**. lépéshez.

- <span id="page-74-0"></span>12 Nyomja meg a Fehéregyensúly, Élesség vagy Színsűrűség gombot.
- <span id="page-74-2"></span>**13** A beállítás értékének módosításához nyomia meg a  $\triangleleft$  vagy  $\triangleright$  gombot. Nyomja meg az OK gombot.
- 14 Válasszon az alábbi lehetőségek közül:
	- $\blacksquare$  Ha egy másik színjavítást szeretne testre szabni, isméte[l](#page-74-0)je meg a  $\circledR$ . – **®**. lépéseket.

Nyomja meg a  $\bigcirc$  gombot.

- Más beállítások módosításához tegye a következőket: a nyomtatási beállítások menü megjelenítéséhez nyomja meg a  $\bigcirc$  gombot, majd nyomja meg a módosítani kívánt beállítást. (Lásd: [65. oldal](#page-70-0).)
- <span id="page-74-1"></span>**15** Ha nem akar további beállításokat módosítani, akkor nyomja meg a vagy OK gombot.

A nyomtatás megkezdéséhez nyomja meg a Start gombot.

#### **MEGJEGYZÉS**

#### **• Fehéregyensúly**

Ez a beállítás a kép fehér területeinek árnyalatát állítja be. A megvilágítás, a fényképezőgép és más tényezők hatással vannak a fehér megjelenésére. A kép fehér területei kissé rózsaszínűek, sárgák, vagy más színűek lehetnek. Ezzel a beállítással a jelenség kijavítható, és a fehér területek újra tiszta fehérek lehetnek.

#### **• Élesség**

Ez a beállítás javítja a kép részleteit, hasonlóan egy fényképezőgép fókuszának finombeállításához. Ha a kép nem tökéletes fókusszal volt rögzítve és az apró részletek nem látszanak, akkor állítsa be az élességet.

#### **• Színmélység**

Ez a beállítás módosítja a kép összes színmennyiségét. Növelheti vagy csökkentheti a szín teljes mennyiségét a képen, az elmosódott vagy gyenge minőségű kép javításához.

### <span id="page-74-4"></span>**Levágás**

Ha a fénykép túl hosszú vagy túl széles ahhoz, hogy elférjen a kiválasztott elrendezésben, a kép egy részét a rendszer automatikusan körülvágja.

Az alapértelmezett beállítás Be. Ha az egész képet ki szeretné nyomtatni, állítsa ezt a beállítást Ki értékre. Amikor a Levágás opciót Ki értékre állítja, akkor állítsa a Szeg. nélkül opciót is Ki értékre. (Lásd a *[Szegély nélküli nyomtatás](#page-75-0)*

 $\rightarrow$  [részt a\(z\) 70. oldalon.](#page-75-0))

- a Nyissa ki a média foglalatának fedelét.
- **2** Helyezze a memóriakártyát vagy az USB Flash memóriameghajtót a megfelelő nyílásba.
- Nyomja meg az Fotó gombot.
- 4 Görgessen balra vagy jobbra az érintőképernyőn a Fotók megtek. lehetőség megjelenítéséhez.
- **b** Nyomja meg az Fotók megtek. gombot. Nyomja meg az OK gombot.

#### <span id="page-75-1"></span>8. fejezet

- 6 Görgessen balra vagy jobbra az érintőképernyőn, vagy nyomja meg a d vagy ▶ gombot az összes fénykép megjelenítéséhez. Amikor a kívánt fénykép megjelenik, nyomja meg azt, majd nyomja meg az OK gombot.
- $\nabla$  Nyomja meg az  $OK$  gombot.
- 8 Nyomja meg a Nyomt beáll-ok gombot.
- **9** Görgessen fel vagy le az érintőképernyőn, vagy nyomja meg a a vagy  $\nabla$  gombot a Levágás megjelenítéséhez.
- **ið** Nyomja meg a Levágás gombot.
- **k Nyomja meg a Ki (vagy a Be) gombot.**
- **12** Ha nem akar további beállításokat módosítani, akkor nyomja meg a vagy OK gombot.

A nyomtatás megkezdéséhez nyomja meg a Start gombot.

**Levágás: Be**

### **Levágás: Ki**

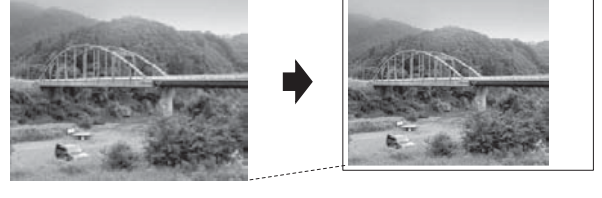

### <span id="page-75-3"></span><span id="page-75-0"></span>**Szegély nélküli nyomtatás**

Ez a funkció a nyomtatható területet megnöveli a papír széléig. A nyomtatási idő valamivel megnő.

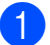

**1** Nyissa ki a média foglalatának fedelét.

- b Helyezze a memóriakártyát vagy az USB Flash memóriameghajtót a megfelelő nyílásba.
- Nyomja meg az Fotó gombot.
- Görgessen balra vagy jobbra az érintőképernyőn a Fotók megtek. lehetőség megjelenítéséhez.
- **b** Nyomja meg az Fotók megtek. gombot. Nyomja meg az OK gombot.
- 6 Görgessen balra vagy jobbra az érintőképernyőn, vagy nyomja meg a d  $v$ agy  $\blacktriangleright$  gombot az összes fénykép megjelenítéséhez. Amikor a kívánt fénykép megjelenik, nyomja meg azt, majd nyomja meg az OK gombot.
- $\overline{Z}$  Nyomja meg az  $OK$  gombot.
- 8 Nyomja meg az Nyomt beáll-ok gombot.
- **9** Görgessen fel vagy le az érintőképernyőn, vagy nyomja meg a a vagy **V** gombot a Szeg. nélkül megjelenítéséhez.
- 10 Nyomja meg az Szeq. nélkül gombot.
- **k Nyomja meg a Ki (vagy a Be) gombot.**
- 12 Ha nem akar további beállításokat módosítani, akkor nyomja meg a D vagy OK gombot. A nyomtatás megkezdéséhez nyomja meg a Start gombot.

### <span id="page-75-2"></span>**Dátum nyomtatása**

Nyomtathat dátumot, ha az a fénykép adatai között szerepel. A dátum a jobb alsó sarokba kerül. Ha az adatok között nem szerepel a dátum, nem használhatja ezt a funkciót.

a Nyissa ki a média foglalatának fedelét.

- <span id="page-76-0"></span>**2** Helyezze a memóriakártyát vagy az USB Flash memóriameghajtót a megfelelő nyílásba.
- **6** Nyomja meg az Fotó gombot.
- 4 Görgessen balra vagy jobbra az érintőképernyőn a Fotók megtek. lehetőség megjelenítéséhez.
- **b** Nyomja meg az Fotók megtek. gombot. Nyomja meg az OK gombot.
- 6 Görgessen balra vagy jobbra az érintőképernyőn, vagy nyomja meg a d vagy ▶ gombot az összes fénykép megjelenítéséhez. Amikor a kívánt fénykép megjelenik, nyomja meg azt, majd nyomja meg az OK gombot.
- 
- **T** Nyomja meg az OK gombot.
- 8 Nyomja meg a Nyomt beáll-ok gombot.
- **9** Görgessen fel vagy le az érintőképernyőn, vagy nyomja meg a a vagy V gombot a Dátum nyomt. megjelenítéséhez.
- 10 Nyomja meg a Dátum nyomt. gombot.
- $k$  Nyomja meg a Be (vagy a Ki) gombot.
- 12 Ha nem akar további beállításokat módosítani, akkor nyomja meg a D vagy OK gombot.

A nyomtatás megkezdéséhez nyomja meg a Start gombot.

#### **MEGJEGYZÉS**

A Dátum nyomt. funkció használatához a fényképezőgép DPOF beállításait ki kell kapcsolnia.

### <span id="page-76-1"></span>**Beállítások új alapértelmezésként történő megadása**

Az opciók nyomtatáskor leggyakrabban használt beállításait, pl. Nyomt. Minőség, Papír típus, Papírméret, Nyomt.méret, Auto. Javítás, Világosság, Kontraszt, Színfokozás, Levágás, Szeg. nélkül és Dátum nyomt., úgy mentheti el, ha alapértelmezettként állítja be őket. Ezek a beállítások mindaddig megmaradnak, amíg újra nem módosítja őket.

- **4 Nyissa ki a média foglalatának fedelét.**
- **2** Helyezze a memóriakártyát vagy az USB Flash memóriameghajtót a megfelelő nyílásba.
- **3** Nyomja meg az Fotó gombot.
- $\overline{4}$  Görgessen balra vagy jobbra az érintőképernyőn a Fotók megtek. lehetőség megjelenítéséhez.
- **5** Nyomja meg az Fotók megtek. gombot. Nyomja meg az OK gombot.
- **6** Görgessen balra vagy jobbra az érintőképernyőn, vagy nyomja meg a d vagy ▶ gombot az összes fénykép megjelenítéséhez. Amikor a kívánt fénykép megjelenik, nyomja meg azt, majd nyomja meg az OK gombot.
- **7** Nyomja meg az OK gombot.
- 8 Nyomja meg a Nyomt beáll-ok gombot.
- <sup>9</sup> Nyomja meg az új beállítást. Ismételje meg ezt a lépést minden módosítani kívánt beállításnál.

**8**

- <span id="page-77-0"></span>10 Az utolsó beállítás módosítása után görgessen fel vagy le az érintőképernyőn, vagy nyomja meg a a vagy  $\blacktriangledown$  gombot az Új alapért.beáll megjelenítéséhez.
- k Nyomja meg az Új alapért.beáll gombot.
- 12 Az érintőképernyő jóváhagyást kér arról, hogy a megváltoztatott értékeket új alapértelmezettként akarja-e menteni. Nyomja meg az Igen gombot a jóváhagyáshoz.
- 

13 Nyomja meg a gombot.

### <span id="page-77-1"></span>**Minden beállítás visszaállítása a gyári alapértelmezett értékre**

A Nyomt. Minőség, Papír típus, Papírméret, Nyomt.méret, Auto. Javítás, Világosság, Kontraszt, Színfokozás, Levágás, Szeg. nélkül és Dátum nyomt. opciók megváltoztatott PhotoCapture beállításait visszaállíthatja a gyári alapértelmezett értékekre.

- 
- a Nyissa ki a média foglalatának fedelét.
- b Helyezze a memóriakártyát vagy az USB Flash memóriameghajtót a megfelelő nyílásba.
- **3** Nyomja meg az Fotó gombot.
- 4 Görgessen balra vagy jobbra az érintőképernyőn a Fotók megtek. lehetőség megjelenítéséhez.
- **b** Nyomja meg az Fotók megtek. gombot. Nyomja meg az OK gombot.
- 6 Görgessen balra vagy jobbra az érintőképernyőn, vagy nyomja meg a d vagy ▶ gombot az összes fénykép megjelenítéséhez. Amikor a kívánt fénykép megjelenik, nyomja meg azt, majd nyomja meg az OK gombot.
	- Nyomja meg az OK gombot.
- 8 Nyomja meg a Nyomt beáll-ok gombot.
- **9** Görgessen fel vagy le az érintőképernyőn, vagy nyomja meg a a **vagy ▼ gombot a** Gyári visszaáll. megjelenítéséhez.
- **O** Nyomja meg a Gyári visszaáll. gombot.
- **k Az érintőképernyő jóváhagyást kér arról,** hogy a megváltoztatott értékeket vissza kívánja-e állítani gyári alapértelmezett beállításaikra. Nyomja meg az Igen gombot a jóváhagyáshoz.
- **i** Nyomja meg a **g** gombot.

## <span id="page-78-2"></span><span id="page-78-0"></span>**Szkennelés memóriakártyára vagy USB Flash memóriameghajtóra**

### <span id="page-78-1"></span>**Automatikus levágás**

Több dokumentumot is helyezhet a szkennerüvegre. Egy különálló dokumentum előnézete megjeleníthető az érintőképernyőn a mentés előtt. Ha az Automatikus levágás opciót választja, akkor a készülék minden dokumentumot beolvas, és külön fájlokba ment el. Például, ha három dokumentumot helyez a szkennerüvegre, akkor a készülék három, egymástól elkülönülő szkennelést végez, és eredményként három fájlt hoz létre. Ha egyetlen, három oldalas dokumentumot kíván létrehozni, akkor a Fájltípus menüben válassza a PDF vagy TIFF opciót.

(Ha a JPEG opciót választia, akkor a három dokumentum három külön fájlként kerül létrehozásra.)

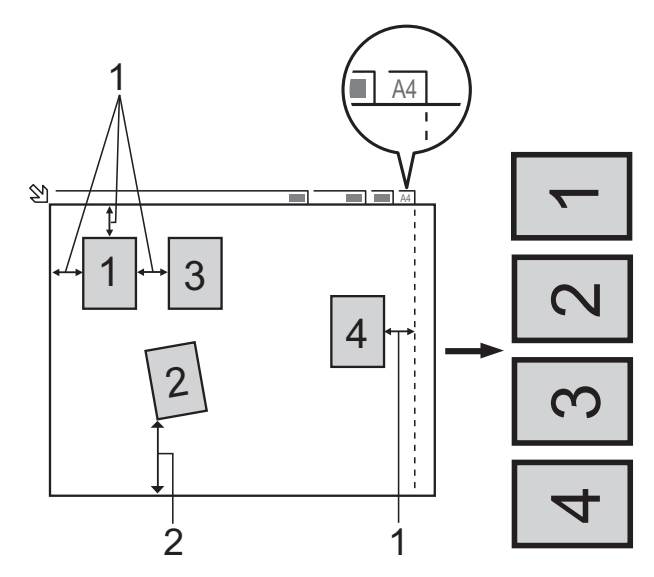

- **1 10 mm vagy nagyobb (felül, balra, jobbra)**
- **2 20 mm vagy nagyobb (alul)**

### **MEGJEGYZÉS**

Automatikus levágás használatát a Reallusion, Inc. technológiája teszi lehetővé.

**S REALLUSION** 

- a Nyissa ki a média foglalatának fedelét.
- 2 Helyezze a memóriakártyát vagy az USB Flash memóriameghajtót a megfelelő nyílásba.
- Nyomja meg a Szkennelés médiára gombot.
- $\overline{4}$  Helyezze be a dokumentumot.
- **b** Nyomja meg a Beáll-k gombot.
- 6 Görgessen fel vagy le az érintőképernyőn, vagy nyomja meg a a vagy  $\nabla$  gombot az Automatikus levágás megjelenítéséhez.
- **7** Nyomja meg az Automatikus levágás gombot.
- $\begin{matrix} 8 \end{matrix}$  Nyomja meg a Be gombot.
- **9** Nyomja meg az OK gombot.
- 10 Ha nem akar további beállításokat módosítani, akkor nyomja meg a Start gombot a szkennelés elindításához.
- **k A** szkennelt dokumentumok száma megjelenik az érintőképernyőn. Nyomja meg az OK gombot a jóváhagyáshoz.
- **l** Nyomja meg a  $\triangleleft$  vagy  $\triangleright$  gombot a dokumentumadatok előnézetéhez.
- **13** Az adatok mentéséhez nyomja meg a Mindet ment gombot.

**8**

#### **MEGJEGYZÉS**

- **•** Az Automatikus levágás funkció csak olyan papír esetében érhető el, ahol mind a négy sarok 90 fokos, azaz derékszögű. Ha nem minden szög derékszög, akkor az Automatikus levágás funkció nem képes a dokumentum érzékelésére.
- **•** Ha a dokumentum túl hosszú vagy túl széles, akkor ez a beállítás nem működik megfelelően. A dokumentumnak az alábbi specifikációt kell kielégítenie: maximum 195 × 270 mm.

Ha a dokumentum magasság-szélesség aránya nagyobb 1:8-nál, akkor ez a beállítás nem fog megfelelően működni.

- **•** A dokumentumokat a szkennerüveg széleitől távol kell elhelyeznie, az ábrán mutatott módon.
- **•** A dokumentumokat egymástól legalább 10 mm-es távolságra kell elhelyezni.
- **•** Az Automatikus levágás funkció magától javítja a ferdén elhelyezett dokumentumok pozícióját, de ha a dokumentumok egymással bezárt szöge nagyobb 10 foknál, akkor ez a beállítás sem képes az elrendezést javítani.
- **•** Az Automatikus levágás funkció használatakor üresnek kell lennie az automatikus dokumentumadagolónak.
- **•** Az Automatikus levágás funkció maximum 16 dokumentum esetében használható, a dokumentumok méretétől függően.

#### **FONTOS**

NE vegye ki a memóriakártyát vagy az USB Flash memória-meghajtót, miközben a készülék arról olvas vagy arra ír, különben rongálódhat a kártya, az USB Flash memóriameghajtó, vagy elveszhetnek a tárolt adatok.

### **Új alapértelmezés beállítása**

#### A leggyakrabban használt Szkennelés médiára beállításokat

(Szkennelés típusa, Felbontás, Fájltípus, Automatikus levágás és Háttérszín eltávolítása) úgy mentheti el, ha alapértelmezettként állítja be őket. Ezek a beállítások mindaddig megmaradnak, amíg újra nem módosítja őket.

- **1** Nyissa ki a média foglalatának fedelét.
- b Helyezze a memóriakártyát vagy az USB Flash memóriameghajtót a megfelelő nyílásba.
- 8 Nyomia meg a Szkennelés médiára gombot.
- $\overline{4}$  Nyomja meg a Beáll-k gombot.
- **5** Görgessen felfele vagy lefelé az érintőképernyőn, vagy nyomja meg a(z)  $\triangle$  vagy  $\nabla$  gombot a(z)

Szkennelés típusa, Felbontás, Fájltípus, Automatikus levágás vagy Háttérszín eltávolítása megjelenítéséhez, majd nyomja meg a módosítani kívánt beállítást. Ezután nyomja meg a módosítani kívánt opciót. Ismételje meg ezt a lépést minden módosítani kívánt beállításnál.

- 6 Ha végzett a kívánt beállítások kiválasztásával, akkor görgessen fel vagy le az érintőképernyőn, vagy nyomja meg a ▲ vagy ▼ gombot az Új alapért.beáll megjelenítéséhez.
- 7 Nyomja meg az Új alapért.beáll gombot.
- $\boxed{8}$  Az érintőképernyő jóváhagyást kér arról, hogy a megváltoztatott értékeket új alapértelmezettként akarja-e menteni. Nyomja meg az Igen gombot a jóváhagyáshoz.

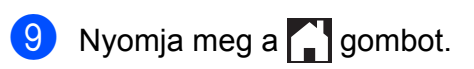

### **A gyári beállítások visszaállítása**

Az összes megváltoztatott Szkennelés médiára beállítást (Szkennelés típusa, Felbontás, Fájltípus, Automatikus levágás és Háttérszín eltávolítása) visszaállíthatja a gyári alapértékekre.

**1** Nyissa ki a média foglalatának fedelét.

- b Helyezze a memóriakártyát vagy az USB Flash memóriameghajtót a megfelelő nyílásba.
- 8 Nyomja meg a Szkennelés médiára gombot.
- 4 Nyomja meg a Beáll-k gombot.
- **6** Görgessen fel vagy le az érintőképernyőn, vagy nyomja meg a a vagy  $\nabla$  gombot a Gyári visszaáll. megjelenítéséhez.
- 6 Nyomja meg a Gyári visszaáll. gombot.
- $\overline{7}$  Az érintőképernyő jóváhagyást kér arról, hogy a megváltoztatott értékeket vissza kívánja-e állítani gyári alapértelmezett beállításaikra. Nyomja meg az Igen gombot a

jóváhagyáshoz.

**8** Nyomja meg a gombot.

### **Szkennelési beállítások mentése parancsikonként**

Parancsikonba mentheti a leggyakrabban használt szkennelési beállításait. Ez a rész bemutatja, hogy miként adhat parancsikont a Szkennelés médiára funkcióhoz.

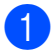

a Nyissa ki a média foglalatának fedelét.

- b Helyezze a memóriakártyát vagy az USB Flash memóriameghajtót a megfelelő nyílásba.
- **3** Nyomja meg a Szkennelés médiára gombot.
	- Nyomja meg a  $\text{Beáll-k}$  gombot.
- **5** Görgessen fel vagy le az érintőképernyőn, vagy nyomja meg a ▲ vagy  $\blacktriangledown$  gombot a Szkennelés típusa, Felbontás, Fájltípus, Fájlnév, Automatikus levágás vagy Háttérszín eltávolítása megjelenítéséhez, majd nyomja meg a módosítani kívánt beállítást. Ezután nyomja meg a beállítani kívánt opciót. Ismételje meg ezt a lépést minden módosítani kívánt beállításnál.
- 6 Ha befejezte az új opciók kiválasztását, nyomja meg az OK gombot.
- **Nyomja meg a** Ment pik-ént gombot.
- 8 Hagyja jóvá a parancsikon számára kiválasztott beállítások megjelenített listáját, majd nyomja meg az OK gombot.
- **9** Adion egy nevet a parancsikon számára az érintőképernyőn lévő billentyűzetet használva. (A betűk bevitelével kapcsolatban lásd >> Használati útmutató: *Szöveg bevitele.*) Nyomja meg az OK gombot.
- $\bigcirc$  Nyomia meg az OK gombot a parancsikon mentéséhez.

**8**

## **Fotók nyomtatása fényképezőgépről**

## <span id="page-81-4"></span><span id="page-81-2"></span>**Fotók nyomtatása közvetlenül PictBridge fényképezőgépről**

<span id="page-81-3"></span>**9**

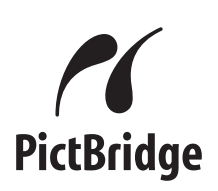

Brother készüléke támogatja a PictBridge szabványt, lehetővé téve fotók közvetlen nyomtatását PictBridge-kompatibilis digitális fényképezőgépekről.

Ha a fényképezőgép támogatja az USB Mass Storage szabványt, a PictBridge nélkül is nyomtathatók fotók digitális fényképezőgépekről. (Lásd a *[Fotók](#page-83-0) [nyomtatása közvetlenül digitális](#page-83-0) fényképezőgéprő[l \(PictBridge nélkül\)](#page-83-0)*  $\triangleright$  [részt a\(z\) 78. oldalon](#page-83-0).)

### **PictBridge követelmények**

A hibák elkerülése érdekében figyeljen az alábbiakra:

- A készülékhez a digitális fényképezőgépet a megfelelő USB-kábellel csatlakoztassa.
- A fájlformátum kizárólag .JPG lehet (más fájlformátumokat, mint például .JPEG, .TIF, .GIF stb. a készülék nem ismer fel).
- A PhotoCapture Center™ műveletek nem használhatók a PictBridge funkcióval együtt.

### **A digitális fényképezőgép beállítása**

Győződjön meg arról, hogy fényképezőgépe PictBridge üzemmódban van. A PictBridgekompatibilis fényképezőgépe LCD kijelzőjéről a következő PictBridge beállítások érhetők el.

Fényképezőgépétől függően egyes beállítások esetleg hiányozhatnak.

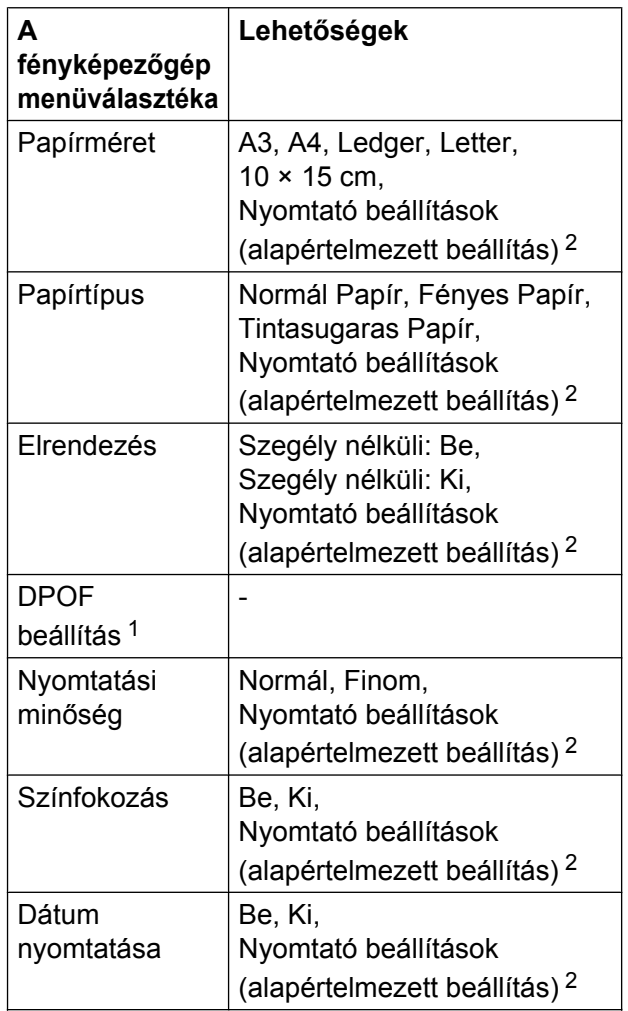

<span id="page-81-1"></span><sup>1</sup> További részletekért lásd a *[DPOF nyomtatás](#page-83-1)*  $\triangleright$  [részt a\(z\) 78. oldalon](#page-83-1).

<span id="page-81-0"></span><sup>2</sup> Ha fényképezőgépe a nyomtató beállítások (alapértelmezett beállítás) használatára van beállítva, a készülék a fényképet az alábbi beállítások szerint nyomtatia ki.

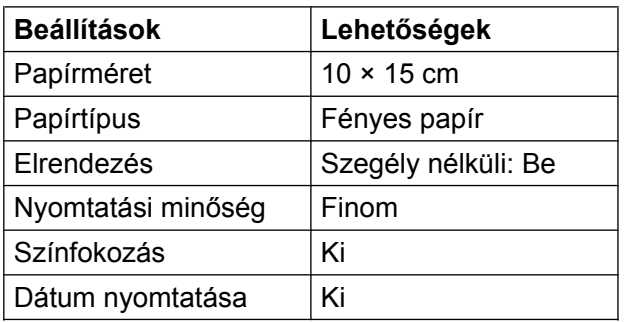

- Ha fényképezőgépén nincsenek menüválasztási lehetőségek, akkor ezek a beállítások is használhatók.
- Az egyes beállítások neve és használhatósága a fényképezőgép specifikációjától függ.

Bővebb információkért olvassa el a fényképezőgéphez tartozó dokumentáció PictBridge beállítások módosításáról szóló részeit.

### **Képek nyomtatása**

### **MEGJEGYZÉS**

Távolítson el minden memóriakártyát vagy USB Flash memóriameghajtót a készülékből, mielőtt a digitális fényképezőgépet csatlakoztatja.

- **a Nyissa ki a média foglalatának fedelét.**
- 2 Győződjön meg arról, hogy a fényképezőgép ki van kapcsolva. Az USB-kábelt használva csatlakoztassa a fényképezőgépet a készülék közvetlen USB-aljzatához (1).

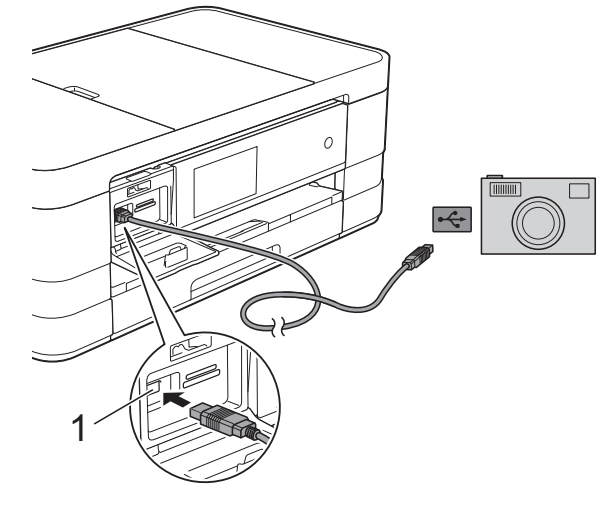

**1 Közvetlen USB-aljzat**

**63** Kapcsolja be a fényképezőgépet. Amikor a készülék felismerte a fényképezőgépet, akkor az érintőképernyőn a következő látható: A kamera csatlakoztatva van.

4 A fényképezőgép utasításai szerint válassza ki a nyomtatni kívánt fényképet. Ha a gép nyomtatni kezdi a fotót, az érintőképernyőn az alábbi látható: Nyomtatás.

#### <span id="page-83-2"></span>**FONTOS**

A készülék meghibásodásának elkerüléséhez csakis digitális fényképezőgépet vagy USB Flash memóriameghajtót csatlakoztasson a közvetlen USB-aljzathoz.

### <span id="page-83-4"></span><span id="page-83-1"></span>**DPOF nyomtatás**

A DPOF jelentése "digitális nyomtatási elrendezés formátuma".

A legismertebb digitális fényképezőgépgyártó vállalatok (Canon Inc., Eastman Kodak Company, FUJIFILM Corporation, Panasonic Corporation és Sony Corporation) készítették ezt a szabványt a digitális fényképezőgépekről való egyszerű nyomtatás támogatásához.

Ha digitális fényképezőgépe támogatja a DPOF nyomtatást, akkor a digitális fényképezőgép kijelzőjén kiválaszthatja a képeket és megadhatja, hány példányt kíván nyomtatni.

#### **MEGJEGYZÉS**

DPOF fájlhiba léphet fel, ha a fényképezőgépen létrehozott nyomtatási sorrend sérül. A fényképezőgép használatával törölje, és újból hozza létre a nyomtatási sorrendet a probléma kijavításához. A nyomtatási sorrend törlésére és ismételt létrehozására vonatkozó utasításokért lásd a fényképezőgép gyártójának támogató weboldalát vagy a fényképezőgéphez kapott dokumentációt.

## <span id="page-83-3"></span><span id="page-83-0"></span>**Fotók nyomtatása közvetlenül digitális fényképezőgépről (PictBridge nélkül)**

Ha a fényképezőgép támogatja az USB Mass Storage szabványt, akkor háttértár üzemmódban csatlakoztathatja gépét. Ez lehetővé teszi a fotók nyomtatását a fényképezőgépről.

(Ha PictBridge üzemmódban kíván fotókat nyomtatni, lásd (z) *[Fotók nyomtatása](#page-81-2) [közvetlenül PictBridge fényképez](#page-81-2)őgépről*  $\rightarrow$  [részt a\(z\) 76. oldalon.](#page-81-2))

#### **MEGJEGYZÉS**

A megnevezések, a hozzáférhetőség és a műveletek digitális fényképezőnként eltérhetnek. Részletes információkért kérjük, olvassa el a fényképezőgéphez mellékelt ismertetőt, pl. arra vonatkozóan, hogy miként lehet PictBridge üzemmódból háttértár üzemmódba váltani.

### **Képek nyomtatása**

#### **MEGJEGYZÉS**

Távolítson el minden memóriakártyát vagy USB Flash memóriameghajtót a készülékből, mielőtt a digitális fényképezőgépet csatlakoztatja.

- **a Nyissa ki a média foglalatának fedelét.**
- 2 Győződjön meg arról, hogy a fényképezőgép ki van kapcsolva. Az USB-kábelt használva csatlakoztassa a fényképezőgépet a készülék közvetlen USB-aljzatához (1).

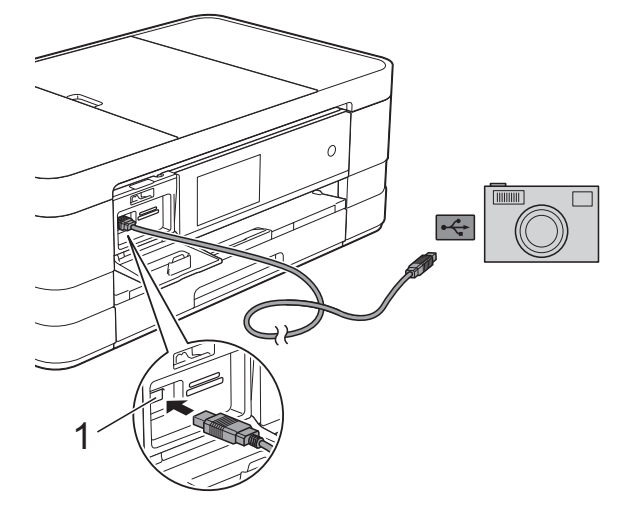

- **1 Közvetlen USB-aljzat**
- **3** Kapcsolja be a fényképezőgépet.
- d A további lépésekhez lásd a(z) *[Képek](#page-64-0) nyomtatása* >> [részt a\(z\) 59. oldalon](#page-64-0).

#### **FONTOS**

A készülék meghibásodásának elkerüléséhez csakis digitális fényképezőgépet vagy USB Flash memóriameghajtót csatlakoztasson a közvetlen USB-aljzathoz.

**A**

# **Szokásos karbantartás**

### **A készülék tisztítása és ellenőrzése**

### **A készülék külső részének megtisztítása**

**Az érintőképernyőt az alábbi módon tisztítsa:**

#### **FONTOS**

**•** A berendezés kikapcsolásához nyomja meg hosszan a  $\circledcirc$  gombot. Az

érintőképernyőn a Leállítás jelenik meg néhány másodpercre, mielőtt a készülék kikapcsol.

- **•** NE használjon semmilyen folyékony vegyszert (etanolt sem).
	- a Az érintőképernyőt *száraz*, szálmentes kendővel tisztítsa.

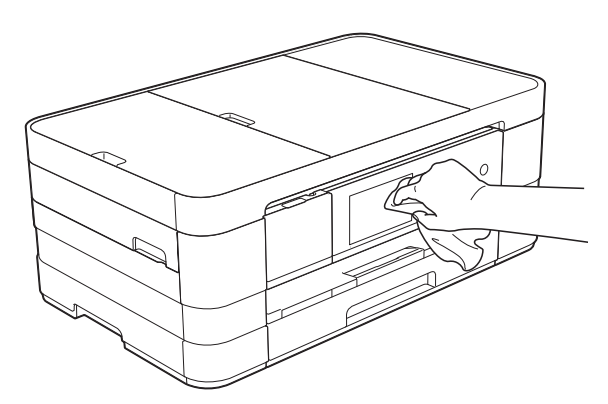

#### **A készülék külsejét az alábbiak szerint tisztítsa meg:**

#### **FONTOS**

**•** Használjon semleges tisztítószereket. Az illékony folyadékokkal, például hígítóval vagy benzinnel végzett tisztítás károsítja a készülék külső felületét.

- **•** NE használjon ammóniát tartalmazó tisztítószereket.
- **•** A kezelőpanelen lévő szennyeződés eltávolításához NE használjon izopropilalkoholt. A szertől a panel elrepedhet.
- a Teljesen húzza ki a papírtálcát (1) a készülékből.

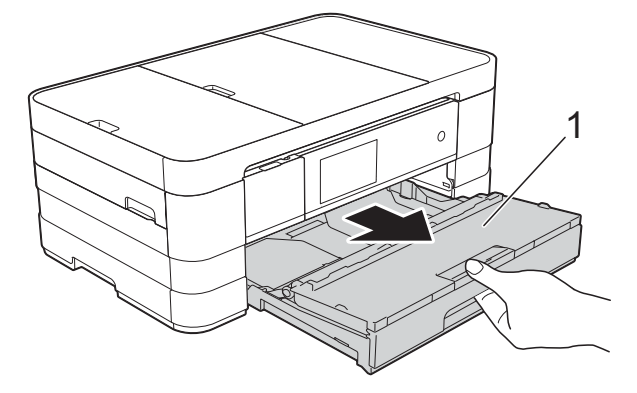

b Törölje le a port a készülék burkolatáról *száraz*, puha, szöszmentes ruhával.

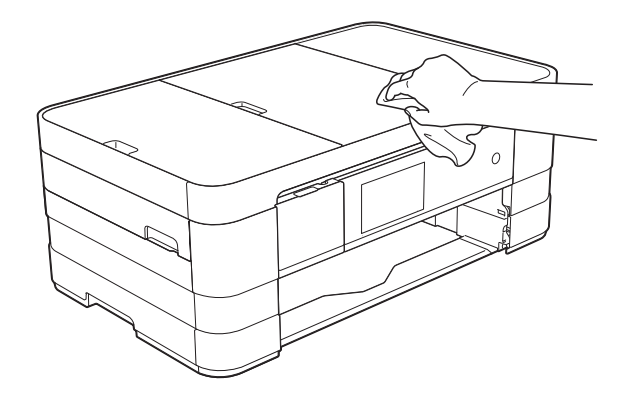

Emelje fel a kimeneti papírtálca fedelét, és vegyen ki minden olyan tárgyat, ami a papírtálcába szorult.

<span id="page-86-0"></span>4 Törölje le a port a papírtálca külsejéről és belsejéről egy *száraz*, puha, szálmentes kendővel.

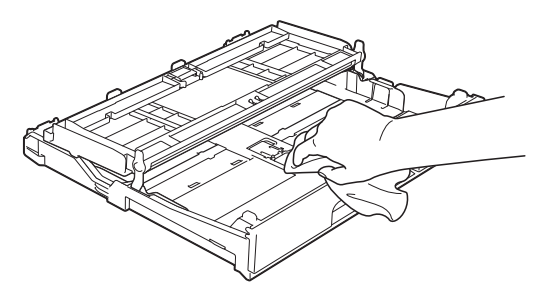

**6** Zárja le a kimeneti papírtálca fedelét, és határozott mozdulattal tegye vissza a papírtálcát a készülékbe.

### <span id="page-86-1"></span>**A készülék nyomtatótálcájának tisztítása**

### **FIGYELEM**

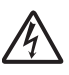

Az áramütés elkerülése érdekében a nyomtatólemez tisztítása előtt feltétlenül húzza ki a készülék tápkábelét az elektromos csatlakozóaljzatból.

**1 Két kézzel, a készülék két oldalán** található ujjtámaszokat használva emelje fel nyitott pozícióba a szkenner fedelét.

2 Tisztítsa meg a készülék nyomtatótálcáját (1) és annak környezetét; egy puha, *száraz*, szálmentes kendővel törölje le a szétszóródott tintát.

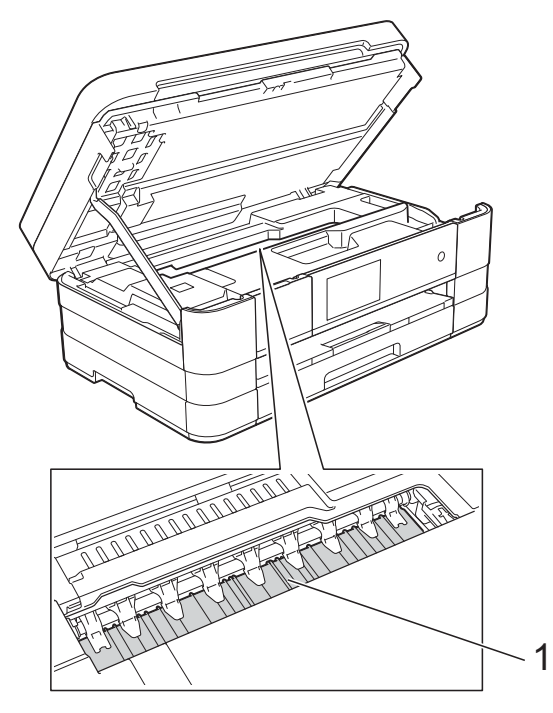

**3** Emelje fel a szkenner fedelét a zár kioldásához. Óvatosan nyomja lefelé a szkennerfedél tartóját és két kézzel zárja le a szkenner fedelét.

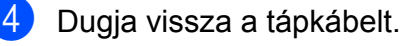

### <span id="page-87-1"></span><span id="page-87-0"></span>**A papíradagoló hengerek tisztítása**

Ha a papíradagoló hengerek tintával be vannak szennyezve, papíradagolási problémák merülhetnek fel.

a Húzza ki a készülék hálózati kábelét az elektromos aljzatból. Teljesen húzza ki a papírtálcát (1) a készülékből.

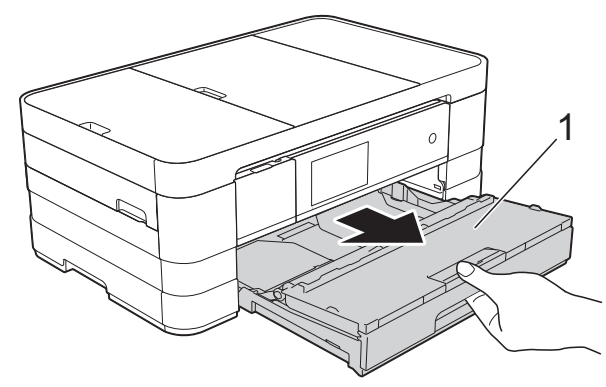

#### **MEGJEGYZÉS**

Ha a papírtartó szárny nyitva van, csukja le, majd zárja be a papírtartót.

b Oldalirányú, oda-vissza mozgást alkalmazva, tisztítsa meg a papíradagoló hengerek elülső oldalát (1) puha, szálmentes, vízzel enyhén megnedvesített kendővel. A tisztítás után alaposan törölje le a nedvességet a görgőkről egy *száraz*, szálmentes, puha kendővel.

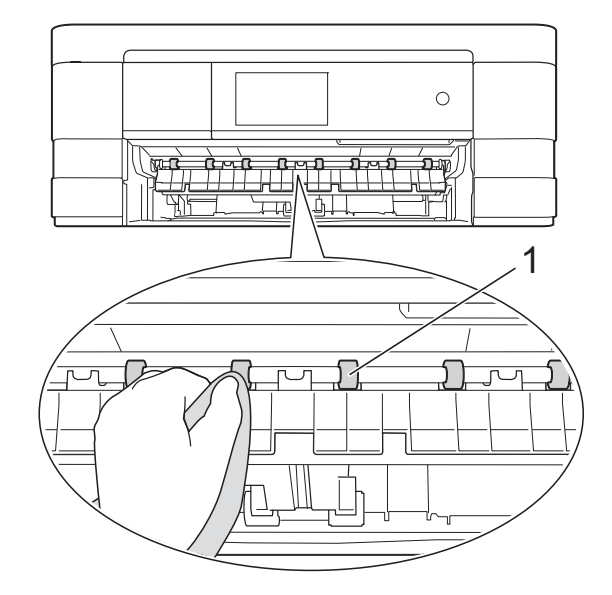

**3** Emelje föl az elakadás-elhárító fedelet (2), és ezt követően tisztítsa meg a papíradagoló hengerek hátoldalát (1) puha, szálmentes, vízzel enyhén megnedvesített kendővel. A tisztítás után alaposan törölje le a nedvességet a görgőkről egy *száraz*, szálmentes, puha kendővel.

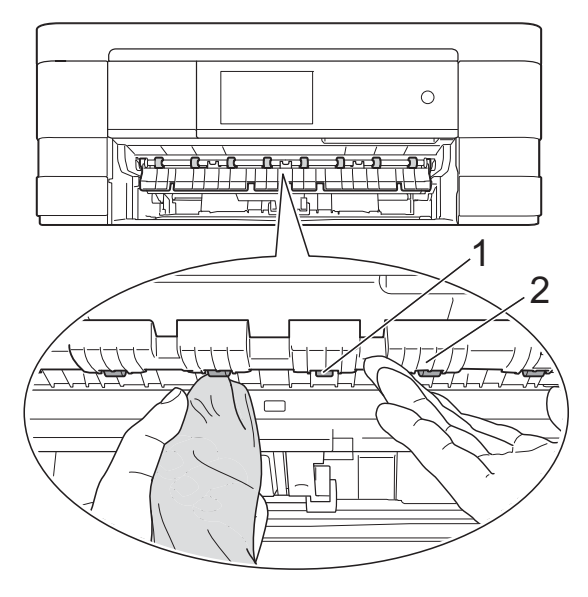

<span id="page-88-0"></span>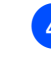

 $\overline{4}$  Határozott mozdulattal tolja vissza a papírtálcát a készülékbe.

**6** Dugja vissza a tápkábelt.

#### **MEGJEGYZÉS**

Csak akkor használja ismét a készüléket, ha a hengerek már teljesen megszáradtak. Ha a készüléket úgy használja, hogy a hengerek még nem száradtak meg, papíradagolási problémák merülhetnek föl.

### **A papírfelszedő görgők tisztítása**

- **1** Húzza ki a készülék hálózati kábelét az elektromos aljzatból.
- Teljesen húzza ki a papírtálcát a készülékből.

#### **MEGJEGYZÉS**

Ha a készülék több oldalt is adagol, amikor a tálcában csak néhány lap van, tisztítsa meg az alappanelt (1) puha, szálmentes, vízzel enyhén megnedvesített kendővel.

A tisztítás után törölje le alaposan a nedvességet a panelről *száraz*, szálmentes, puha kendővel.

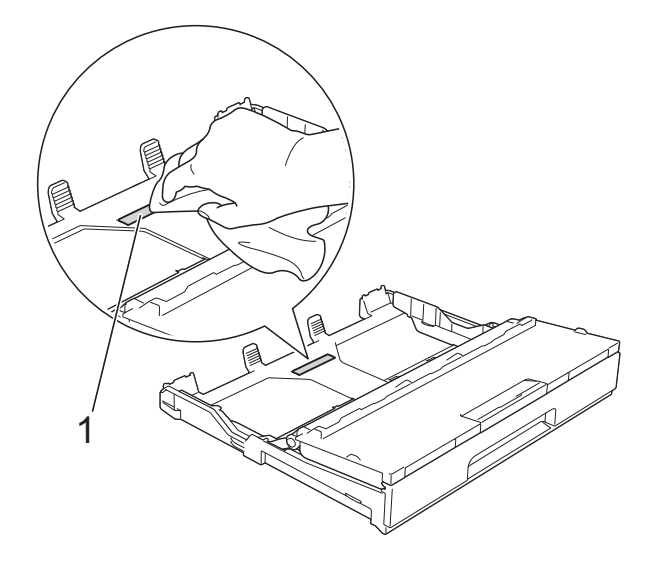

**3** Tisztítsa meg a papírfelszedő görgőket (1) puha, szálmentes, vízzel enyhén megnedvesített kendővel. Lassan forgassa el a hengereket, hogy a teljes felületük meg legyen tisztítva. A tisztítás után alaposan törölje le a nedvességet a görgőkről egy *száraz*, szálmentes, puha kendővel.

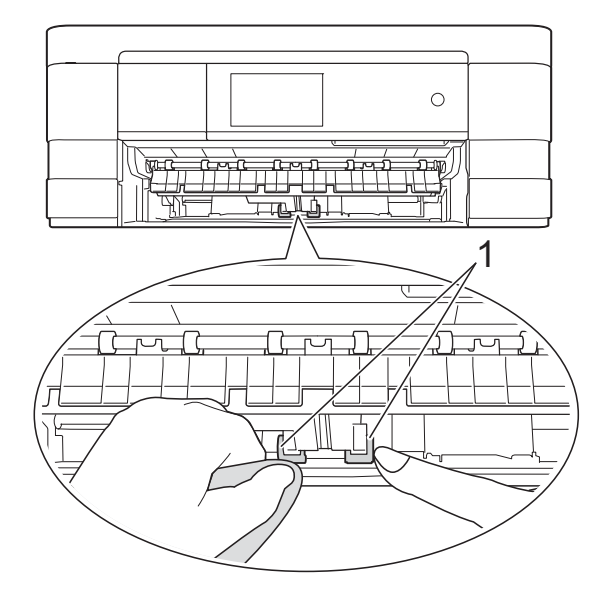

- Határozott mozdulattal tolja vissza a papírtálcát a készülékbe.
- 5 Dugja vissza a tápkábelt.

### <span id="page-88-1"></span>**A tintaszint ellenőrzése**

Habár egy, a tintaszintet jelző ikon megjelenik az érintőképernyőn, az egyes patronokban lévő tinta mennyiségét jelző nagyobb ábra megjelenítéséhez használhatja a tinta menüt.

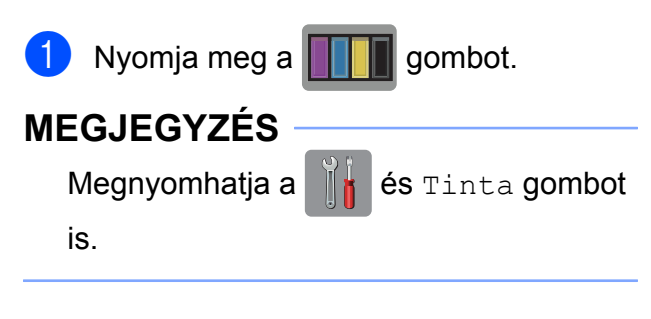

Nyomja meg a Tinta mennyis. gombot.

Az érintőképernyőn megjelenik a tintamennyiség.

### <span id="page-89-0"></span>**6** Nyomja meg a gombot.

#### **MEGJEGYZÉS**

A tinta mennyiségét ellenőrizheti a számítógépéről. (>> Szoftver használati útmutató: *Nyomtatás* (Windows®).) (>> Szoftver használati útmutató: *Nyomtatás és faxolás* (Macintosh).)

### <span id="page-89-1"></span>**A készülék csomagolása és szállítása**

A készülék szállítása során használja a hozzá kapott csomagolóanyagokat. A készülék helyes csomagolásához kövesse az alábbi utasításokat. A garancia nem terjed ki a készülék szállítás közben való sérülésére.

A készülék legyen megfelelően biztosítva a szállítónál.

#### **FONTOS**

Fontos, hogy a készülék nyomtatófejét hagyja teljesen "leállni" nyomtatás után. Mielőtt kikapcsolná a készüléket, figyeljen arra, hogy minden mechanikai zaj megszűnt-e. Ha nem hagy időt a folyamat befejezéséhez, az nyomtatási problémákat eredményezhet és károsíthatja a nyomtatófejet.

- **1** Húzza ki a készülék hálózati kábelét az elektromos aljzatból.
- 2 Két kézzel, a készülék két oldalán található ujjtámaszokat használva emelje fel nyitott pozícióba a szkenner fedelét. Ezután húzza ki a telefonvezetéket a fali telefonaljzatból, majd a készülékből.

**3** Húzza ki az interfész kábelt a készülékből, ha be volt dugva.  $\overline{4}$  Emelje fel a szkenner fedelét a zár (1) kioldásához. Óvatosan nyomja lefelé a szkennerfedél (2) támasztópántját, és zárja le a szkenner fedelét (3) mind a két kezét használva.

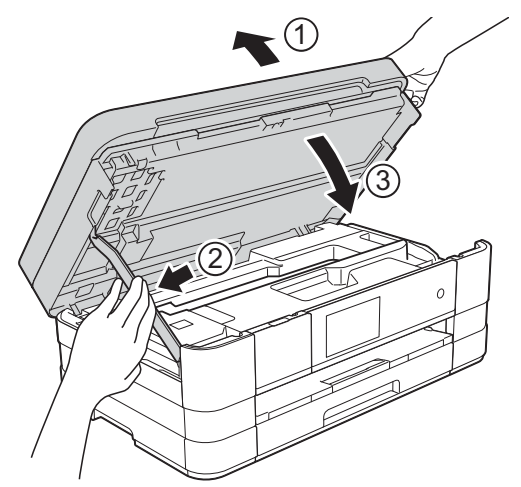

**6** Nyissa ki a tintapatrontartó fedelét.

- **6** Távolítsa el mind a négy tintapatront. A tintapatronok kioldásához nyomja meg a patronok fölötti kioldókarokat. (**▶** Használati útmutató: A *tintapatronok cseréje.*)
- **Z** Szerelje fel a narancssárga védőelemet, majd zárja le a festékpatron fedelét.

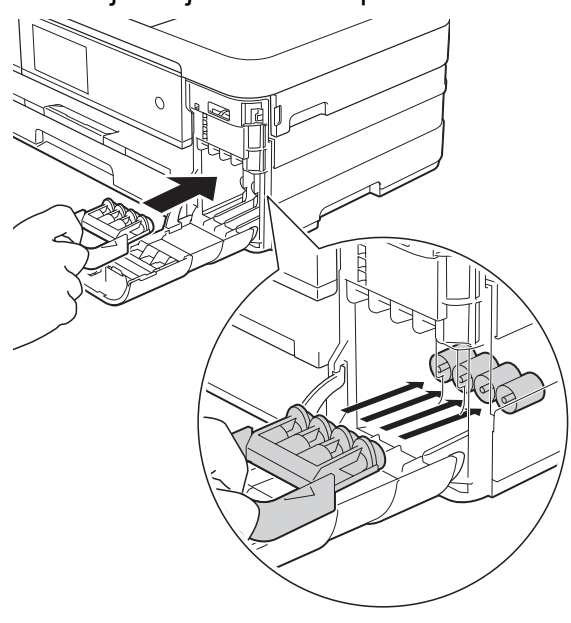

#### **FONTOS**

**•** Győződjön meg arról, hogy a narancssárga védő rész bal oldalán található műanyag fül (1) biztosan a helyére kattan (2).

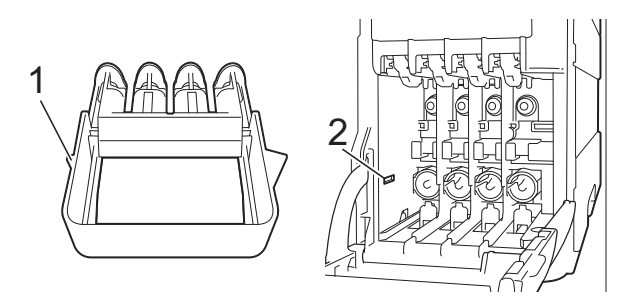

- **•** Ha nem sikerül a narancssárga védőelemet megtalálni, szállítsa a készüléket anélkül. Ehelyett inkább NE szerelje be a tintapatronokat szállítás előtt.
- 8 A készüléket csomagolja be a nejlonba.

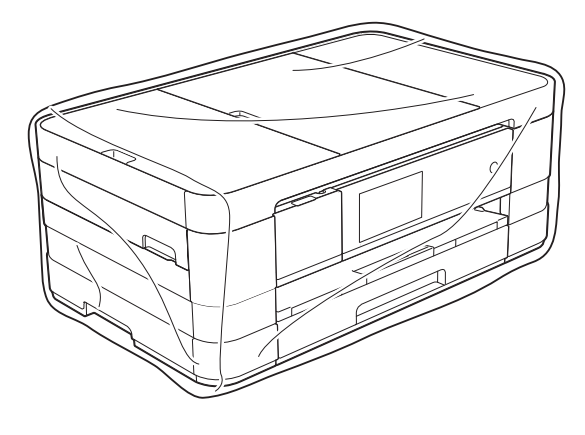

<sup>9</sup> A készüléket és a hozzá kapott nyomtatványokat az eredeti csomagolóanyagokat használva helyezze az eredeti dobozába a lentebb látható módon.

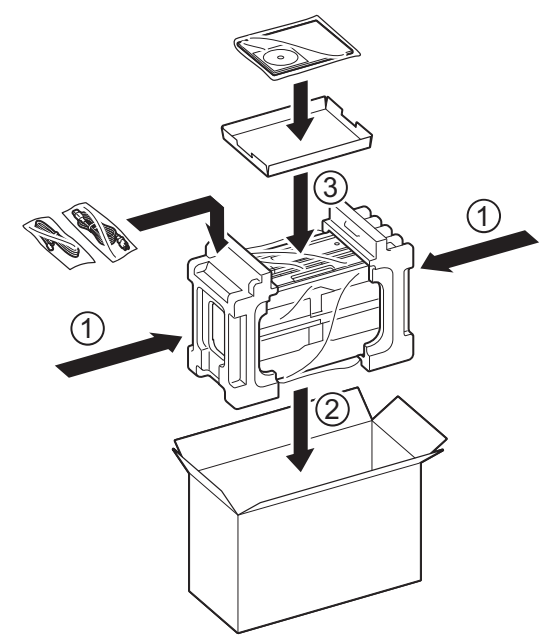

10 Csukja vissza a dobozt, és ragasztószalaggal zárja le. **B Szójegyzék**

Ez a jellemzők és kifejezések egy minden részletre kiterjedő listája, ami Brother kézikönyvekben található. Ezen tulajdonságok érvényessége a vásárolt modell típusától függ.

#### **3,7" LCD érintőképernyő és érintőpanel**

A készülék LCD (Liquid Crystal Display) érintőképernyője a készülék használatához szükséges interaktív üzeneteket és figyelmeztetéseket jeleníti meg. Az érintőképernyő használata felületének megnyomásával vagy az azon történő görgetéssel történik. Az LCD érintőképernyő jobb oldalánál található érintőpanel LED fényei akkor világítanak, ha a hozzájuk tartozó funkciók elérhetők az aktuális művelet során.

#### **Adásigazolás (Küldés-igazolási jelentés)**

Egy lista, mely minden küldött faxot tartalmaz, azok küldési dátumával, idejével és számával együtt.

#### **ADF (automatikus dokumentumadagoló)**

A dokumentumot be lehet tenni az automatikus dokumentumadagolóba, ahonnan a készülék automatikusan, oldalanként beolvassa.

#### **Automatikus faxküldés**

Fax küldése a külső telefon kagylójának felvétele nélkül.

#### **Automatikus kicsinyítés**

Csökkenti a beérkező faxok méretét.

#### **Automatikus újrahívás**

Egy olyan funkció, mely lehetővé teszi, hogy a készülék öt perc elteltével újrahívja a legutóbb hívott faxszámot, ha az a vonal foglalt állapota miatt nem sikerült.

#### **Állomás-azonosító (ID)**

A tárolt adatok, melyek a faxolt oldalak tetején megjelennek. Tartalmazza a küldő nevét és faxszámát.

#### **Beállítás-táblázatok**

Könnyen áttekinthető utasítások gyűjteménye, melyek a készülék konfigurálásához használható beállításokat és lehetőségeket tartalmazza.

#### **Biztonsági másolati nyomtatás**

A készülék minden fogadott és memóriájában tárolt faxot kinyomtat. Ez egy biztonsági funkció, melynek célja, hogy áramkimaradás esetén se vesszen el egy üzenet sem.

#### **Címjegyzék**

Nevek és számok tárolására való, így könnyítve meg a tárcsázást.

#### **Címjegyzék lista**

A Címjegyzék memóriájában tárolt nevek és számok ábécésorrendbe rendezett listája.

#### **CNG hangok**

A faxkészülékek által automatikus küldés esetén küldött különleges hangkódok (sípszók), melyek tudatják a fogadó készülékkel, hogy egy faxkészülék telefonál.

#### **Csengetés hangereje**

A készülék csengetésének hangerőbeállítása.

#### **Csengetési késleltetés**

A csengetések száma, mielőtt a készülék fogadná a hívást Csak fax és Fax/Tel üzemmódban.

#### **Csoportszám**

Olyan Címjegyzék-számok kombinációja, melyek a Körfaxolás számára kerültek a Címjegyzékbe.

#### **ECM (Hibaelhárítás módja)**

Érzékeli a faxküldés során jelentkező hibákat, és újraküldi a hibás faxoldalakat.

#### **F/T csengetési idő**

A Brother készülék azon csengetésének időtartama (ha a vételi mód beállítása Fax/ Tel), mely arra figyelmezteti Önt, hogy vegyen fel egy telefonhívást, melyet a készülék fogadott.

#### **Fax észlelése**

Lehetővé teszi, hogy a készülék reagáljon a CNG hangokra, ha Ön a hívás fogadásával megszakít egy faxhívást.

#### **Fax tárolása**

A fogadott faxokat a memóriában is tárolhatja.

#### **Fax továbbítása**

Egy memóriába elmentett bejövő faxüzenetet egy előre beprogramozott másik faxszámra küld el.

#### **Fax/Tel**

Faxokat és telefonhívásokat fogadhat. Ne használja ezt az üzemmódot, ha telefonos üzenetrögzítő készüléket (TAD) használ.

#### **Faxhangok**

Az adatkommunikálás során a küldő és fogadó faxkészülékek által küldött jelek.

#### **Faxnapló**

Feltünteti az utolsó 200 bejövő és kimenő fax információit. A TX jelentése küldés. Az RX jelentése fogadás.

#### **Felbontás**

A függőleges és vízszintes vonalak hüvelykenkénti száma. Lásd: Standard, Finom, Szuperfinom és Fotó.

#### **Felhasználói beállítások**

Nyomtatott jelentés a készülék aktuális beállításairól.

#### **Fénykép felbontása (csak monokróm)**

Felbontási beállítás, mely a szürke változatos árnyalatait használja a fényképek legjobb megjelenése érdekében.

#### **Finom felbontás**

A felbontás 203 × 196 dpi. Kisebb nyomatokhoz és grafikonokhoz használatos.

#### **Hang**

A tárcsázás egy formája, mely nyomógombos telefonokat kiszolgáló vonalakon használatos.

#### **Hangjelzés hangereje**

A gombnyomások vagy hiba esetén hallható sípszó hangerő-beállítása.

#### **Ideiglenes beállítások**

Minden egyes faxküldés és másolat esetében módosíthat bizonyos opciókat, anélkül, hogy az alapértelmezett beállításokat megváltoztatná.

#### **Impulzus**

A tekerőtárcsázás egyik telefonvonali leképezése.

#### **Innobella™**

Az Innobella™ a Brother által felkínált eredeti kellékanyagok terméksora. A legjobb minőség érdekében a Brother az Innobella™ márkájú tinta és papír használatát javasolja.

#### **Keresés**

Egy ábécésorrendben lévő, elektronikus lista a Címjegyzékben és a Csoportokban tárolt számokról.

#### **Kettős hozzáférés**

A készülék a beütemezett feladatokat a fax memóriából való elküldésével, illetve a bejövő fax fogadásával vagy kinyomtatásával egyidejűleg be tudja olvasni a memóriába.

#### **Késleltetett fax**

Az Ön faxüzenetét egy meghatározott későbbi időpontban fogja elküldeni.

#### **Kézi faxküldés**

Ha felveszi a külső telefon telefonkagylóját, hallhatja, hogy a fogadó faxkészülék fogadja a hívást, mielőtt Ön a faxküldés indításához megnyomja a Fax indítása gombot.

#### **Kommunikációs hiba (Komm. hiba)**

A faxküldés vagy -fogadás során általában a vonal zajossága vagy az elektrosztatikusság miatt bekövetkező hiba.

#### **Kompatibilitási csoport**

Egy faxkészüléknek az a képessége, hogy egy másikkal kommunikálni tud. Az ITU-T csoportok közti kompatibilitás garantált.

#### **Kontraszt**

Sötét vagy világos dokumentumok kiegyenlítését szolgáló beállítás, melynek eredményeként a sötét dokumentumokról készült fax vagy másolat világosabb, a világos pedig sötétebb lesz.

#### **Kódolási módszer**

A dokumentumban lévő információk kódolásának módja. Minden faxkészüléknek be kell tartania a Modified Huffman (MH) minimum-előírást. Az Ön készüléke nagyobb tömörítésre is képes – Modified Read (MR), Modified Modified Read (MMR) és JPEG – ha a fogadó készüléknek is megvannak ugyanezek a képességei.

#### **Körfaxolás**

Funkció, mely lehetővé teszi, hogy egynél több számra is elküldje ugyanazt a faxüzenetet.

#### **Kötegelt küldés**

(Csak monokróm faxok esetén) Költségkímélő megoldás, mely az ugyanarra a faxszámra küldendő késleltetett faxokat egyetlen átvitelben küldi el.

#### **Küldés**

A faxoknak telefonvonalon keresztül, az Ön készülékéről a fogadó faxkészülékre való elküldésének folyamata.

#### **Külső telefon**

A készülékhez csatlakoztatott TAD (telefonos üzenetrögzítő készülék), vagy telefon.

#### **Lehívás**

Egy faxkészülék azon folyamata, mely során az egy másik faxkészüléket felhív, hogy fogadja a várakozó faxüzeneteket.

#### **Melléktelefon**

Egy telefon, mely bár ugyanazt a vonalat használja, mint a faxkészülék, de más fali csatlakozóaljzatba van bekötve.

#### **Memóriafogadás**

A fogadott faxokat a készülék memóriájába menti, ha a készülékből kifogyott a papír.

#### **Naplózási időköz**

Az automatikusan nyomtatott Faxnaplójelentések nyomtatása közötti, előzetesen meghatározott idő. A Faxnapló-jelentést soron kívül, a megadott rendszeresség megszakítása nélkül is kinyomtathatja.

#### **OCR (optikai karakterfelismerés)**

A Nuance™ PaperPort™ 12SE vagy Presto! PageManager szoftveralkalmazással egy szöveg képét olyan szöveggé konvertálja, amely már szerkeszthető.

#### **PhotoCapture Center™**

Lehetővé teszi digitális fényképek nagy felbontásban való nyomtatását médiakártyákról fotóminőségű nyomatok készítéséhez.

#### **PictBridge**

Lehetővé teszi fényképek nagy felbontásban való közvetlen nyomtatását médiakártyákról fotóminőségű nyomatok készítéséhez.

#### **Standard felbontás**

203 × 98 dpi (monokróm). 203 × 196 dpi (színes). Ez a normál méretű szövegekhez használatos, és a leggyorsabb átküldést biztosítja.

#### **Színfokozás**

A kép színét állítja a jobb nyomtatási minőség eléréséhez az élesség, a fehéregyensúly és a színmélység javításával.

**89**

#### **Színmélység**

A Színmélység értékének megváltoztatásával az egész kép világosítható vagy sötétíthető.

#### **Szkennelés**

Papírdokumentumról készült elektronikus kép küldése a számítógépre.

#### **Szkennelés médiára**

Monokróm vagy színes dokumentumait memóriakártyára vagy USB Flash memóriameghajtóra szkennelheti. A monokróm képek TIFF vagy PDF fájlformátumban, a színes képek PDF vagy JPEG fájlformátumban lehetnek.

#### **Szuperfinom felbontás (csak monokróm)**

203 × 392 dpi. A nagyon kicsi méretű nyomatokhoz és vonalmintákhoz ez a legjobb.

#### **Szünet**

Ez lehetővé teszi, hogy 3,5 másodperces késleltetést iktasson be a hívási folyamatba olyankor, ha épp hívópanellel hív vagy számokat rögzít a Címjegyzékbe. Nyomja meg a Szünet gombot az érintőképernyőn annyiszor, amilyen hosszú szünet beillesztésére szüksége van.

#### **Szürkeárnyalat**

A szürkének a fényképek másolásakor, beolvasásakor és faxolásakor rendelkezésre álló árnyalatai.

#### **TAD (telefonos üzenetrögzítő készülék)**

A készülékhez egy telefonos üzenetrögzítő készüléket is csatlakoztathat.

#### **Távoli aktiválás kódja**

Akkor nyomja meg ezt a kódot (**l 5 1**), ha mellék- vagy külső telefonon fogad faxhívást.

#### **Távoli hozzáférési kód**

Az Ön négy számiegyű kódia (---\*), mely lehetővé teszi, hogy távoli helyről is felhívhassa és elérhesse a készülékét.

#### **Távoli kikapcsolási kód (Csak Fax/Tel. üzemmódnál)**

Ha a készülék fogad egy telefonhívást, ál/ kettős csengetést hallat. Ha megnyomja ezt a kódot (**# 5 1**), fogadhatja a hívást egy melléktelefonon.

#### **Távoli lekérési hozzáférés**

A képesség, hogy készülékét távolról, nyomógombos telefonról elérje.

#### **Tengerentúli üzemmód**

Ideiglenes módosításokat eszközöl a faxhangokban, hogy alkalmazkodjon a tengerentúli telefonvonalak zaj- és elektrosztatikussági jellemzőihez.

#### **Valós idejű adatküldés**

Ha a memória megtelt, akkor a faxokat azonnali átadással, valós időben is küldheti.

#### **Várakozó feladatok**

Ellenőrizheti, hogy mely feladatok várakoznak elküldésre a memóriában, illetve egyenként törölheti őket.

#### **Világosság**

A Világosság értékének megváltoztatásával az egész kép világosítható vagy sötétíthető.

#### **WLAN-jelentés**

Egy nyomtatott jelentés a WLAN kapcsolódás eredményéről.

**C Index**

### **Számjegyek**

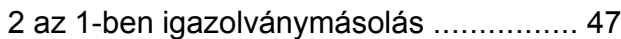

### **A**

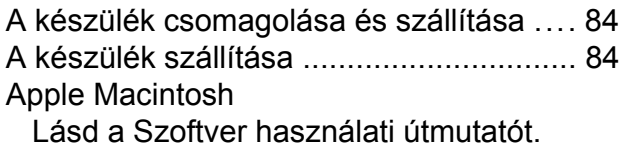

### **Á**

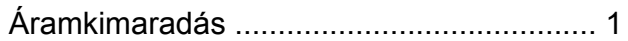

### **B**

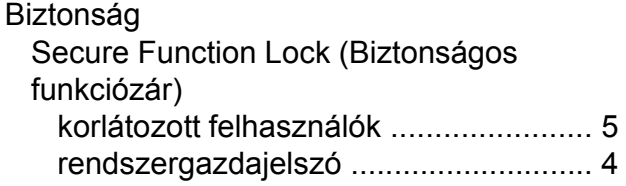

### **C**

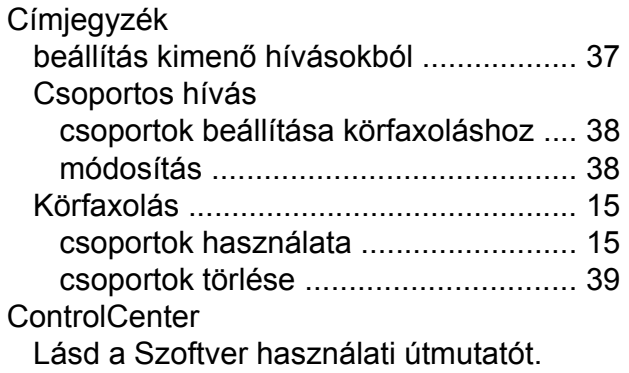

### **CS**

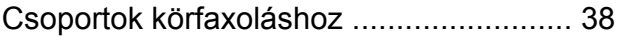

### **F**

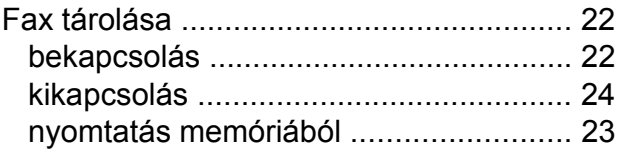

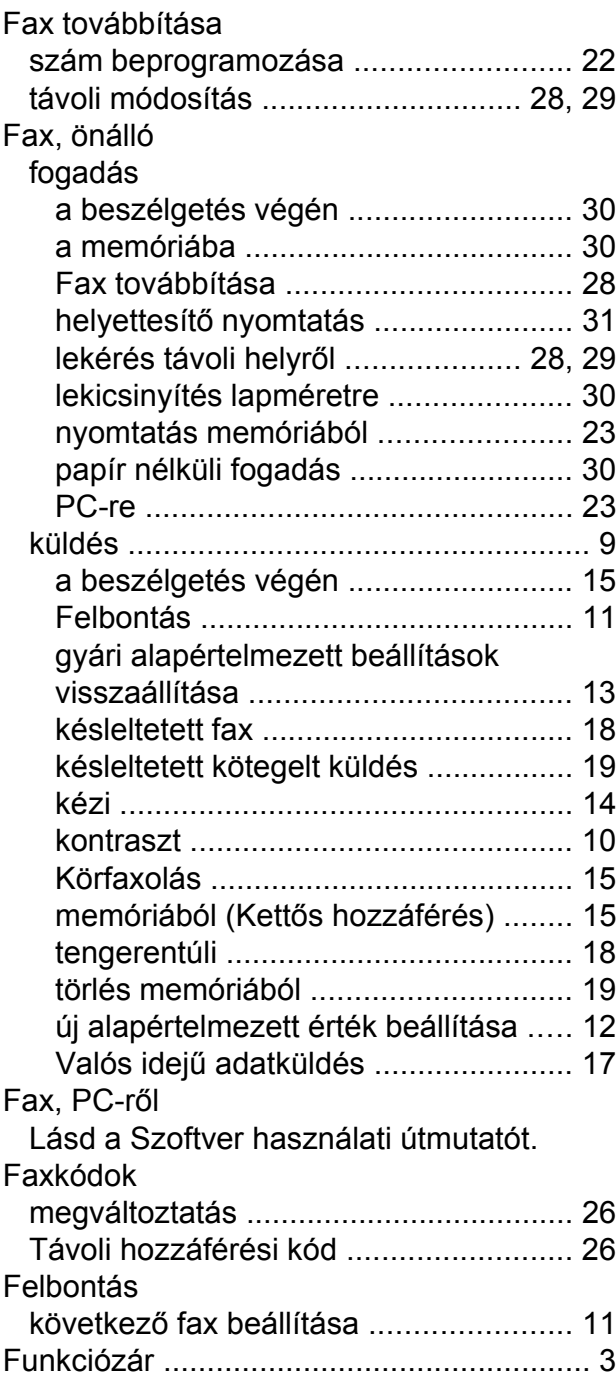

### **H**

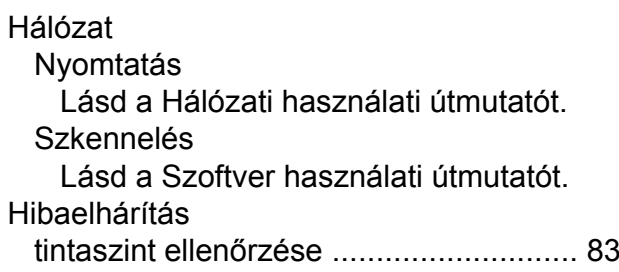

#### Hívás

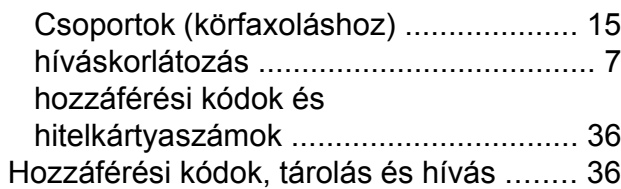

#### **I**

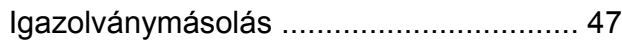

#### **J**

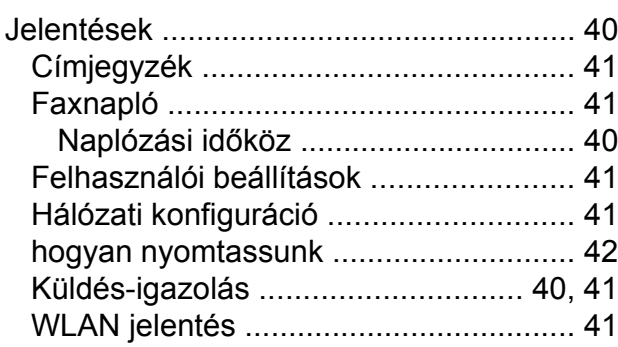

### **K**

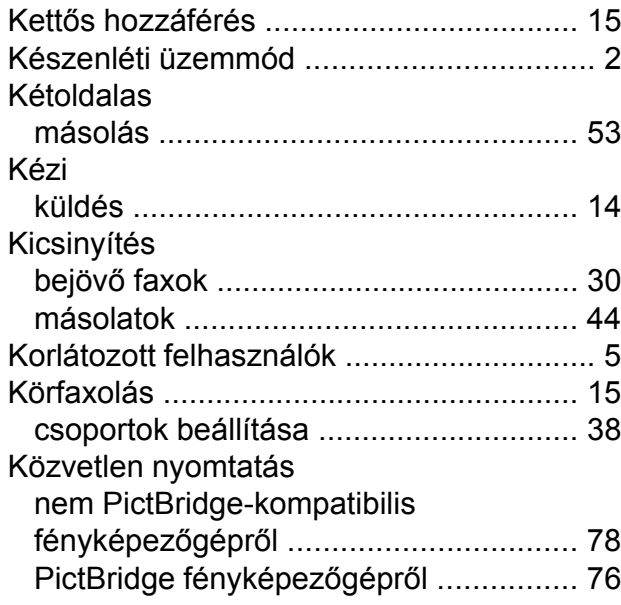

#### **L**

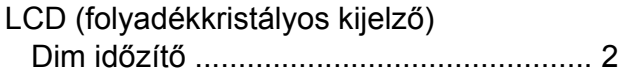

### **M**

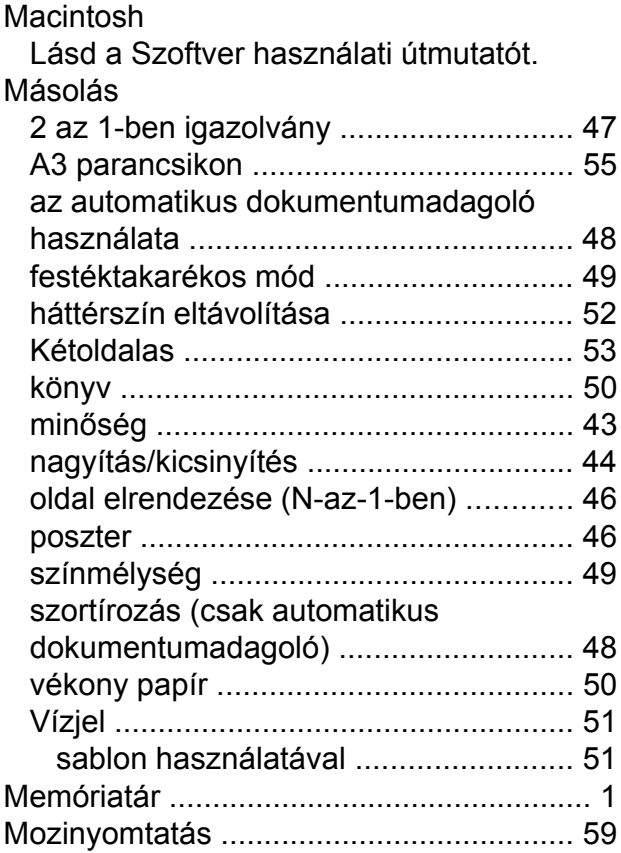

### **N**

Nuance™ PaperPort™ 12SE Lásd a Szoftver használati útmutatót. Lásd még a PaperPort™ 12SE alkalmazás Súgóját.

### **NY**

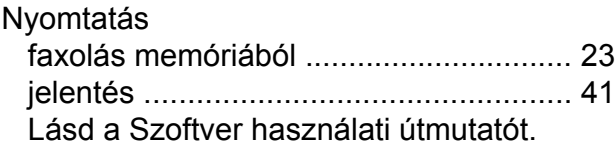

#### **P**

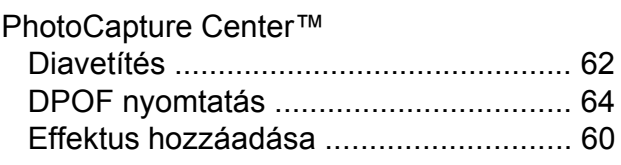

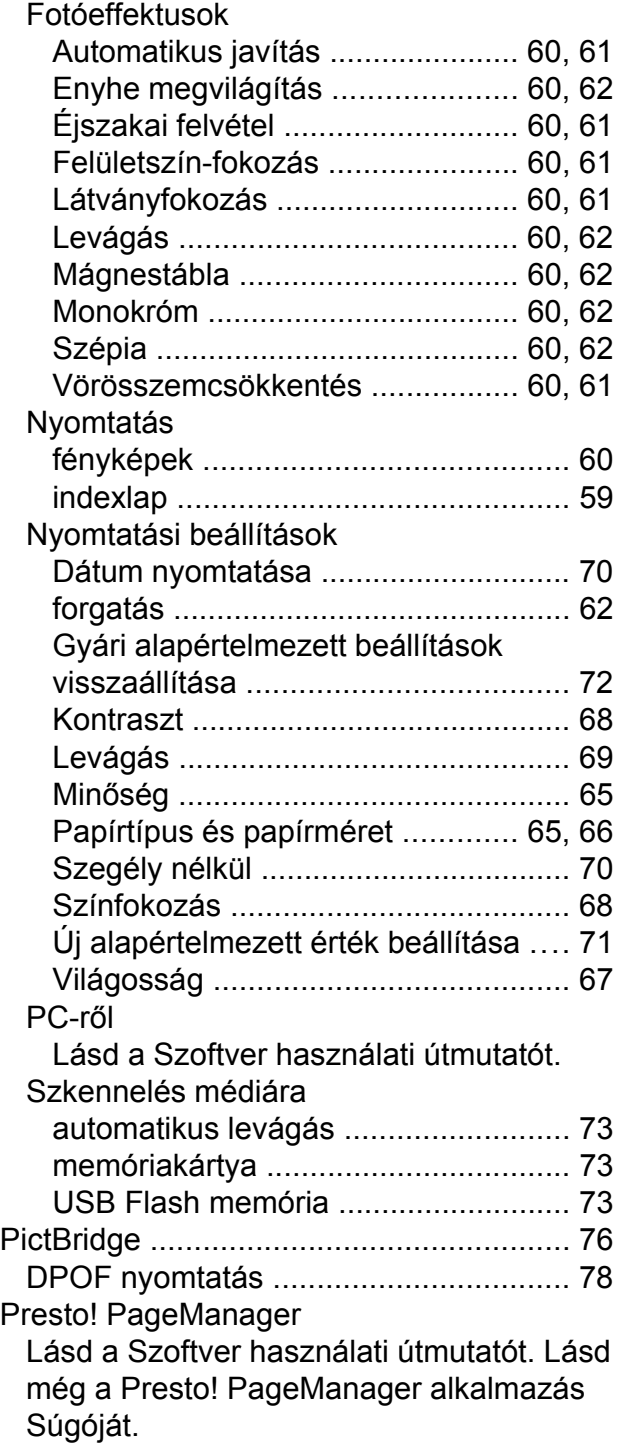

### **SZ**

Szkennelés Lásd a Szoftver használati útmutatót.

### **T**

Távoli beállítás Lásd a Szoftver használati útmutatót.

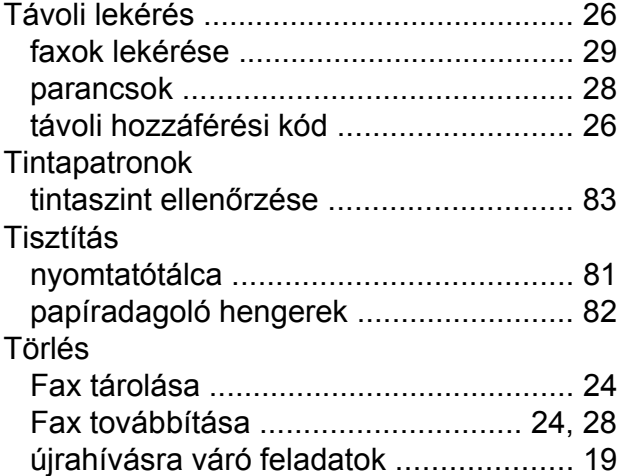

### **V**

Vezeték nélküli hálózat Lásd a Gyors telepítési útmutatót és a Hálózati használati útmutatót.

### **W**

Windows®

Lásd a Szoftver használati útmutatót.

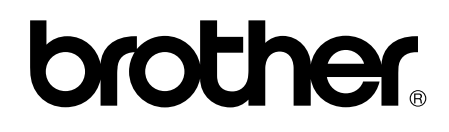

#### **Látogasson meg bennünket a világhálón <http://www.brother.com/>**

Ez a készülék kizárólag abban az országban használható, ahol megvásárolták. A helyi Brother vállalatok vagy viszonteladóik kizárólag az adott országban megvásárolt készülékekhez nyújtanak műszaki támogatást.

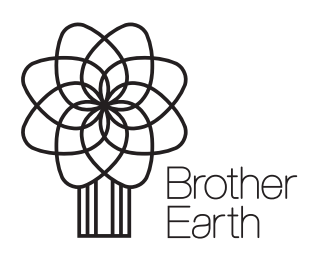

www.brotherearth.com